## Canon

# PowerShot SX160 IS

## Camera User Guide

- Make sure you read this quide, including the "Safety Precautions" section, before using the camera.
- Reading this guide will help you learn to use the camera properly. • Make sure you read this guide, including the "Safety<br>Precautions" section, before using the camera.<br>• Reading this guide will help you learn to use the camera<br>• Store this guide safely so that you can use it in the futur
- 

## **ENGLISH**

## <span id="page-1-0"></span>Package Contents

Before use, make sure the following items are included in the package. If anything is missing, contact your camera dealer.

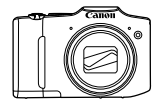

Camera

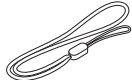

Wrist Stran WS-800

<span id="page-1-1"></span>Ō. DIGITAL CAMERA Solution Disk<sup>\*</sup>

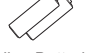

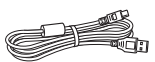

AA Alkaline Batteries (x2) Interface Cable IFC-400PCU

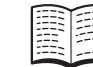

<span id="page-1-2"></span>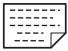

Warranty Card

(CD-ROM)

Getting Started

 $*$  Contains software and PDF manuals ( $\Box$ 25).

**•**  A memory card is not included (see below).

## Compatible Memory Cards

The following memory cards (sold separately) can be used, regardless of capacity. led (see below).<br> **Memory Cards**<br>
rds (sold separately) can be u

- **•**  SD memory cards\*
- **SDHC** memory cards<sup>\*</sup>
- SDXC memory cards\***X**
- **•**  Eye-Fi cards
- \* Conforms to SD specifications. However, not all memory cards have been verified to work with the camera.

## **About Eye-Fi Cards**

This product is not guaranteed to support Eye-Fi card functions (including wireless transfer). In case of an issue with an Eye-Fi card, please check with the card manufacturer.

Also note that an approval is required to use Eye-Fi cards in many countries or regions. Without approval, use of the card is not permitted. If it is unclear whether the card has been approved for use in the area, please check with the card manufacturer.

## <span id="page-2-0"></span>Preliminary Notes and Legal Information

- Take and review some test shots initially to make sure the images were recorded correctly. Please note that Canon Inc., its subsidiaries and affiliates, and its distributors are not liable for any consequential damages arising from any malfunction of a camera or accessory, including memory cards, that results in the failure of an image to be recorded or to be recorded in a way that is machine readable.
- **•**  Images recorded by the camera are intended for personal use. Refrain from unauthorized recording that infringes on copyright law, and note that even for personal use, photography may contravene copyright or other legal rights at some performances or exhibitions, or in some commercial settings.
- **•**  The camera warranty is valid only in the area of purchase. In case of camera problems while abroad, return to the area of purchase before contacting a Canon Customer Support Help Desk.
- Although the LCD monitor is produced under extremely high-precision manufacturing conditions and more than 99.99% of the pixels meet design specifications, in rare cases some pixels may be defective or may appear as red or black dots. This does not indicate camera damage or affect recorded images. nonitor is produced under exitions and more than 99.99%<br>s, in rare cases some pixels<br>ack dots. This does not indica<br>ges.<br>ay be covered with a thin pla<br>uring shipment. If covered, re
- **•**  The LCD monitor may be covered with a thin plastic film for protection against scratches during shipment. If covered, remove the film before using the camera.
- **•**  When the camera is used over an extended period, it may become warm. This does not indicate damage.

## **Organization of Camera User Guide**

The following guides are included, each used for different purposes.

#### **Basic Guide (**[=](#page-12-0)**13)**

**•**  Gives basic instructions, from initial preparations to shooting, playback, and saving on a computer

#### **Advanced Guide (**[=](#page-32-0)**33)**

**•**  Practical guide that introduces other camera basics and describes shooting and playback options

## <span id="page-3-0"></span>Part Names and Conventions in This Guide

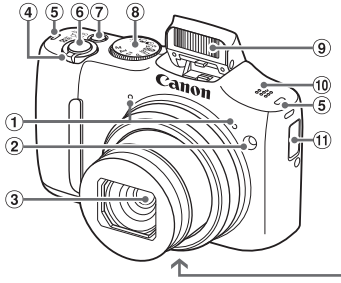

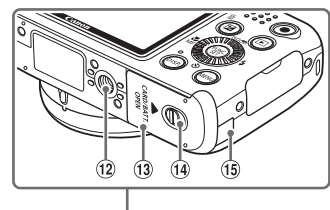

**1** Microphone

**5** Strap mount Shutter button

- Lamp
- $\Omega$  Lens
- Zoom lever Shooting: <[4] (telephoto)> /  $\leq$  (wide angle)> Playback:  $<\Omega$  (magnify)> /  $\leq$  (index)> We Speaker<br>
The books of Date/time books<br>
Copy Tripod socks<br>
Copy Memory can<br>
Copy DC coupler
- Power button
- Mode dial
- Flash
- <sup>10</sup> Speaker
	- **10 Date/time battery holder**
	- <sup>(12</sup> Tripod socket
	- <sup>(13</sup> Memory card/battery cover
	- (ii) Lock release switch
	- DC coupler cable port
- In this quide, icons are used to represent the corresponding camera buttons and dials on which they appear or which they resemble.
- The following camera buttons and controls are represented by icons.
	- $\leq$   $\blacktriangle$  > Up button  $\circledcirc$  on back
	- $\leq$  > Left button  $\circledcirc$  on back
	- $\langle \bullet \rangle$  Right button  $\eta_2$  on back
	- $\leftarrow$  Down button  $\widehat{a}$  on back
	- $\langle\text{S}\rangle$  Control dial  $\omega$  on back
- Shooting modes and on-screen icons and text are indicated in brackets.
- $\cdot$   $\circ$  Important information you should know
- $\cdot$   $\mathscr{O}$ : Notes and tips for expert camera use
- $\Box$ xx: Pages with related information (in this example, "xx" represents a page number)
- Instructions in this guide apply to the camera under default settings.

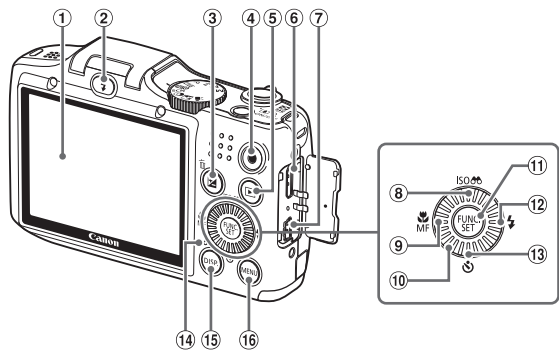

- Screen (LCD monitor)
- $(2)$  <  $(5)$  (Flash up)> button
- $\sqrt{2}$  (Exposure compensation)> / < $m$  (Single image erase) > button Frage)> button<br>
mensation)> / 
<sup>10</sup> Control d<br>
TUNC./S<br>
10 FUNC./S<br>
2 <<br>
2 (Self<br>
10 mom button<br>
10 Indicator<br>
10 Indicator<br>
10 COMP button<br>
10 Indicator<br>
10 COMP DOWN
- Movie button
- $\circ$  < $\blacksquare$  (Playback)> button
- <sup>6</sup> HDMI™ terminal
- DIGITAL terminal
- $\otimes$  <  $\big|SO(1)SO(1)$  speed) > / < $\bigcirc$   $\bullet$  (Filter image display)> / Up button
- $\circledast$  < $\bullet$  (Macro)> / <MF (Manual focus)> / Left button
- Control dial
- FUNC./SET button
- $(2)$  < $\frac{1}{2}$  (Flash)> / Right button
- $(3 \leq \mathcal{S})$  (Self-timer)> / Down button
- **14** Indicator
- <sup>(1)</sup> <DISP. (Display)> button
- <sup>(6</sup> <MENU> button

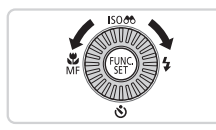

 $\bullet$  Turning the control dial is one way to choose setting items, switch images, and perform other operations. Most of these operations are also possible with the <o><p><q><r> buttons.

- • For convenience, all supported memory cards are simply referred to as "the memory card".
- • The tabs shown above titles indicate whether the function is used for still images, movies, or both.

Still Images : Indicates that the function is used when shooting or viewing still images.

Movies : Indicates that the function is used when shooting or viewing movies.

## Table of Contents

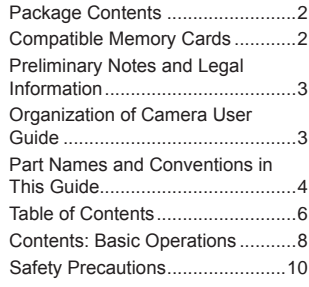

#### [Basic Guide....................](#page-12-1) 13

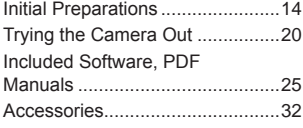

#### [Advanced Guide.............](#page-32-1) 33

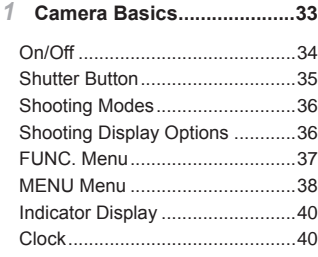

#### **2 Smart Auto [Mode.................](#page-40-0)41**

Shooting (Smart Auto) [.................](#page-41-0)42 Common, Convenient [Features...49](#page-48-0) Image [Customization](#page-53-0) Features....54

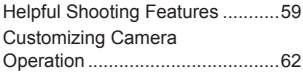

#### **3 Other Shooting [Modes........](#page-64-0)65**

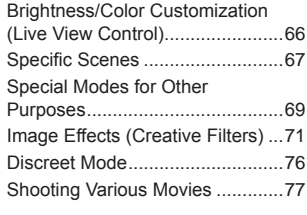

**4 P [Mode..................................](#page-78-0)79**

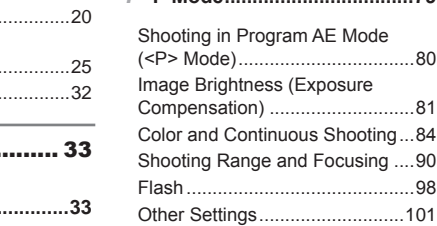

**5 Tv, Av, and M [Mode............](#page-102-0)103**

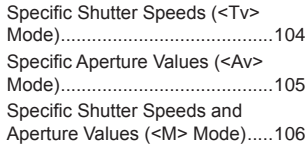

**6 Playback Mode [..................](#page-108-0)109**

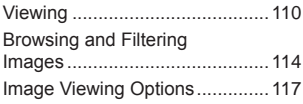

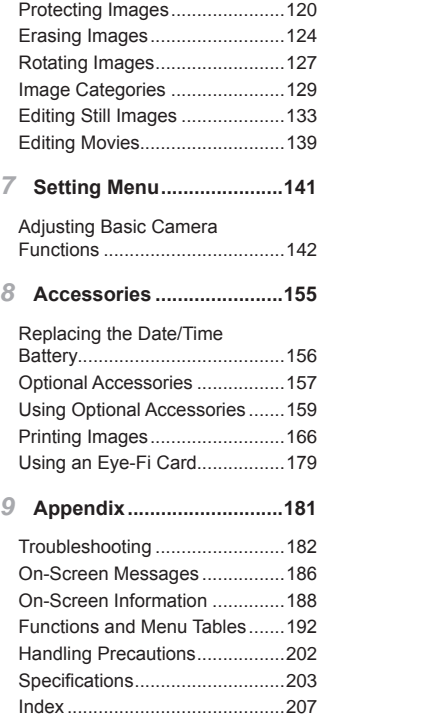

## <span id="page-7-0"></span>Contents: Basic Operations

## 4 **Shoot**

zz Use camera-determined settings (Auto Mode) .................................... [42](#page-41-1)

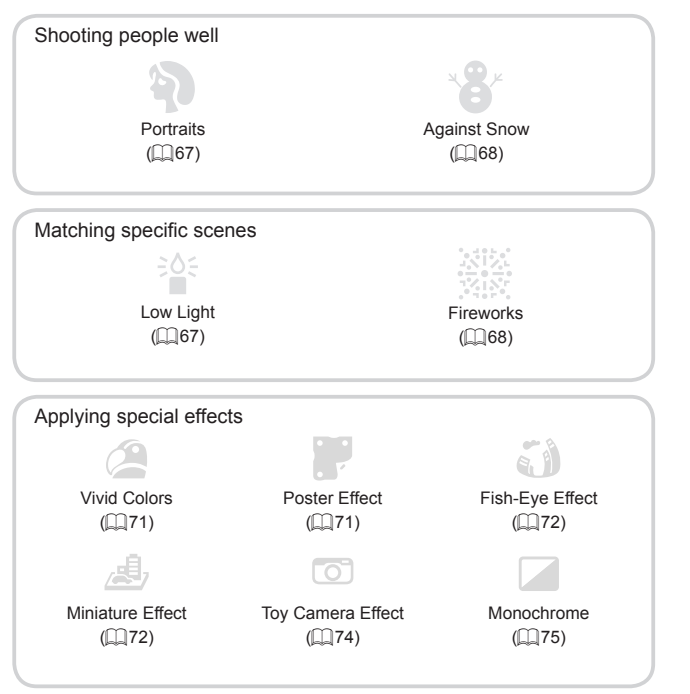

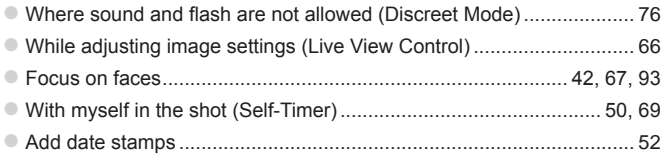

## $\boxed{\blacktriangleright}$  View

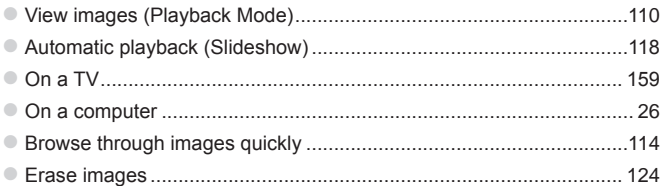

### **In Shoot/View Movies**

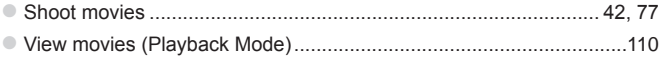

#### $\mathbb{D}_1$  Print

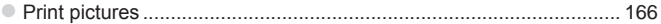

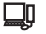

## $\Box\hspace{-1.2mm}V$  Save

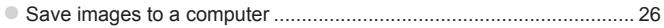

## <span id="page-9-0"></span>Safety Precautions

- **•**  Before using the product, please ensure that you read the safety precautions described below. Always ensure that the product is used correctly.
- **•**  The safety precautions noted on the following pages are intended to prevent injuries to yourself and other persons, or damage to the equipment.
- **•** Be sure to also check the guides included with any separately sold accessories you use.

**Warning** Denotes the possibility of serious injury or death.

#### **• Do not trigger the flash in close proximity to people's eyes.**

Exposure to the intense light produced by the flash could damage eyesight. In particular, remain at least 1 meter (39 inches) away from infants when using the flash.

#### **• Store this equipment out of the reach of children and infants.**

Strap: Putting the strap around a child's neck could result in asphyxiation. Date/time battery: Dangerous if swallowed. If this occurs, contact a doctor immediately. From a child sheek collid responsible.<br>
In this occur<br>
Sesemble, alter or apply head<br>
Secting the product to seve<br>
In the intervise damaged.<br>
The intervise damaged.

- **• Use only recommended power sources.**
- **• Do not attempt to disassemble, alter or apply heat to the product.**
- **• Avoid dropping or subjecting the product to severe impacts.**
- **• To avoid the risk of injury, do not touch the interior of the product if it has been dropped or otherwise damaged.**
- **• Stop using the product immediately if it emits smoke, a strange smell, or otherwise behaves abnormally.**
- **• Do not use organic solvents such as alcohol, benzine, or thinner to clean the product.**
- **• Do not let the product come into contact with water (e.g. sea water) or other liquids.**
- **• Do not allow liquids or foreign objects to enter the camera.**

This could result in electrical shock or fire.

If liquids or foreign objects come into contact with the camera interior, immediately turn the camera off and remove the batteries.

#### **• Use only the recommended batteries.**

#### **• Do not place the batteries near or in direct flame.**

The batteries may explode or leak, resulting in electrical shock or fire. This could cause injury and damage the surroundings. In the event that batteries leak and the battery electrolyte contacts eyes, mouth, skin or clothing, immediately flush with water.

#### **• Turn the camera off in places where camera use is prohibited.**

The electromagnetic waves emitted by the camera may interfere with the operation of electronic instruments and other devices. Exercise adequate caution when using the camera in places where use of electronic devices is restricted, such as inside airplanes and medical facilities.

**• Do not play the supplied CD-ROM(s) in any CD player that does not support data CD-ROMs.**

It is possible to suffer hearing loss from listening with headphones to the loud sounds of a CD-ROM played on an audio CD player (music player). Additionally, this could damage the speakers.

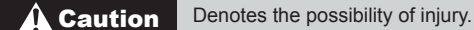

- **• When holding the camera by the strap, be careful not to bang it, subject it to strong impacts or shocks, or let it get caught on other objects.** impacts or shocks, or let i<br>ump or push strongly on the<br>proper strongly on the camera.<br>ubject the screen to strong<br>jury may result from the brok<br>sh, be careful not to cover
- **• Be careful not to bump or push strongly on the lens.**

This could lead to injury or damage the camera.

**• Be careful not to subject the screen to strong impacts.**

If the screen cracks, injury may result from the broken fragments.

**• When using the flash, be careful not to cover it with your fingers or clothing.**

This could result in burns or damage to the flash.

- **• Avoid using, placing or storing the product in the following places:**
	- **- Places subject to strong sunlight**
	- **- Places subject to temperatures above 40 °C (104 °F)**
	- **- Humid or dusty areas**

These could cause leakage, overheating or an explosion of the batteries, resulting in electrical shock, fire, burns or other injuries.

**• The slideshow transition effects may cause discomfort when viewed for prolonged periods.**

#### **Caution** Denotes the possibility of damage to the equipment.

**• Do not aim the camera at bright light sources (such as the sun on a clear day).**

Doing so may damage the image sensor.

**• When using the camera on a beach or at a windy location, be careful not to allow dust or sand to enter the camera.**

This may cause the product to malfunction.

**• In regular use, small amounts of smoke may be emitted from the flash.**

This is due to the high intensity of the flash burning dust and foreign materials stuck to the front of the unit. Please use a cotton swab to remove dirt, dust or other foreign matter from the flash to prevent heat build-up and damage to the unit.

**• Remove and store the batteries when you are not using the camera.** If the batteries are left inside the camera, damage caused by leakage may occur. batteries when you are no<br>ide the camera, damage cau<br>a batteries, cover the terminent<br>aterials may lead to fire or exises of different types at the s

**• Before you discard the batteries, cover the terminals with tape or other insulators.**

Contacting other metal materials may lead to fire or explosions.

- **• Do not charge batteries of different types at the same time, or use older batteries together with newer batteries.**
- **• Do not insert the batteries with the + and – terminals reversed.**

This may cause the product to malfunction.

**• When putting the camera in your bag, ensure that hard objects do not come into contact with the screen.**

**• Do not attach any hard objects to the camera.**

Doing so may cause malfunctions or damage the screen.

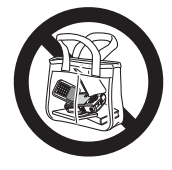

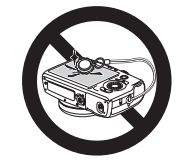

# <span id="page-12-1"></span><span id="page-12-0"></span>Basic Guide

Gives basic instructions, from initial preparations to shooting, playback, and saving on a computer a computer

<span id="page-13-0"></span>Prepare for shooting as follows.

#### Attaching the Strap

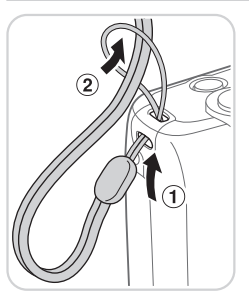

 $\bullet$  Thread the end of the strap through the strap hole  $(①)$ , and then pull the other end of the strap through the loop on the threaded end  $(Q)$ .

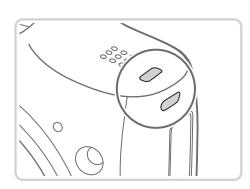

 $\bullet$  The strap can also be attached to the left side of the camera. • The strap can also b<br>side of the camera.

### Holding the Camera

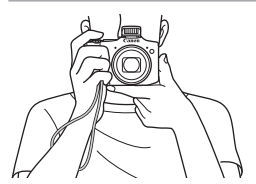

- $\bullet$  Place the strap around your wrist.
- $\bullet$  When shooting, keep your arms close to your body and hold the camera securely to prevent it from moving. If you have raised the flash, do not rest your fingers on it.

### Inserting the Batteries and Memory Card

Insert the included batteries and a memory card (sold separately). Note that before using a new memory card (or a memory card formatted in another device), you should format the memory card with this camera  $(\Box)$  [146](#page-145-0)).

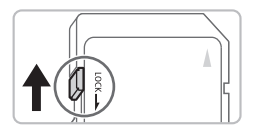

#### *1* **Check the card's write-protect tab.**

 $\bullet$  Recording is not possible on memory cards with a write-protect tab when the tab is in the locked (downward) position. Slide the tab up until it clicks into the unlocked position.

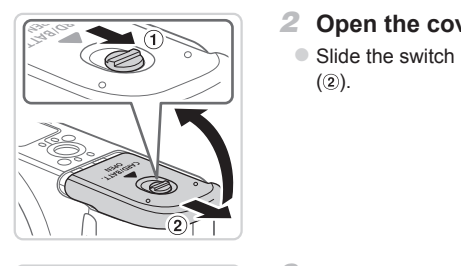

#### *2* **Open the cover.**

 $\bullet$  Slide the switch  $( \circ )$  and open the cover  $(2)$ .

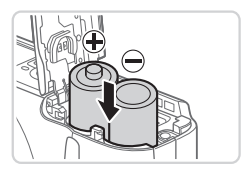

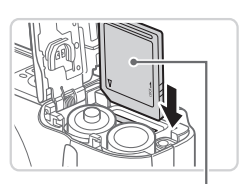

Label

#### *3* **Insert the batteries.**

Insert the batteries as shown.

#### *4* **Insert the memory card.**

- $\bullet$  Insert the memory card facing as shown until it clicks into the locked position.
- $\bullet$  Make sure the memory card is facing the right way when you insert it. Inserting memory cards facing the wrong way may damage the camera.

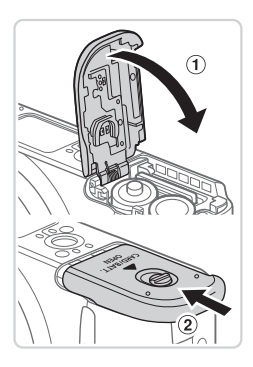

#### *5* **Close the cover.**

 $\bullet$  Lower the cover ( $\circ$ ) and hold it down as you slide it, until it clicks into the closed position  $(2)$ .

## **Compatible Batteries**

Use AA alkaline batteries or Canon AA NiMH batteries (sold separately,  $\Box$ [157\)](#page-156-1). **ries**<br>or Canon AA NiMH batteries<br>ent performance of other batteries<br>ommended.<br>onger in cameras than alkaline b<br>www.many shots or hours of recordi

- **•**  Due to the inconsistent performance of other batteries, use of specified batteries only is recommended.
- **•**  NiMH batteries last longer in cameras than alkaline batteries do, especially in cold weather.
- **•**  For guidelines on how many shots or hours of recording are possible with various batteries, see "Specifications" ([1[203](#page-202-1)).

#### **Removing the Memory Card**

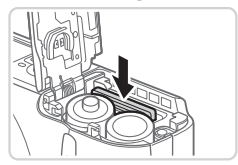

- $\bullet$  Open the cover and push the memory card in until it clicks, and then slowly release the memory card.
- $\triangleright$  The memory card will pop up.

## <span id="page-16-1"></span>Setting the Date and Time

Set the current date and time correctly as follows if the [Date/Time] screen is displayed when you turn the camera on. Information you specify this way is recorded in image properties when you shoot, and it is used when you manage images by shooting date or print images showing the date. You can also add a date stamp to shots, if you wish  $(\Box$  52).

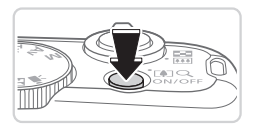

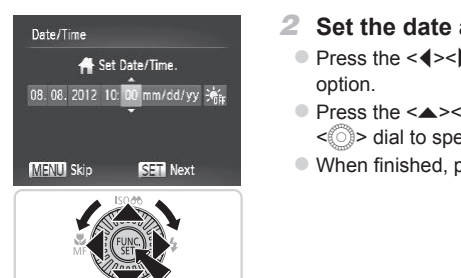

#### *1* **Turn the camera on.**

- Press the power button.
- $\triangleright$  The [Date/Time] screen is displayed.

#### <span id="page-16-0"></span>*2* **Set the date and time.**

- $\bullet$  Press the  $\lt \blacktriangle$  > buttons to choose an option.
- $\bullet$  Press the  $\leq$   $\blacktriangleright$   $\leq$   $\blacktriangleright$  buttons or turn the  $\leq$   $\otimes$  > dial to specify the date and time.
- $\bullet$  When finished, press the  $\leq$  ( $\frac{f(w)}{w}$ ) button.

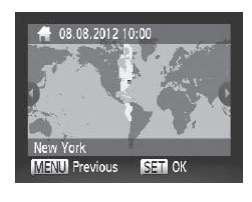

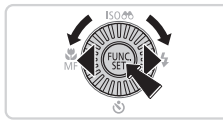

- *3* **Set the home time zone.**
	- $\bullet$  Press the < $\bullet$  > buttons or turn the  $\leq$  > dial to choose your home time zone.

#### *4* **Finish the setup process.**

- $\bullet$  Press the  $\lt^{\text{(true)}}$  button when finished. After a confirmation message, the setting screen is no longer displayed.
- $\bullet$  To turn off the camera, press the power button.

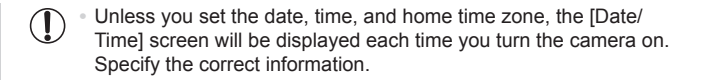

To set daylight saving time (1 hour ahead), choose [ $\frac{1}{2}$ <sub>ter</sub>] in step 2 and then choose  $\left[\frac{1}{2}\right]$  by pressing the  $\leq$   $\leq$   $\leq$   $\leq$  buttons or turning the  $\leq$   $\geq$  dial.

#### **Changing the Date and Time**

Adjust the date and time as follows.

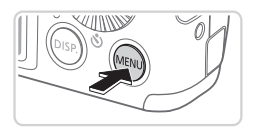

- *1* **Access the camera menu.**
- Press the <MFNU> button.

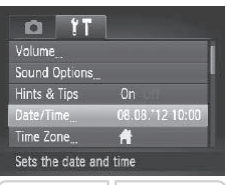

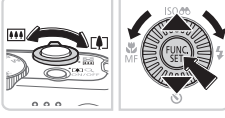

#### *2* **Choose [Date/Time].**

- $\bullet$  Move the zoom lever to choose the  $[9]$ tab.
- $\bullet$  Press the  $\leq$   $\geq$   $\leq$   $\bullet$  buttons or turn the <5> dial to choose [Date/Time], and then press the  $\leq$   $\binom{m}{m}$  button. 2 Choose [Date/T<br>• Move the zoom lever<br>tab.<br>• Press the < $\blacktriangle$ >< $\blacktriangleright$ s dial to choose<br>then press the < $\binom{m}{2}$

- *3* **Change the date and time.**
	- $\bullet$  Follow step 2 on  $\Box$  17 to adjust the settings.
	- Press the <MENU> button to close the menu.
- Once the date/time battery is depleted, the [Date/Time] screen will be displayed when you turn the camera on. Follow the steps on  $\Box$  17 to set the date and time.
	- **•**  If the [Date/Time] screen is displayed each time you turn the camera on, even after you have set the date and time correctly, replace the date/time battery with a new one  $($  $($  $)$  $156$ ).

## Display Language

The display language can be changed as needed.

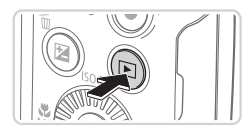

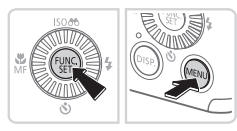

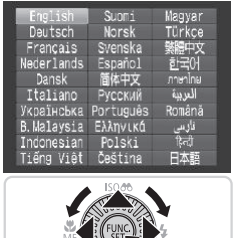

#### *1* **Enter Playback mode.**  $\bullet$  Press the  $\leq$   $\bullet$  > button.

*2* **Access the setting screen.**  $\bullet$  Press and hold the  $\leq$   $\binom{mn}{mn}$  button, and then immediately press the <MENU> button.

#### *3* **Set the display language.**

- $\bullet$  Press the  $\leq$   $\blacktriangleright$   $\ltimes$   $\blacktriangleright$   $\ltimes$   $\blacktriangleright$   $\gt$  buttons or turn the  $\leq$   $\otimes$  > dial to choose a language, and then press the  $\leq$   $\frac{f(x)}{x}$  button. **3** Set the disple Press the  $\leq$ <br>
Press the  $\leq$ <br>
turn the  $\leq$ <br>
and then press to<br>
Once the display<br>
the setting scree
	- $\triangleright$  Once the display language has been set, the setting screen is no longer displayed.

The current time is displayed if you wait too long in step 2 after pressing the  $\langle m \rangle$  button before you press the  $\langle MENU \rangle$  button. In this case, press the  $\leq \frac{mn}{\sqrt{mn}}$  button to dismiss the time display and repeat step 2.

• You can also change the display language by pressing the <MENU> button and choosing [Language  $\sqrt{3}$ ] on the  $[1]$  tab.

## <span id="page-19-0"></span>**Trying the Camera Out**

Follow these instructions to turn the camera on, shoot still images or movies, and then view them.

## <span id="page-19-1"></span>Shooting (Smart Auto)

For fully automatic selection of the optimal settings for specific scenes, simply let the camera determine the subject and shooting conditions.

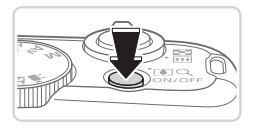

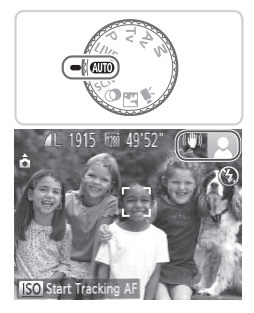

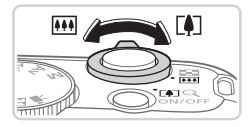

#### *1* **Turn the camera on.**

- $\bullet$  Press the power button.
- $\triangleright$  The startup screen is displayed.

#### *2* **Enter <**A**> mode.**

- $\bullet$  Set the mode dial to  $\leq$   $\sim$   $\bullet$
- $\bullet$  Aim the camera at the subject. The camera will make a slight clicking noise as it determines the scene.
- $\triangleright$  Icons representing the scene and image stabilization mode are displayed in the upper right of the screen. • Set the mode dial to<br>
• Aim the camera at the camera will make a<br>
as it determines the<br>
• Icons representing to<br>
stabilization mode a<br>
• upper right of the sc<br>
• Frames displayed a
	- $\triangleright$  Frames displayed around any detected subjects indicate that they are in focus.

#### *3* **Compose the shot.**

 $\bullet$  To zoom in and enlarge the subject, move the zoom lever toward  $\leq$   $\blacktriangleright$  / (telephoto), and to zoom away from the subject, move it toward  $\leq$  (wide angle).

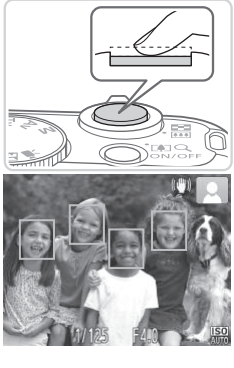

## *4* **Shoot. Shooting Still Images Focus.**

 $\bullet$  Press the shutter button lightly, halfway down. The camera beeps twice after focusing, and green frames are displayed to indicate image areas in focus.

- 
- 
- $\bullet$  If [Raise the flash] appears on the screen, press the  $\leq$  > button to raise the flash. It will fire when shooting. If you prefer not to use the flash, push it down with your finger, into the camera. COPY

#### 2**Shoot.**

- $\bullet$  Press the shutter button all the way down.
- $\triangleright$  As the camera shoots, a shutter sound is played, and in low-light conditions, the flash fires automatically.
- $\bullet$  Keep the camera still until the shutter sound ends.
- $\triangleright$  Your shot remains displayed on the screen for about two seconds.
- $\bullet$  Even while the shot is displayed, you can take another shot by pressing the shutter button again.

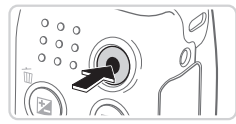

Elapsed Time

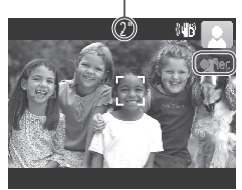

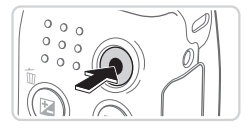

## **Shooting Movies Start shooting.**

- $\bullet$  Press the movie button. The camera beeps once as recording begins, and **[** $\varepsilon$ Rec] is displayed with the elapsed time.
- $\triangleright$  Black bars displayed on the top and bottom edges of the screen indicate image areas not recorded.
- $\triangleright$  Frames displayed around any detected faces indicate that they are in focus.
- $\circ$  Once recording begins, you can take your finger off the movie button.

## **Finish shooting.**

 $\bullet$  Press the movie button again to stop shooting. The camera beeps twice as recording stops. 2FINISH Shooting.<br>• Press the movie but<br>• shooting. The came<br>• recording stops.

## Viewing

After shooting images or movies, you can view them on the screen as follows.

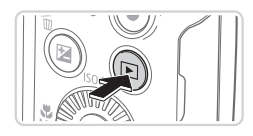

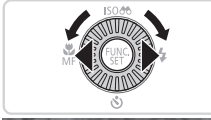

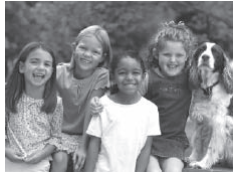

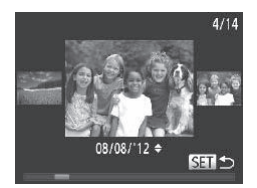

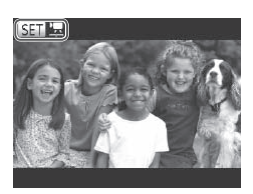

#### *1* **Enter Playback mode.**

- $\bullet$  Press the  $\leq$ **F** $>$  button.
- $\triangleright$  Your last shot is displayed.

#### *2* **Browse through your images.**

- $\bullet$  To view the previous image, press the  $\leq$  button or turn the  $\leq$   $\geq$  dial counterclockwise. To view the next image, press the  $\leq$  > button or turn the <5> dial clockwise.
- Press and hold the <<>>>buttons to browse through images quickly. Images appear grainy at this time. image, press the<br>
Second Corporation School of the Press and hold to<br>
press and hold to browse through impear grainy at<br>  $\frac{1}{2}$ 
	- $\bullet$  To access Scroll Display mode, turn the  $\leq$   $\otimes$  > dial rapidly. In this mode, turn the  $\leq$   $\otimes$  > dial to browse through images.
	- $\bullet$  To return to single-image display, press the  $\leq$   $\leq$   $\leq$
	- $\circ$  Movies are identified by a  $[$   $\mathbb{S}$   $]$   $\mathbb{Z}$  icon. To play movies, go to step 3.

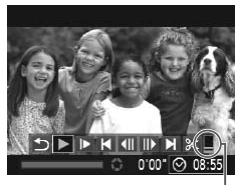

Volume

#### *3* **Play movies.**

- $\bullet$  Press the  $\leq$  ( $\frac{f(NR)}{S(T)}$ ) button to access the movie control panel, choose  $[ \blacktriangleright ]$  (either press the  $\langle$   $\star$   $\rangle$   $\ge$   $\star$  buttons or turn the  $\leq$   $\otimes$  dial), and then press the  $\leq$   $\leq$   $\leq$   $\leq$   $\leq$   $\leq$   $\leq$   $\leq$   $\leq$   $\leq$   $\leq$   $\leq$   $\leq$   $\leq$   $\leq$   $\leq$   $\leq$   $\leq$   $\leq$   $\leq$   $\leq$   $\leq$   $\leq$   $\leq$   $\leq$   $\leq$   $\leq$   $\leq$   $\leq$   $\leq$   $\le$ button again.
- $\triangleright$  Playback now begins, and after the movie is finished,  $[ 1 ]$   $\overline{2}$  is displayed.
- $\bullet$  To adjust the volume, press the  $\leq$   $\geq$   $\leq$   $\geq$ buttons.

To switch to Shooting mode from Playback mode, press the shutter button halfway.

## **Erasing the Images**

You can choose and erase unneeded images one by one. Be careful when erasing images, because they cannot be recovered. S<br>
e unneeded images one by c<br>
they cannot be recovered.<br> **Choose an image Press the <4>>>**<br>
Press the <4>><br>
<©>> dial to choose

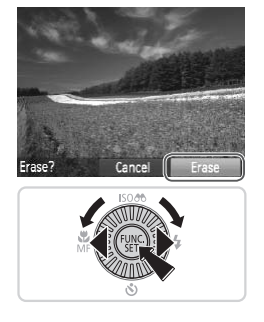

- *1* **Choose an image to erase.**
	- Press the <<> > buttons or turn the  $\leq$   $\otimes$  > dial to choose an image.
- *2* **Erase the image.**
	- $\bullet$  Press the  $\leq$  m  $>$  button.
	- $\bullet$  After [Erase?] is displayed, press the <q><r> buttons or turn the <5> dial to choose [Erase], and then press the  $\langle \frac{f(mC)}{S} \rangle$ button.
	- $\triangleright$  The current image is now erased.
	- $\bullet$  To cancel erasure, press the < $\bullet$  < $\bullet$  > buttons or turn the  $\leq$   $\otimes$  > dial to choose [Cancel], and then press the  $\langle \frac{f(m)}{st} \rangle$ button.

You can also erase all images at once (QQ [124](#page-123-2)).

## <span id="page-24-1"></span><span id="page-24-0"></span>Included Software, PDF Manuals

The software and PDF manuals on the included DIGITAL CAMERA Solution Disk (CD-ROM) ( $\Box$ ) are introduced below, with instructions for installation, and saving images to a computer.

## **Software**

After installing the software on the CD-ROM, you can do the following things on your computer.

#### **CameraWindow**

 $\bullet$  Import images and change camera settings

#### **ImageBrowser EX**

- $\circ$  Manage images: view, search, and organize
- Print and edit images

### **Auto Update Function**

Using the included software, you can update to the latest version, and download new functions via the Internet (some software excluded). Be sure to install the software on a computer with an Internet connection so you can use this function. metrom<br>tivare, you can update to the<br>ns via the Internet (some soft<br>on a computer with an Intern<br>s is required to use this func<br>es and access fees must be

• Internet access is required to use this function, and any ISP account charges and access fees must be paid separately.

## PDF Manuals

#### **Camera User Guide**

 $\circ$  Refer to this quide for a more in-depth understanding of camera operation.

#### <span id="page-24-2"></span>**Software Guide**

 $\bullet$  Refer to this guide when using the included software. The guide can be accessed from the help system of included software (some software excluded).

#### <span id="page-25-0"></span>System Requirements

The included software can be used on the following computers. Adobe Reader is required to view the PDF manuals.

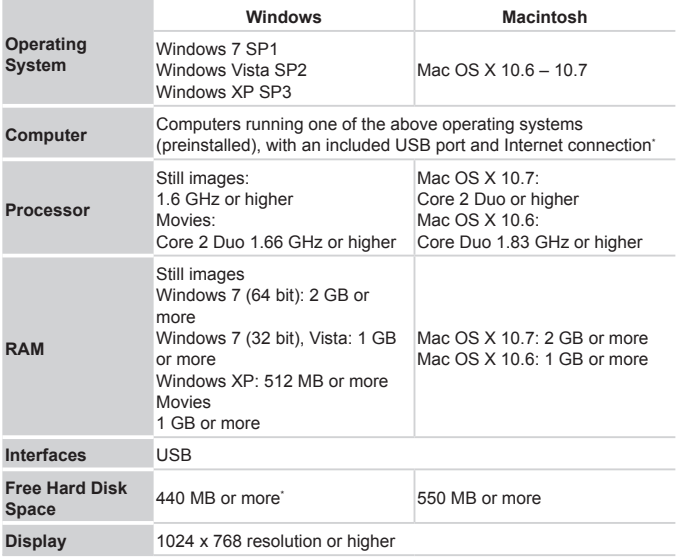

\* Silverlight 4 or later (max. 100 MB) must be installed, and in Windows XP, Microsoft .NET Framework 3.0 or later (max. 500 MB) must be installed. Installation may take some time, depending on computer performance.

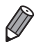

Check the Canon website for the latest system requirements, including supported OS versions.

### Installing the Software

Windows 7 and Mac OS X 10.6 are used here for the sake of illustration. Using the software auto update function, you can update to the latest version and download new functions via the Internet (some software excluded), so be sure to install the software on a computer with an Internet connection.

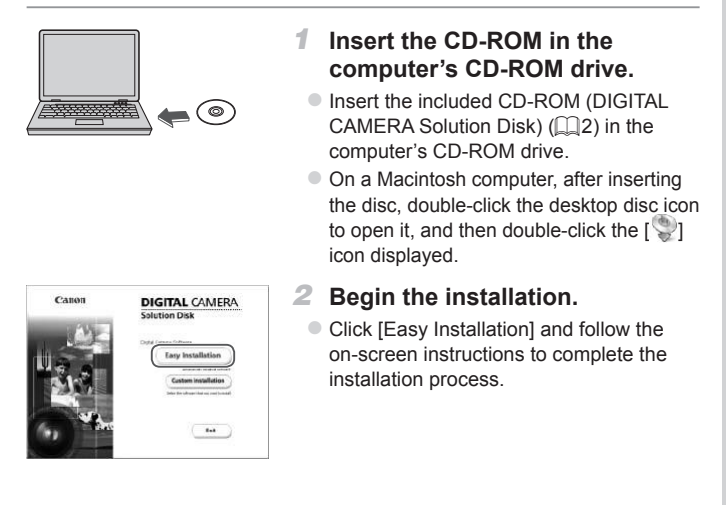

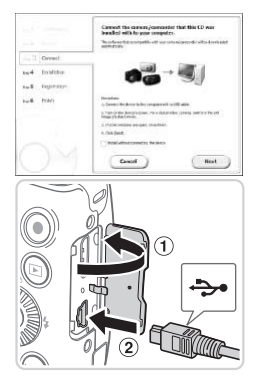

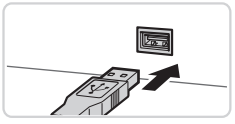

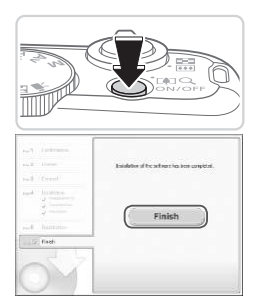

#### <span id="page-27-0"></span>*3* **When a message is displayed prompting you to connect the camera, connect it to a computer.**

 $\bullet$  With the camera turned off, open the cover  $(  $\circ$ ). With the smaller plug of the$ included interface cable  $(1)$ ?) in the orientation shown, insert the plug fully into the camera terminal  $(2)$ .

 $\bullet$  Insert the larger plug of the interface cable in the computer's USB port. For details about USB connections on the computer, refer to the computer user manual. • Insert the larger plus<br>
cable in the comput<br>
details about USB c<br>
computer, refer to the<br>
manual.<br>
1 Install the files.

#### *4* **Install the files.**

- $\bullet$  Turn the camera on, and follow the on-screen instructions to complete the installation process.
- $\triangleright$  The software will connect to the Internet to update to the latest version and download new functions. Installation may take some time, depending on computer performance and the Internet connection.
- Click [Finish] or [Restart] on the screen after installation and remove the CD-ROM when the desktop is displayed.
- $\bullet$  Turn the camera off and disconnect the cable.

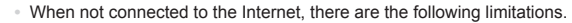

- The screen in step 3 will not be displayed.
- Some functions may not be installed.
- **•**  The first time you connect the camera to the computer, drivers will be installed, so it may take a few minutes until camera images are accessible.
- **•**  If you have several cameras that were bundled with ImageBrowser EX on the included CD-ROMs, be sure to use each camera with their included CD-ROM and follow the on-screen installation instructions for each. Doing so will ensure that each camera will receive the correct updates and new functions via the auto update function.

#### Saving Images to a Computer

Windows 7 and Mac OS X 10.6 are used here for the sake of illustration.

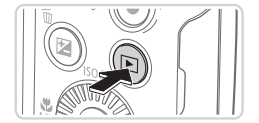

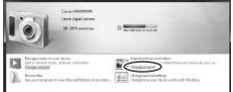

#### *1* **Connect the camera to the computer.**

 $\bullet$  Follow step 3 on  $\Box$  28 to connect the camera to a computer.

# *2* **Turn the camera on to access CameraWindow.** computer.<br>
Follow step 3 on<br>
camera to a com<br> **2 Turn the cameraWind<br>
Press the <D>b**

- $\bullet$  Press the  $\leq$   $\blacktriangleright$  button to turn the camera on.
- $\bullet$  On a Macintosh computer, CameraWindow is displayed when a connection is established between the camera and computer.
- $\bullet$  For Windows, follow the steps introduced below.
- $\bullet$  In the screen that displays, click the [ $\bullet$ ] link to modify the program.

#### Included Software, PDF Manuals

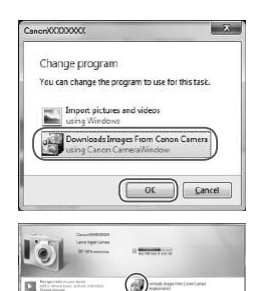

0ú

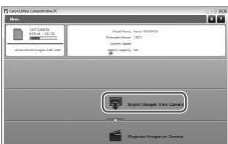

Choose [Downloads Images From Canon] Camera using Canon CameraWindow] and then click [OK].

**Double click [<sup>2</sup>.**1]

CameraWindow *3* **Save the images to the computer.**

- Click Ilmport Images from Cameral, and then click [Import Untransferred Images].
- $\triangleright$  Images are now saved to the Pictures folder on the computer, in separate folders named by date. Click [Import Images<br>then click [Import Ur<br>Images are now say<br>folder on the compu<br>folders named by da<br>After images are say<br>CameraWindow, pre
	- $\bullet$  After images are saved, close CameraWindow, press the < $\blacktriangleright$  button to turn the camera off, and unplug the cable.
	- $\bullet$  For instructions on viewing images on a computer, refer to the Software Guide  $($  $\Box$  $25$ ).

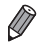

- In Windows 7, if the screen in step 2 is not displayed, click the [ **all** icon in the taskbar.
- **•**  To start CameraWindow in Windows Vista or XP, click [Downloads Images From Canon Camera using Canon CameraWindow] on the screen displayed when you turn the camera on in step 2. If CameraWindow is not displayed. click the [Start] menu and choose [All Programs] ► [Canon Utilities] ► [CameraWindow] ► [CameraWindow].
- On a Macintosh computer, if CameraWindow is not displayed after step 2, click the [CameraWindow] icon in the Dock (the bar at the bottom of the desktop).
- **•**  Although you can save images to a computer simply by connecting your camera to the computer without using the included software, the following limitations apply.
	- It may take a few minutes after you connect the camera to the computer until camera images are accessible.
	- Images shot in vertical orientation may be saved in horizontal orientation.
	- Image protection settings may be cleared from images saved to a computer.
	- Some problems may occur when saving images or image information, depending on the operating system version, the software in use, or image file sizes. vertical orientation may be saved<br>on settings may be cleared from in smay occur when saving images<br>the operating system version, the<br>s provided by the included software movies or returning images to the
	- Some functions provided by the included software may not be available, such as editing movies or returning images to the camera.

### Using the PDF Manuals

#### **Camera User Guide**

 $\circ$  Access this guide by double-clicking the desktop shortcut icon.

#### **Software Guide**

 $\bullet$  The guide can be accessed from the help system of included software (some software excluded).

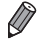

It may not be possible to install the PDF manuals on computers that do not meet the system requirements  $(226)$ . However, you can view the manuals on a computer that supports Adobe Reader by copying the PDF files in the Readme folder on the CD-ROM directly to a convenient location on the computer.

## <span id="page-31-0"></span>Accessories

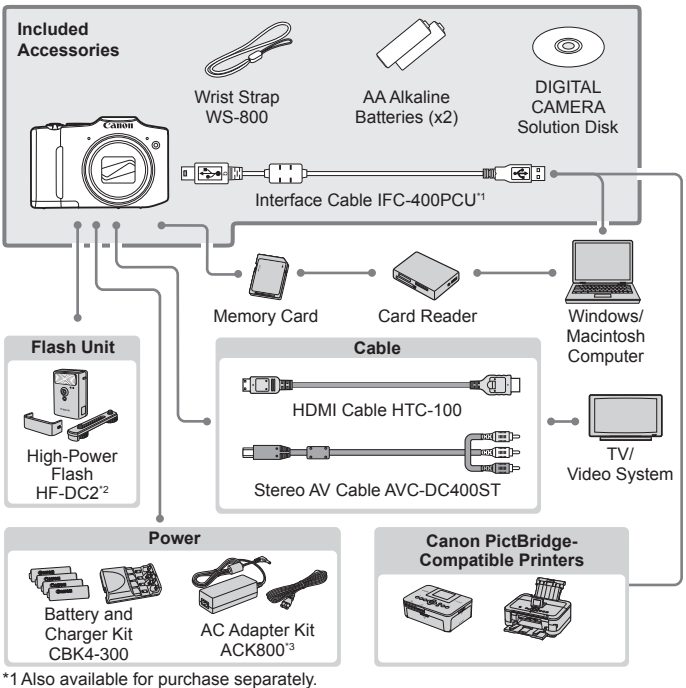

\*2 High-Power Flash HF-DC1 also supported. \*3 DC Coupler DR-DC10 is required.

**Use of genuine Canon accessories is recommended.**

This product is designed to achieve excellent performance when used with genuine Canon accessories.

Canon shall not be liable for any damage to this product and/or accidents such as fire, etc., caused by the malfunction of non-genuine Canon accessories (e.g., a leakage and/or explosion of a battery pack). Please note that this warranty does not apply to repairs arising out of the malfunction of non-genuine Canon accessories, although you may request such repairs on a chargeable basis.

<span id="page-32-1"></span><span id="page-32-0"></span>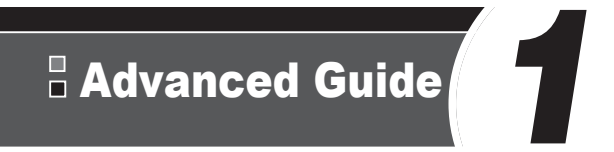

## Camera Basics

Practical guide that introduces other camera basics and describes shooting and playback options DESIGS<br>hat introduces other compared playback optic

## <span id="page-33-0"></span>On/Off

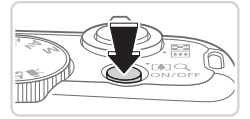

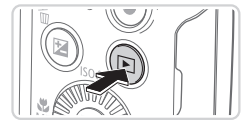

### **Shooting Mode**

- $\bullet$  Press the power button to turn the camera on and prepare for shooting.
- $\bullet$  To turn the camera off, press the power button again.

#### **Playback Mode**

- $\bullet$  Press the  $\leq$   $\blacktriangleright$  button to turn the camera on and view your shots.
- $\bullet$  To turn the camera off, press the  $\leq$   $\blacktriangleright$  > button again.
- To switch to Playback mode from Shooting mode, press the <**ID**> button.
	- **•**  To switch to Shooting mode from Playback mode, press the shutter button halfway  $($  $\Box$ 35).
	- **•**  The lens will be retracted after about one minute once the camera is in Playback mode. You can turn the camera off when the lens is retracted by pressing the  $\leq$   $\blacktriangleright$  button. acted after about one minute once<br>
	i can turn the camera off when the<br>
	utton.<br> **Features (Auto Po**very power, the camera autor<br>
	nd then turns itself off after a

## Power-Saving Features (Auto Power Down)

As a way to conserve battery power, the camera automatically deactivates the screen (Display Off) and then turns itself off after a specific period of inactivity.

#### **Power Saving in Shooting Mode**

The screen is automatically deactivated after about one minute of inactivity. In about two more minutes, the lens is retracted and the camera turns itself off. To activate the screen and prepare for shooting when the screen is off but the lens is still out, press the shutter button halfway  $($  $\Box$ 35).

#### **Power Saving in Playback Mode**

The camera turns itself off automatically after about five minutes of inactivity.

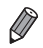

Adiust the timing of automatic camera and screen deactivation as needed  $($  $\Box$ [149](#page-148-0) $).$ 

**•**  Power saving is not active while the camera is connected to a computer  $($  $\Box$ 28).

## <span id="page-34-1"></span>Shutter Button

<span id="page-34-0"></span>To ensure your shots are in focus, always press the shutter button lightly (halfway) initially. Once the subject is in focus, press the button all the way down to shoot.

In this manual, shutter button operations are described as pressing the button halfway or all the way down.

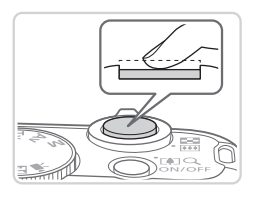

#### *1* **Press halfway. (Press lightly to focus.)**

 $\bullet$  Press the shutter button halfway. The camera beeps twice, and AF frames are displayed around image areas in focus.

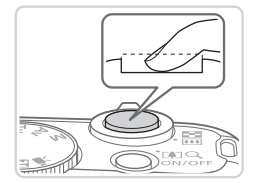

#### *2* **Press all the way down. (From the halfway position, press fully to shoot.)**

- $\triangleright$  The camera shoots, as a shutter sound is played.
- $\bullet$  Keep the camera still until the shutter sound ends. the Hallway<br>to shoot.)<br>The camera sho<br>is played.<br>Keep the camera<br>sound ends.<br>e out of focus if you shoot with
- Images may be out of focus if you shoot without initially pressing the shutter button halfway.
	- **•** Length of shutter sound playback varies depending on the time required for the shot. It may take longer in some shooting scenes, and images will be blurry if you move the camera (or the subject moves) before the shutter sound ends.

## <span id="page-35-0"></span> $\ulcorner$  Shooting Modes

Use the mode dial to access each shooting mode.

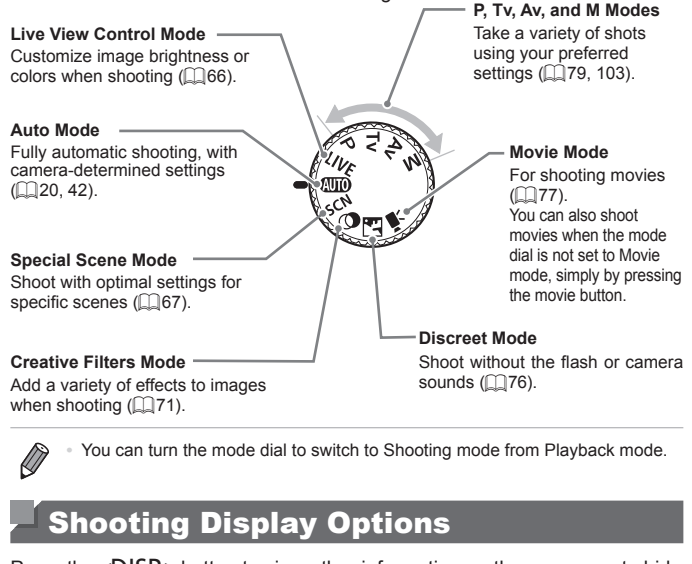

You can turn the mode dial to switch to Shooting mode from Playback mode.

## Shooting Display Options

Press the <DISP.> button to view other information on the screen, or to hide the information. For details on the information displayed, see  $\Box$  [188.](#page-187-1)

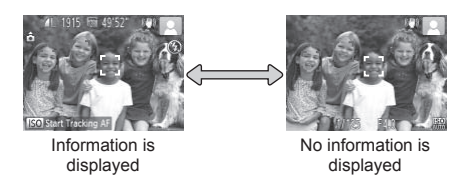

- Screen brightness is automatically increased by the night display function when you are shooting under low light, making it easier to check how shots are composed. However, on-screen image brightness may not match the brightness of your shots. Note that any on-screen image distortion or jerky subject motion will not affect recorded images.
- For playback display options, see **[112**.
# <span id="page-36-0"></span>FUNC. Menu

Configure commonly used functions through the FUNC. menu as follows. Note that menu items and options vary depending on the shooting mode  $($  $\Box$ [194](#page-193-0) – [195](#page-194-0)).

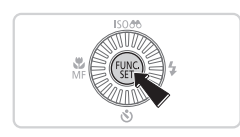

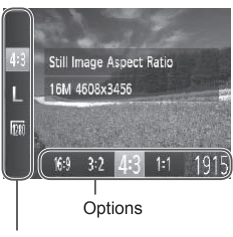

#### Menu Items

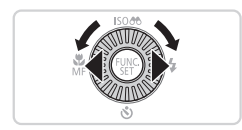

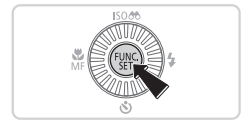

#### *1* **Access the FUNC. menu.**  $\bullet$  Press the  $\leq$  Press the  $\leq$  Putton.

- *2* **Choose a menu item.**
	- $\bullet$  Press the  $\leq$   $\blacktriangleright$   $\leq$   $\blacktriangleright$  buttons to choose a menu item.
	- $\triangleright$  Available options are shown at the bottom of the screen.

# *3* **Choose an option.**

- $\bullet$  Press the < $\bullet$  >  $\bullet$  > buttons or turn the  $\leq$   $\geq$   $\geq$  dial to choose an option. 1915)<br> **Choose an o**<br>
Press the <4><<br>  $\leq$   $\leq$   $\geq$  dial to choose
	- $\circ$  Options labeled with a  $\lceil$  DISP,  $\rceil$  icon can be configured by pressing the  $\leq$ DISP.> button.
	- $\bullet$  To return to the menu items, press the <DISP > button.
	- *4* **Finish the setup process.**
		- $\bullet$  Press the  $\leq$  Press the  $\leq$  Press the  $\leq$
		- $\triangleright$  The screen before you pressed the  $\leq$   $\binom{f(w)}{g(x)}$  button in step 1 is displayed again. showing the option you configured.

To undo any accidental setting changes, you can restore the camera's default settings  $($  [152](#page-151-0)).

# <span id="page-37-0"></span>MENU Menu

Configure a variety of camera functions through other menus as follows. Menu items are grouped by purpose on tabs, such as shooting  $[1]$ , playback  $\Box$  and so on. Note that available settings vary depending on the selected shooting or playback mode ( $\Box$ [196](#page-195-0) – [200](#page-199-0)).

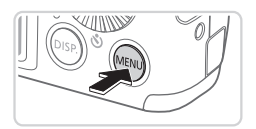

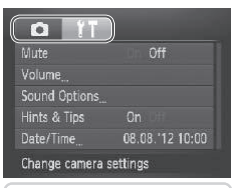

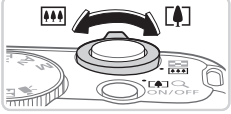

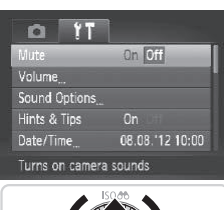

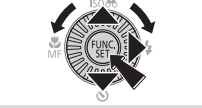

# *1* **Access the menu.**

**• Press the <MFNU> button.** 

# *2* **Choose a tab.**

- $\bullet$  Move the zoom lever to choose a tab.
- $\bullet$  After you have pressed the  $\leq$   $\blacktriangleright$   $\lt$   $\blacktriangleright$ buttons to choose a tab initially, you can switch between tabs by pressing the <q><r> buttons. COPY
	- *3* **Choose a setting.**
		- $\bullet$  Press the  $\leq$   $\blacktriangleright$   $\leq$   $\blacktriangleright$  buttons or turn the  $\leq$   $\gg$  dial to choose a setting.
		- $\bullet$  To choose settings with options not shown, first press the  $\leq$   $\frac{m}{\sqrt{m}}$  or  $\leq$   $\geq$ button to switch screens, and then either  $p$  press the  $\leq$   $\blacktriangleright$   $\leq$   $\blacktriangleright$  buttons or turn the  $\leq$   $\otimes$  > dial to select the setting.
		- $\bullet$  To return to the previous screen, press the <MFNU> button

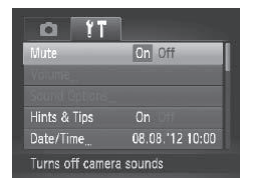

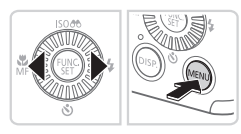

- *4* **Choose an option.**
	- Press the <<> > buttons to choose an option.

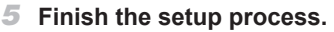

• Press the <MENU> button to return to the screen displayed before you pressed the <MENU> button in step 1.

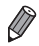

To undo any accidental setting changes, you can restore the camera's default settings  $($ 152).  $\Box$ 152).

# **Indicator Display**

The indicator on the back of the camera ([=](#page-4-0)5) lights up or blinks depending on the camera status.

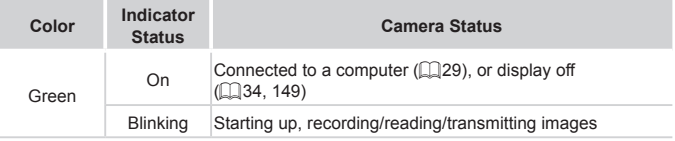

**•** When the indicator blinks green, never turn the camera off, open  $\left( \mathbf{I}\right)$ the memory card/battery cover, or shake or jolt the camera, which may corrupt images or damage the camera or memory card.

# Clock

You can check the current time.

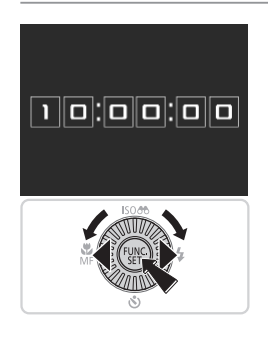

- $\bullet$  Press and hold the  $\leq \frac{f(x)(x)}{x}$  button.
- $\triangleright$  The current time appears.
- $\bullet$  If you hold the camera vertically while using the clock function, it will switch to vertical display. Press the  $\leq$   $\blacklozenge$   $\geq$   $\blacktriangleright$   $\geq$ buttons or turn the  $\leq$   $\circ$   $\geq$  dial to change the display color. The current time apply on the current time apply of the current time apply of the control of the display of the display color
	- $\bullet$  Press the  $\leq$  Press the  $\leq$  Press the  $\leq$  Putton again to cancel the clock display.

When the camera is off, press and hold the  $\leq$   $\binom{m}{\leq}$  button, then press the power button to display the clock.

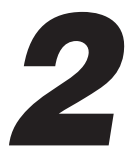

# Smart Auto Mode

Convenient mode for easy shots with greater control over shooting e for easy shots with

# Shooting (Smart Auto)

For fully automatic selection at optimal settings for specific scenes, simply let the camera determine the subject and shooting conditions.

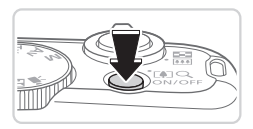

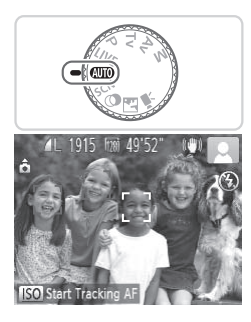

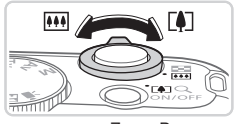

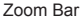

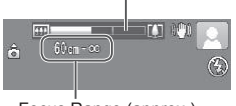

Focus Range (approx.)

#### *1* **Turn the camera on.**

- **Press the power button.**
- $\triangleright$  The startup screen is displayed.

# *2* **Enter <**A**> mode.**

- $\bullet$  Set the mode dial to  $\leq$   $\bullet$   $\bullet$   $\bullet$   $\bullet$
- $\bullet$  Aim the camera at the subject. The camera will make a slight clicking noise as it determines the scene.
- $\triangleright$  Icons representing the scene and image stabilization mode are displayed in the upper right of the screen  $($   $\Box$ 46, [47\)](#page-46-0). Frames displayed a<br>stabilization mode a<br>upper right of the sc<br>Frames displayed a<br>subjects indicate that
	- $\triangleright$  Frames displayed around any detected subjects indicate that they are in focus.

# <span id="page-41-0"></span>*3* **Compose the shot.**

 $\bullet$  To zoom in and enlarge the subject, move the zoom lever toward  $\leq$   $\blacktriangleright$  (telephoto), and to zoom away from the subject, move it toward <j> (wide angle). (A zoom bar showing the zoom position is displayed.)

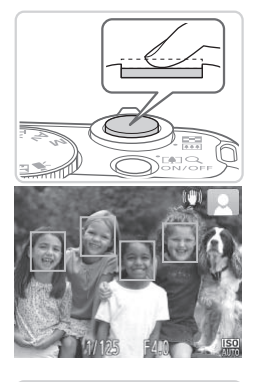

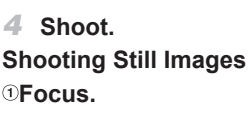

- **Press the shutter button halfway. The** camera beeps twice after focusing, and green frames are displayed to indicate image areas in focus.
- $\triangleright$  Several green frames are displayed when multiple areas are in focus.

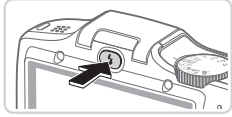

 $\bullet$  If [Raise the flash] appears on the screen, press the  $\leq$  > button to raise the flash. It will fire when shooting. If you prefer not to use the flash, push it down with your finger, into the camera. COPY

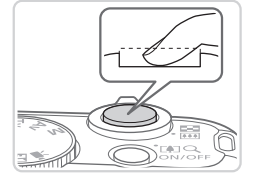

# 2.**Shoot**

- $\bullet$  Press the shutter button all the way down.
- $\triangleright$  As the camera shoots, a shutter sound is played, and in low-light conditions when you have raised the flash, it fires automatically.
- $\circ$  Keep the camera still until the shutter sound ends.
- $\triangleright$  Your shot remains displayed on the screen for about two seconds.
- $\bullet$  Even while the shot is displayed, you can take another shot by pressing the shutter button again.

#### Shooting (Smart Auto)

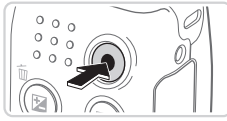

Elapsed Time

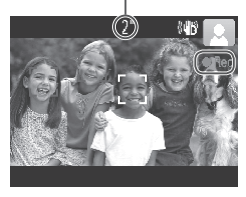

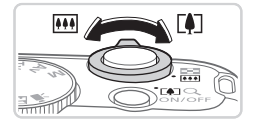

# **Shooting Movies Start shooting.**

- **Press the movie button. The cameral** beeps once as recording begins, and [●Rec] is displayed with the elapsed time.
- $\triangleright$  Black bars displayed on the top and bottom edges of the screen indicate image areas not recorded.
- $\triangleright$  Frames displayed around any detected faces indicate that they are in focus.
- $\circ$  Once recording begins, you can take your finger off the movie button.

# **Resize the subject and recompose the shot as needed.**

- $\bullet$  To resize the subject, do the same thing as in step 3 on  $[1]$ 42. However, note that the sound of camera operations will be recorded, and movies shot at zoom factors shown in blue will look grainy. The same the subject compose the state of the subject as in step 3 on  $\Box$ 4:<br>that the sound of ca<br>be recorded, and metators shown in blue
	- $\bullet$  When you recompose shots, the focus, brightness, and colors will be automatically adjusted.

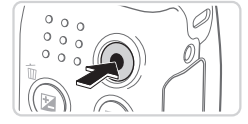

# **Finish shooting.**

- $\bullet$  Press the movie button again to stop shooting. The camera beeps twice as recording stops.
- $\bullet$  Recording will stop automatically when the memory card becomes full.

# **Still Images/Movies**

To restore camera sound if you have accidentally deactivated it (by holding the  $\leq$ DISP  $\geq$  button down while turning the camera on). press the <MENU> button and choose [Mute] on the [11] tab, and then press the  $\langle \bullet \rangle$  buttons to choose [Off].

# **Still Images**

- A flashing [O] icon warns that images are more likely to be blurred by camera shake. In this case, mount the camera on a tripod or take other measures to keep it still.
	- **•** If your shots are dark despite the flash firing, move closer to the subject. For details on the flash range, see ["Specifications"](#page-202-0) (=[203\).](#page-202-0)
	- **•** The subject may be too close if the camera only beeps once when you press the shutter button halfway. For details on the focusing range (shooting range), see ["Specifications"](#page-202-0) ([1203).
	- **•** To reduce red-eye and to assist in focusing, the lamp may be activated when shooting in low-light conditions.
	- A blinking [ $\sharp$ ] icon displayed with the message [Charging the flash] when you attempt to shoot indicates that shooting is not possible until the flash has finished recharging. Shooting can resume as soon as the flash is ready, so either press the shutter button all the way down and wait, or release it and press it again. mer to short modern that the single decharging. Sho<br>has finished recharging. Sho<br>sh is ready, so either press t<br>wait, or release it and press<br>Microphone \* Keep your finger

# **Movies**

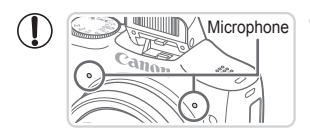

- Microphone **•** Keep your fingers away from the microphone while shooting movies. Blocking the microphone may prevent audio from being recorded or may cause the recording to sound muffled.
- **•** Avoid touching camera controls other than the movie button when shooting movies, because sounds made by the camera will be recorded.

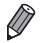

Audio is recorded in stereo.

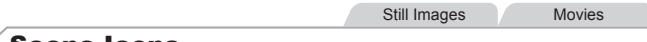

# <span id="page-45-0"></span>Scene Icons

In  $\leq$  MIO > mode, shooting scenes determined by the camera are indicated by the icon displayed, and corresponding settings are automatically selected for optimal focusing, subject brightness, and color.

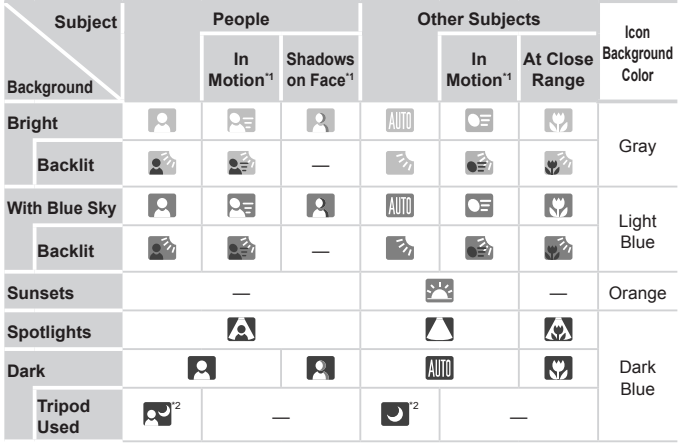

\*1 Not displayed for movies.

\*2 Displayed in dark scenes when the camera is held still, as when mounted on a tripod.

**The Firm shooting in <P> mode (QQ79) if the scene icon does not** match actual shooting conditions, or if it is not possible to shoot with your expected effect, color, or brightness.

Still Images Movies

# <span id="page-46-0"></span>Image Stabilization Icons

Optimal image stabilization for the shooting conditions is automatically applied (Intelligent IS). Additionally, the following icons are displayed in  $\leq$  MIO  $>$  mode.

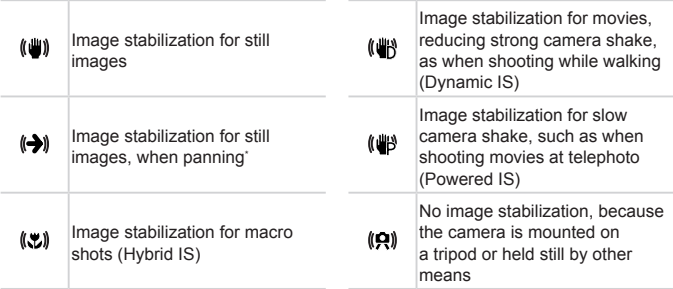

\* Displayed when you pan, following moving subjects with the camera. When you follow subjects moving horizontally, image stabilization only counteracts vertical camera shake, and horizontal stabilization stops. Similarly, when you follow subjects moving vertically, image stabilization only counteracts horizontal camera shake. on for macro<br>
a tri<br>
mead and trial<br>
n, following moving subjects with<br>
rathly, image stabilization only counteracts<br>
abilization stops. Similarly, when<br>
stabilization, set [IS Mode] to [O]<br>
disnlaved

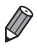

To cancel image stabilization, set [IS Mode] to [Off] (**QQ**[101](#page-100-0)). In this case, an IS icon is not displayed.

Still Images Movies

# On-Screen Frames

A variety of frames are displayed once the camera detects subjects you are aiming the camera at.

A white frame is displayed around the subject (or person's face) determined by the camera to be the main subject, and gray frames are displayed around other detected faces. Frames follow moving subjects within a certain range to keep them in focus.

However, if the camera detects subject movement, only the white frame will remain on the screen.

- When you are pressing the shutter button halfway and the camera detects subject movement, a blue frame is displayed, and the focus and image brightness are constantly adjusted (Servo AF).
- Try shooting in  $\leq$ **P**> mode ( $\Box$ 79) if no frames are displayed, if frames are not displayed around desired subjects, or if frames are displayed on the background or similar areas. >> mode ( $\Box$ T9) if no frames<br>splayed around desired subjet<br>background or similar areas.

Still Images Movies

# <span id="page-48-0"></span>Zooming In Closer on Subjects (Digital Zoom)

When distant subjects are too far away to enlarge using the optical zoom, use digital zoom for up to about 64x enlargement.

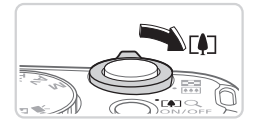

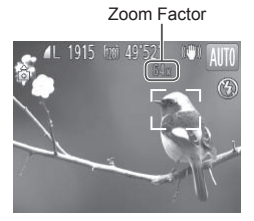

## *1* **Move the zoom lever toward <**i**>.**

- $\bullet$  Hold the lever until zooming stops.
- $\triangleright$  Zooming stops at the largest possible zoom factor (before the image becomes noticeably grainy), which is then indicated on the screen.
- *2* **Move the zoom lever toward <**i**> again.**
	- $\triangleright$  To continue magnifying the subject, keep zooming.
- To continue mag<br>
To continue mag<br>
zooming.<br>
To continue mag<br>
zooming.<br>
The color of the zoom<br>
The color of the zoom<br>
The color of the zoom<br>
The color of the zoom<br>
The zoom<br>
The zoom<br>
The zoom<br>
The zoom<br>
The zoom<br>
The zoom<br> **•** Moving the zoom lever will display the zoom bar (which indicates Û the zoom position). The color of the zoom bar will change depending on the zoom range.
	- White range: optical zoom range where the image will not appear grainy.
	- Yellow range: digital zoom range where the image is not noticeably grainy (ZoomPlus).

- Blue range: digital zoom range where the image will appear grainy. Because the blue range will not be available at some resolution settings ( $\Box$ 55) the maximum zoom factor can be achieved by following step 1.

• Zoomed images may look grainy, under some resolution settings ( $\Box$ 55) and zoom factors. In this case, the zoom factor is shown in blue.

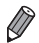

- Focal length when optical and digital zoom are combined is as follows (35mm film equivalent).
	- 28 1792 mm (28 448 mm with optical zoom alone)
- To deactivate digital zoom, press the <MENU> button, choose [Digital Zoom] on the [4] tab, and then choose [Off].

# <span id="page-49-0"></span>Using the Self-Timer

With the self-timer, you can include yourself in group photos or other timed shots. The camera will shoot about 10 seconds after you press the shutter button.

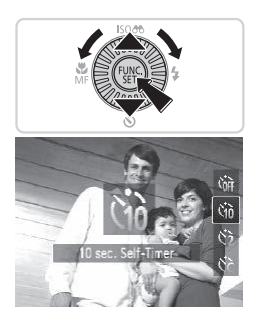

# <span id="page-49-2"></span>*1* **Configure the setting.**

● Press the < $\blacktriangledown$  button, choose [that (either press the  $\langle \blacktriangle \rangle \langle \blacktriangledown \rangle$  buttons or turn the  $\leq$   $\otimes$  dial), and then press the  $\leq$   $\leq$   $\leq$   $\leq$   $\leq$   $\leq$   $\leq$   $\leq$   $\leq$   $\leq$   $\leq$   $\leq$   $\leq$   $\leq$   $\leq$   $\leq$   $\leq$   $\leq$   $\leq$   $\leq$   $\leq$   $\leq$   $\leq$   $\leq$   $\leq$   $\leq$   $\leq$   $\leq$   $\leq$   $\leq$   $\le$ button.

Still Images Movies

 $\triangleright$  Once the setting is complete. [Go] is displayed.

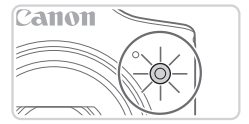

# <span id="page-49-1"></span>*2* **Shoot.**

- For Still Images: Press the shutter button halfway to focus on the subject, and then press it all the way down. 2 Shoot.<br>
• For Still Images: Pre<br>
halfway to focus on<br>
press it all the way
	- For Movies: Press the movie button.
	- $\triangleright$  Once you start the self-timer, the lamp will blink and the camera will play a selftimer sound.
	- $\triangleright$  Two seconds before the shot, the blinking and sound will speed up. (The lamp will remain lit in case the flash fires.)
	- $\bullet$  To cancel shooting after you have triggered the self-timer, press the <MENU> button.
	- $\bullet$  To restore the original setting, choose  $[\hat{\mathcal{C}}_{0F}]$  in step 1.

#### Common, Convenient Features

Still Images Movies

# **Using the Self-Timer to Avoid Camera Shake**

This option delays shutter release until about two seconds after you have pressed the shutter button. If the camera is unsteady while you are pressing the shutter button, it will not affect your shot.

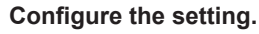

- $\bullet$  Follow step 1 on  $\Box$  50 and choose  $\sim$   $\sim$   $\sim$
- $\triangleright$  Once the setting is complete,  $[\hat{\circ}]$  is displayed.
- $\bullet$  Follow step 2 on  $\Box$  50 to shoot.

Still Images Movies

# **Customizing the Self-Timer**

You can specify the delay  $(0 - 30$  seconds) and number of shots  $(1 - 10)$ .

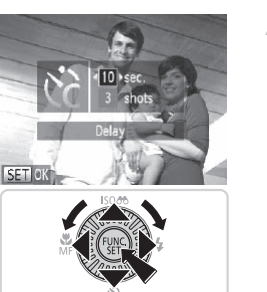

# *1* **Choose [**\$**].**

 $\bullet$  Following step 1 on  $\Box$  50, choose [62] and press the <MENU> button immediately. Still In<br>
e Self-Timer<br>
Ilay (0 – 30 seconds) and nu<br> **f** Choose [ $\degree$ ].<br>
Following step 1<br>
[ $\degree$ ] and press the

# *2* **Configure the setting.**

- $\bullet$  Press the  $\leq$   $\blacktriangleright$   $\leq$   $\blacktriangleright$  buttons to choose [Delay] or [Shots].
- $\bullet$  Press the  $\lt \blacktriangle \gt \gt \gt$  buttons or turn the  $\leq$   $\otimes$  > dial to choose a value, and then press the  $\leq$   $\binom{FUNC}{SET}$  button.
- $\triangleright$  Once the setting is complete,  $[\hat{C}_{C}]$  is displayed.
- $\bullet$  Follow step 2 on  $\Box$  50 to shoot.

Ţ

For movies shot using the self-timer, [Delay] represents the delay before recording begins, but the [Shots] setting has no effect.

- When you specify multiple shots, image brightness and white balance are determined by the first shot. More time is required between shots when the flash fires or when you have specified to take many shots. Shooting will stop automatically when the memory card becomes full.
	- **•**  When a delay longer than two seconds is specified, two seconds before the shot, the lamp blinking and self-timer sound will speed up. (The lamp will remain lit in case the flash fires.)

Still Images

# Adding a Date Stamp

The camera can add the shooting date to images, in the lower-right corner. However, note that date stamps cannot be edited or removed, so confirm beforehand that the date and time are correct  $(1117)$ . Shooting date to mages, in the temps cannot be edited or read time are correct  $(\Box 17)$ .<br> **Configure the s**<br>
Press the <MENU><br>
Stamp] on the  $(\Box)$  the desired option (

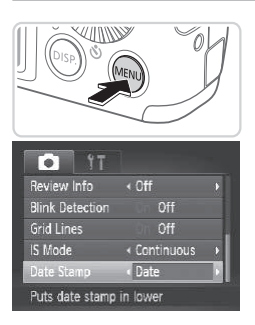

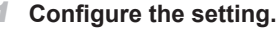

- Press the <MENU> button, choose [Date] Stamp] on the [1] tab, and then choose the desired option  $($ 238).
- $\triangleright$  Once the setting is complete, [DATE] is displayed.

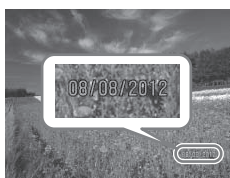

### *2* **Shoot.**

- $\triangleright$  As you take shots, the camera adds the shooting date or time to the lower-right corner of images.
- $\bullet$  To restore the original setting, choose [Off] in step 1.

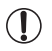

Date stamps cannot be edited or removed.

- Shots taken without adding a date stamp can be printed with one as follows. However, adding a date stamp this way to images that already have one may cause it to be printed twice.
	- Use the included software to print For details, refer to the Software Guide ( $\cap$  25).
	- $-$  Print using printer functions ( $\Box$ [166\)](#page-165-0)
	- Use camera DPOF print settings  $(1)$ [173](#page-172-0)) to print

Still Images

# Choosing Subjects to Focus On (Tracking AF)

Shoot after choosing a subject to focus on as follows.

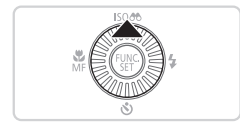

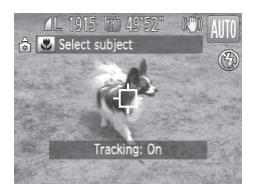

# *1* **Specify Tracking AF.**

- Press the <**A**> button.
- $\blacktriangleright$   $\lceil \frac{1}{\sqrt{2}} \rceil$  is displayed in the center of the screen. **Specify Track**<br>
Press the  $\langle 2 \rangle$ <br>
Press the  $\langle 3 \rangle$ <br>
F( $\downarrow$ ) is displayed<br>
screen.

# *2* **Choose a subject to focus on.**

- $\bullet$  Aim the camera so that  $\overrightarrow{1}$  is on the desired subject, and then press the shutter button halfway.
- $\triangleright$  A blue frame is displayed, and the camera will keep the subject in focus and image brightness adjusted (Servo AF).

# *3* **Shoot.**

- $\bullet$  Press the shutter button all the way down to shoot.
- $\bullet$  Press the  $\leq \bullet$  button to cancel Tracking AF.

Tracking may not be possible when subjects are too small or move too rapidly, or when subject color or brightness matches that of the background too closely.

# Changing the Aspect Ratio

Change the image aspect ratio (ratio of width to height) as follows.

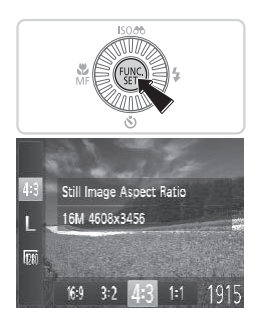

### **Configure the setting.**

- $\circ$  Press the < $\langle \frac{m}{\text{str}} \rangle$ > button, choose [4:3] in the menu, and choose the desired option  $($  $\Box$  $37$ ).
- $\triangleright$  Once the setting is complete, the screen aspect ratio will be updated.
- $\bullet$  To restore the original setting, repeat this process but choose  $[4:3]$ .

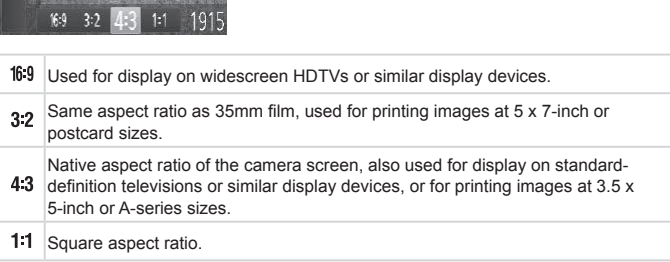

Still Images

# <span id="page-54-0"></span>Changing Image Resolution (Size)

Choose from 4 levels of image resolution, as follows. For guidelines on how many shots at each resolution setting can fit on a memory card, see ["Specifications"](#page-202-0)  $(1203)$ .

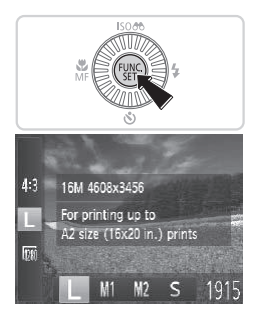

# **Configure the setting.**

- $\bullet$  Press the  $\leq$  (see ) button, choose  $\lceil \cdot \rceil$  in the menu, and choose the desired option  $($  $\Box$ 37).
- $\triangleright$  The option you configured is now displayed.
- $\bullet$  To restore the original setting, repeat this process but choose [  $\blacksquare$  ].
- **Guidelines for Choosing Resolution Based on Paper Size (for 4:3 Images)** Process Bat Shot<br>915<br>Choosing Resolution E<br>ages)<br>Discrementing

A2 (16.5 x 23.4 in.) A3 – A5 (11.7 x  $M<sub>1</sub>$  $16.5 - 5.8 \times 8.3$  in.)

 $M<sub>2</sub>$ 

5 x 7 in. Postcard 3.5 x 5 in.  $\bullet$  [ $S$ ]: For e-mailing images.

# Red-Eye Correction

Red-eye that occurs in the flash photography can be automatically corrected as follows.

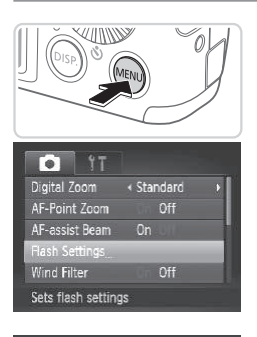

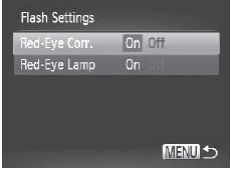

#### *1* **Access the [Flash Settings] screen.**

**• Press the <MENU> button, choose [Flash**] Settings] on the [10] tab, and then press the  $\leq$   $\frac{f(m)}{m}$  button ( $\Box$ 38).

# *2* **Configure the setting.**

- Choose [Red-Eye Corr.], and then choose  $[On]$  ( $[1]$ 38). 2 Configure the s<br>
Choose [Red-Eye C<br>
choose [On] (□38)<br>
Once the setting is only
	- $\triangleright$  Once the setting is complete,  $[①]$  is displayed.
	- $\bullet$  To restore the original setting, repeat this process but choose [Off].

C Red-eye correction may be applied to image areas other than eyes (if the camera misinterprets red eye makeup as red pupils, for example).

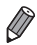

You can also correct existing images (**QQ** [138](#page-137-0)).

**•**  You can also access the screen in step 2 when the flash is up by pressing the  $\leq$  > button and immediately pressing the  $\leq$ MENU > button.

Movies

# Changing Movie Image Quality

2 image quality settings are available. For quidelines on the maximum movie length at each level of image quality that will fit on a memory card. see ["Specifications"](#page-202-0) ([1] 203).

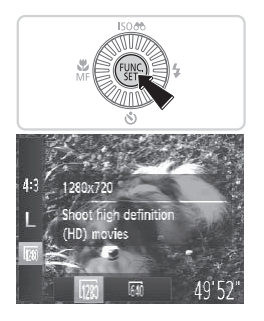

# **Configure the setting.**

- $\bullet$  Press the  $\leq$  (see ) button, choose  $\lfloor \frac{1}{200} \rfloor$  in the menu, and choose the desired option  $($  $\Box$ 37).
- $\triangleright$  The option you configured is now displayed.
- $\bullet$  To restore the original setting, repeat this process but choose [ $\frac{1}{2}$ ].

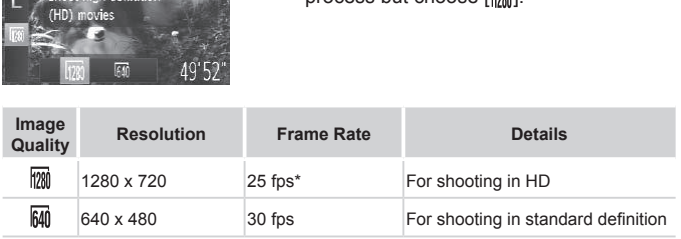

\* [ $\mathbf{B}$ ] movies are played back at 30 fps.

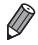

In [ $\frac{1}{2}$ ] mode, black bars displayed on the top and bottom edges of the screen indicate image areas not recorded.

Movies

# Using the Wind Filter

Distorted audio caused by recording when the wind is strong can be reduced. However, the recording may sound unnatural when this option is used when there is no wind.

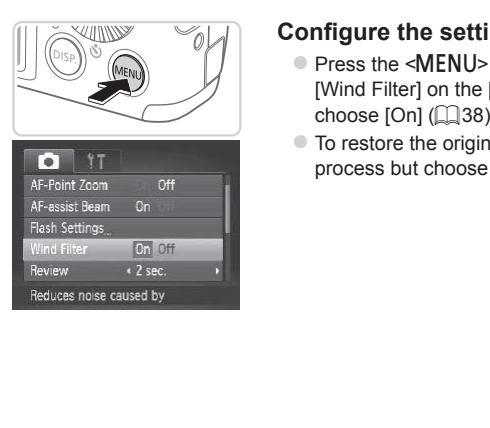

# **Configure the setting.**

- Press the <MENU> button, choose [Wind Filter] on the [10] tab, and then choose  $[On]$  ( $[1]$ 38).
- $\bullet$  To restore the original setting, repeat this process but choose [Off].

# Helpful Shooting Features

Still Images Movies

# Displaying Grid Lines

< 2 sec.

Off on off

« Continuous

 $\cdot$  Off

Grid lines can be displayed on the screen for vertical and horizontal reference while shooting.

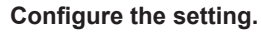

- Press the <MENU> button, choose [Grid Lines] on the [10] tab, and then choose  $[On]$  ( $[1]$ 38).
- $\triangleright$  Once the setting is complete, grid lines are displayed on the screen.
- $\bullet$  To restore the original setting, repeat this process but choose [Off].

Grid lines are not recorded in your shots. The corded in your shots.

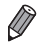

Review

Review Info

irid Lines IS Mode

**Blink Detection** 

Displays grid lines

# Magnifying the Area in Focus

You can check the focus by pressing the shutter button halfway, which will enlarge the portion of the image in focus in the AF frame.

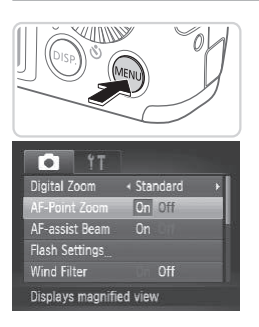

# *1* **Configure the setting.**

• Press the <MENU> button, choose [AF-Point Zoom] on the [10] tab, and then choose  $[On]$  ( $[1]$ 38).

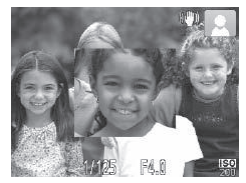

### *2* **Check the focus.**

- $\bullet$  Press the shutter button halfway. The face detected as the main subject is now magnified. 2 Check the focus<br>
Press the shutter bu<br>
face detected as the<br>
magnified.
	- $\bullet$  To restore the original setting, choose [Off] in step 1.
- The area in focus will not be magnified when you press the shutter  $\left(\color{blue}\right)$ button halfway if a face was not detected, if the person is too close to the camera and their face is too large for the screen, or if the camera detects subject movement.

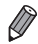

The display will not magnify when using the digital zoom ( $\Box$ 49) or Tracking AF  $($   $\Box$ 94).

# Checking for Closed Eyes

 $\sqrt{2}$  is displayed when the camera detects that people may have closed their eyes.

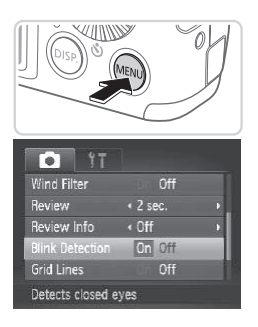

### *1* **Configure the setting.**

• Press the <MENU> button, choose **[Blink Detection] on the [4] tab, and then** choose  $[On]$  ( $[1]$ 38).

- *2* **Shoot.**
- A frame, accompanied by  $[$ displayed when the camera detects a person whose eyes are closed. **Example 25**<br> **COPY**<br> **COPY**<br> **COPY**<br> **COPY**<br> **COPY**<br> **COPY**<br> **COPY**<br> **COPY**<br> **COPY**<br> **COPY**<br> **COPY**<br> **COPY**<br> **COPY**<br> **COPY**<br> **COPY**<br> **COPY**<br> **COPY** 
	- $\bullet$  To restore the original setting, choose [Off] in step 1.

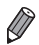

- **When you have specified multiple shots in [** $\binom{8}{0}$ **] mode, this function is only** available for the final shot.
- The frame is not displayed when [Review] is set to [Quick] (**[**163).

# Customizing Camera Operation

Customize shooting functions on the [1] tab of the menu as follows. For instructions on menu functions, see ["MENU](#page-37-0) Menu" ( $\Box$ 38).

Still Images

# Deactivating the AF Assist Beam

You can deactivate the lamp that normally lights up to help you focus when you press the shutter button halfway in low-light conditions.

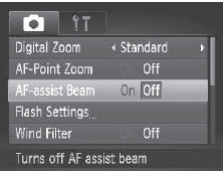

# **Configure the setting.**

- Press the <MENU> button, choose [AF-assist Beam] on the [10] tab, and then choose  $[Off]$  ( $[$ ]38).
- $\bullet$  To restore the original setting, repeat this process but choose [On].

Still Images

# Deactivating the Red-Eye Reduction Lamp

You can deactivate the red-eye reduction lamp that lights up to reduce redeye when the flash is used in low-light shots. **he Red-Eye Reduct**<br> **Contain the Contain of the Container of Access the [Fla**<br> **COPY ACCESS the [Fla** 

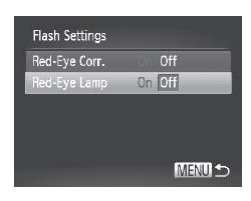

# *1* **Access the [Flash Settings] screen.**

• Press the <MENU> button, choose [Flash Settings] on the [10] tab, and then press the  $\leq$  ( $\frac{F(H)(C)}{S(F)}$ ) button ( $\Box$ 38).

# *2* **Configure the setting.**

- Choose [Red-Eye Lamp], and then choose  $[Off]$  ( $[1]$ 38).
- $\bullet$  To restore the original setting, repeat this process but choose [On].

#### Still Images

# <span id="page-62-0"></span>Changing the Image Display Period After Shots

Change how long images are displayed after shots as follows.

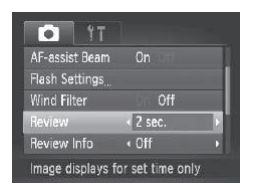

#### **Configure the setting.**

- Press the <MENU> button, choose [Review] on the [10] tab, and then choose the desired option  $($  $\Box$ 38).
- $\bullet$  To restore the original setting, repeat this process but choose [2 sec.].

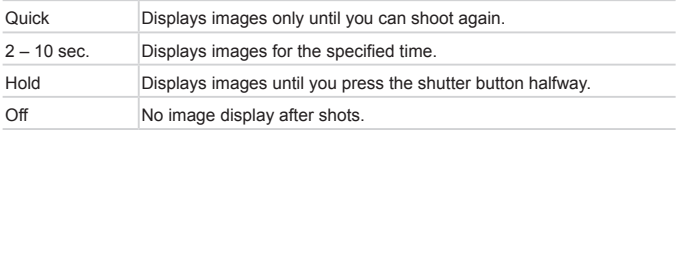

# Changing the Image Display Style After Shots

Change the way images are displayed after shots as follows.

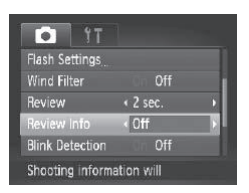

# **Configure the setting.**

- Press the <MENU> button, choose [Review Info] on the [1] tab, and then choose the desired option  $($  $\Box$ 38).
- $\bullet$  To restore the original setting, repeat this process but choose [Off].

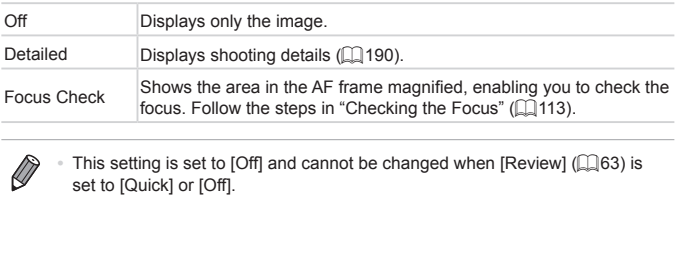

This setting is set to [Off] and cannot be changed when [Review] (**[**1] 63) is set to [Quick] or [Off].

# *3*

# Other Shooting Modes

Shoot more effectively in various scenes, and take shots enhanced with unique image effects or captured using special functions COUTTY MOT<br>ctively in various scen<br>nique image effects o

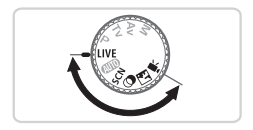

# Brightness/Color Customization (Live View Control)

Image brightness or colors when shooting can be easily customized as follows.

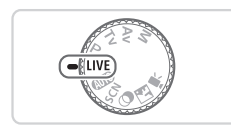

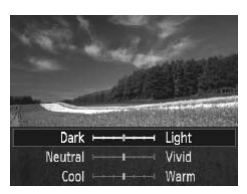

# *1* **Enter < > mode.**

 $\bullet$  Set the mode dial to < $LIVE$ >

# *2* **Configure the setting.**

- $\bullet$  Press the  $\leq$  ( $\frac{f(x)}{S(T)}$ ) button to access the setting screen. Press the  $\langle \blacktriangle \rangle \langle \blacktriangledown \rangle$ buttons to choose a setting item, and then press the  $\leq$   $\blacklozenge$   $\geq$   $\blacktriangleright$  buttons or turn the  $\leq$   $\gg$  dial to adjust the value as you watch the screen. then press the <<br>
the <<br>
the screen.<br>
the screen.<br>
Press the <<br>
Press the <<br>
The but<br>
Copy state is the level to the right it to the left.
	- $\bullet$  Press the  $\leq$  Press the  $\leq$  Putton.

# *3* **Shoot.**

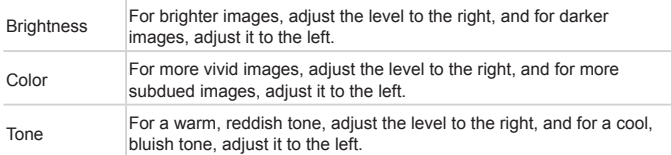

# <span id="page-66-0"></span>Specific Scenes

Choose a mode matching the shooting scene, and the camera will automatically configure the settings for optimal shots.

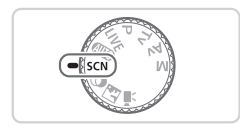

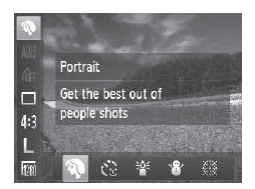

# *1* **Enter <**K**> mode.**

 $\bullet$  Set the mode dial to < $SCN$  >.

# *2* **Choose a shooting mode.**

 $\bullet$  Press the  $\leq$   $\binom{f(n)}{3}$  button, choose  $\binom{f(n)}{2}$  in the menu, and then choose a shooting mode  $(\Box$  37).

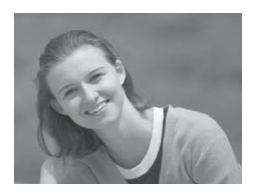

# *3* **Shoot.**

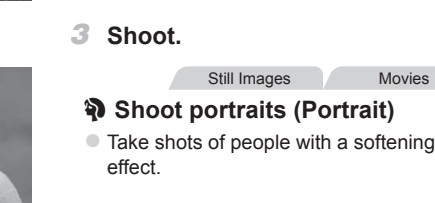

 $\bullet$  Take shots of people with a softening effect.

Still Images

# **Shoot under low light (Low Light)**

 $\bullet$  Shoot with minimal camera shake and subject blur even in low-light conditions.

#### Specific Scenes

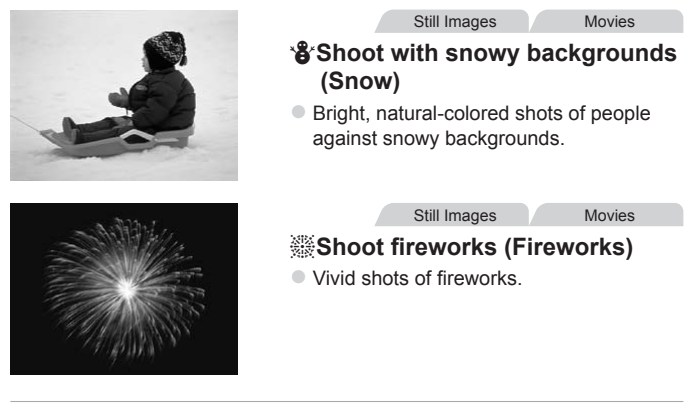

unt the camera on a tripod or<br>it still and prevent camera s<br>is Mode] to [Off] when using a<br>e camera still ( $\Box$ 101).<br>n is [ $\bf{M}$ ] (2304 x 1728) and cann In [.] mode, mount the camera on a tripod or take other Œ measures to keep it still and prevent camera shake. Additionally, you should set [IS Mode] to [Off] when using a tripod or other means to hold the camera still  $(1101)$ .

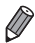

• [<sup>2</sup><sup>2</sup><sup>2</sup>] mode resolution is [ **M** ] (2304 x 1728) and cannot be changed.

# Special Modes for Other Purposes

Still Images

# Using the Face Self-Timer

The camera will shoot about two seconds after detecting that the face of another person (such as the photographer) has entered the shooting area ( $\cap$  93). This is useful when including yourself in group photos or similar shots.

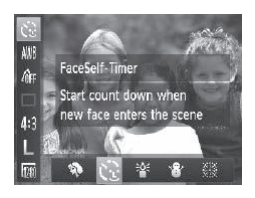

- <span id="page-68-0"></span>*1* **Choose [ ].**
	- $\bullet$  Follow steps 1 2 on  $\bigcap$  67 and  $choose <sub>[</sub>$ .

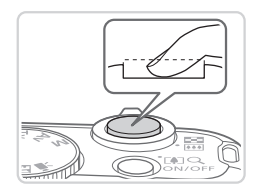

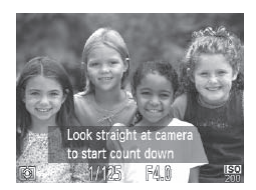

- *2* **Compose the shot and press the shutter button halfway.**
- $\bullet$  Make sure a green frame is displayed around the face you focus on and white frames around other faces. The shutter b<br>the shutter b<br>Make sure a gre<br>around the face<br>frames around o
	- *3* **Press the shutter button all the way down.**
		- $\triangleright$  The camera now enters shooting standby mode, and [Look straight at camera to start count downl is displayed.
		- $\triangleright$  The lamp blinks and the self-timer sound is played.
		- *4* **Join the subjects in the shooting area and look at the camera.**
		- $\triangleright$  After the camera detects a new face, the lamp blinking and self-timer sound will speed up. (When the flash fires, the lamp will remain lit.) About two seconds later. the camera will shoot.
		- $\bullet$  To cancel shooting after you have triggered the self-timer, press the  $\leq MENU$  button.
- **•**  Even if your face is not detected after you join the others in the shooting area, the camera will shoot about 15 seconds later.
	- To change the number of shots, after choosing  $[\mathbf{C}]$  in steps 1 2 on  $\Box$  69, press the <DISP > button, and then either press the < $\blacklozenge$  > buttons or turn the  $\leq$  > dial to choose a value, and then press the  $\leq$ DISP > button again.

# <span id="page-70-0"></span>Image Effects (Creative Filters)

#### Add a variety of effects to images when shooting.

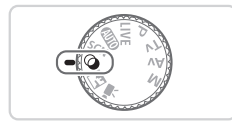

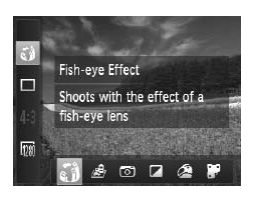

- *1* **Enter < > mode.**
	- $\bullet$  Set the mode dial to  $\leq \bullet$ .
- *2* **Choose a shooting mode.**
	- Press the  $\leq$  ( $\frac{F(H)(C)}{S(E)}$  button, choose  $\left[\begin{matrix} \frac{F}{S(E)} \end{matrix}\right]$  in the menu, and then choose a shooting mode  $($  $\Box$ 37).

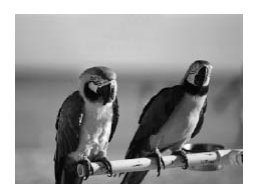

# *3* **Shoot.**

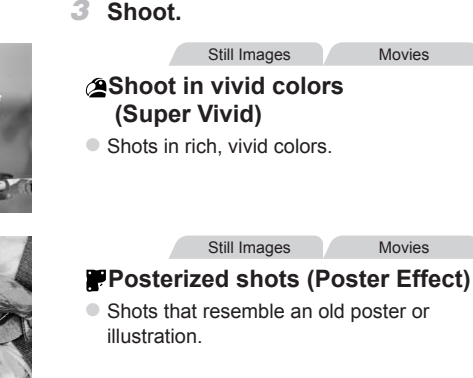

 $\left( \mathbf{l} \right)$ In [ **4**] and  $\left[\frac{1}{2}\right]$  modes, try taking some test shots first, to make sure you obtain the desired results.

Still Images

# Shooting with a Fish-Eye Lens Effect (Fish-eye Effect)

Shoot with the distorting effect of a fish-eye lens.

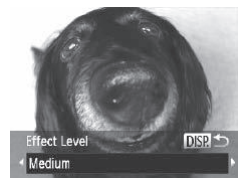

# *1* **Choose [ ].**

- $\bullet$  Follow steps 1 2 on  $\bigcap$  71 and  $choose <sub>[</sub>$  $]$ .
- *2* **Choose an effect level.**
	- $\bullet$  Press the <DISP > button, choose an effect level (either press the  $\langle$   $\langle$  >  $\rangle$  > buttons or turn the  $\leq$   $\otimes$  > dial), and then press the  $\leq$ DISP  $>$  button again.
	- $\triangleright$  A preview is shown of how your shot will look with the effect applied.
- *3* **Shoot.**

A preview is shown<br>look with the effect a<br>**3** Shoot.<br>est shots first, to make sure Try taking some test shots first, to make sure you obtain the  $\left( \mathbf{I}\right)$ desired results.

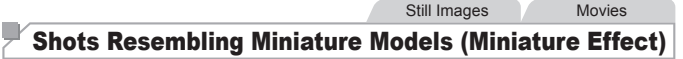

Creates the effect of a miniature model, by blurring image areas above and below your selected area.

You can also make movies that look like scenes in miniature models by choosing the playback speed before the movie is recorded. People and objects in the scene will move quickly during playback. Note that sound is not recorded.

- *1* **Choose [ ].**
	- $\bullet$  Follow steps 1 2 on  $\Box$ 71 and choose [』,
	- $\triangleright$  A white frame is displayed, indicating the image area that will not be blurred.
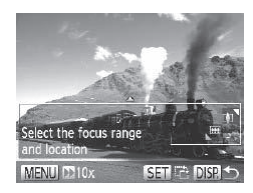

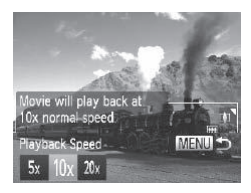

#### *2* **Choose the area to keep in focus.**

- Press the <DISP> button.
- $\bullet$  Move the zoom lever to resize the frame. and press the  $\leq$   $\blacktriangleright$   $\leq$   $\blacktriangleright$  buttons to move it.
- *3* **For movies, choose the movie playback speed.**
	- Press the <MENU> button, and then choose the speed by pressing the <q><r> buttons or turning the <5> dial.

#### *4* **Return to the shooting screen and shoot.**

• Press the <MENU> button to return to the shooting screen, and then shoot.

## **Playback Speed and Estimated Playback Time (for One-**<br> **Playback Speed and Estimated Playback Time (for One-Minute Clips)**

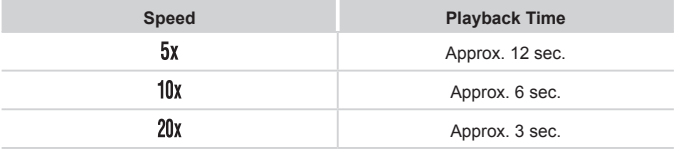

**•** The zoom is not available when shooting movies. Be sure to set the zoom before shooting.

**•** Try taking some test shots first, to make sure you obtain the desired results.

- To switch the orientation of the frame (from horizontal to vertical or viceversa), press the  $\leq$  ( $\frac{m}{s}$ ) button in step 2. You can move the frame in vertical orientation by pressing the  $\langle \bullet \rangle$  > buttons.
	- **•**  Holding the camera vertically will change the orientation of the frame.
	- Movie image quality is [  $\frac{1}{1000}$  at an aspect ratio of [ 4: 3] and [  $\frac{1}{1000}$  at an aspect ratio of  $[16.9]$  ( $[1]$ 54). These quality settings cannot be changed.

Still Images

## Shooting with a Toy Camera Effect (Toy Camera Effect)

This effect makes images resemble shots from a toy camera by vignetting (darker, blurred image corners) and changing the overall color.

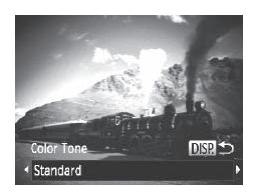

#### *1* **Choose [ ].**

 $\bullet$  Follow steps 1 – 2 on  $\Box$ 71 and choose [o].

#### *2* **Choose a color tone.**

- $\bullet$  Press the <DISP > button, choose a color tone (either press the  $\leq$   $\leq$   $\geq$   $\geq$  buttons or turn the  $\leq$   $\geq$  dial), and then press the <DISP.> button again. 1 Choose [∞].<br>
Follow steps 1 – 2 c<br>
choose [∞].<br>
2 Choose a color<br>
Press the <DISP.> t<br>
tone (either press th<br>
turn the <©> dial),
	- $\triangleright$  A preview is shown of how your shot will look with the effect applied.

#### *3* **Shoot.**

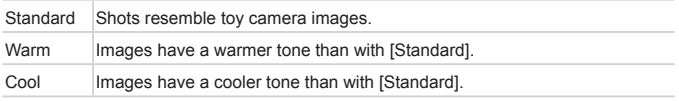

Try taking some test shots first, to make sure you obtain the desired results.

Still Images Movies

## Shooting in Monochrome

Shoot images in black and white, sepia, or blue and white.

# Color Tone

 $\triangleleft$  B/W

## *1* **Choose [ ].**

 $\bullet$  Follow steps 1 – 2 on  $\Box$ 71 and choose  $\lceil \square \rceil$ .

#### *2* **Choose a color tone.**

- $\bullet$  Press the <DISP > button, choose a color tone (either press the  $\leq$   $\blacklozenge$   $\geq$   $\blacktriangleright$  buttons or turn the  $\leq$   $\gg$  dial), and then press the <DISP.> button again.
- $\triangleright$  A preview is shown of how your shot will look with the effect applied.

#### *3* **Shoot.**

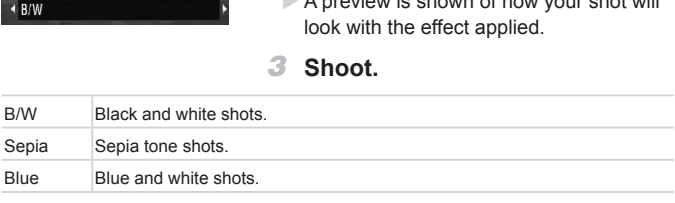

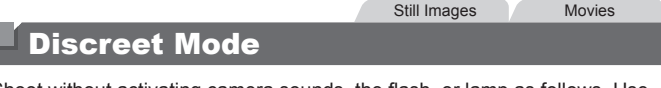

Shoot without activating camera sounds, the flash, or lamp as follows. Use this mode where camera sounds, the flash, and lights are prohibited.

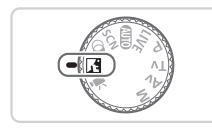

- *1* **Enter < > mode.**
	- $\bullet$  Set the mode dial to  $\leq$   $\bullet$ .

*2* **Shoot.**

• In <<a> **h**<a> **h**<a> **h**<a> **h**<a> **h**<a> **h**<a> **h**<a> **h**<a> **h**<a> **h**<a> **h**<a> **h**<a> **h**<a> **h**<a> **h**<a> **h**<a> **h**<a> **h**<a> **h**<a> **h**<a> **h**<a> **h**<a> **h**<a> **h**<a> **h**<a> **h**<a> **h**<a> **h**<a> **h**<a> **h**<a> **h** operations are muted, and movie audio is also muted.

## Shooting Various Movies

Movies

## Shooting Movies in  $\leq$ , Mode

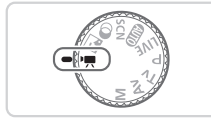

#### **Enter <
<sup>•</sup>具> mode.**

- $\bullet$  Set the mode dial to  $\leq$ ,
- $\triangleright$  Black bars displayed on the top and bottom edges of the screen indicate image areas not recorded.
- *2* **Configure the settings to suit the movie (**=**[192](#page-191-0) – [199](#page-198-0)).**

#### <span id="page-76-0"></span>*3* **Shoot.**

- **Press the movie button.**
- $\bullet$  To stop movie recording, press the movie button again.

Movies

## **Locking or Changing Image Brightness Before Shooting**

Before shooting, you can lock the exposure or change it in 1/3-stop increments within a range of –2 to +2. To stop movie re<br>
To stop movie re<br>
button again.<br> **Inging Image Brightne:**<br>
can lock the exposure or change of  $-2$  to  $+2$ .

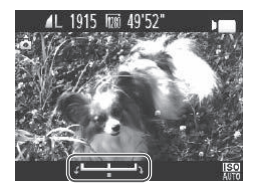

#### *1* **Lock the exposure.**

- $\bullet$  After releasing the shutter button, press the  $\leq$   $\blacktriangle$  > button to lock the exposure. The exposure shift bar is displayed.
- $\bullet$  To unlock the exposure, press the  $\leq$ button again.

#### *2* **Adjust the exposure.**

- $\bullet$  Turn the  $\leq$   $\circ$   $\circ$  dial to adjust the exposure, as you watch the screen.
- *3* **Shoot.**

## Shooting iFrame Movies

Shoot movies that can be edited with iFrame-compatible software or devices. You can quickly edit, save, and manage iFrame movies using the  $included$  software  $(125)$ .

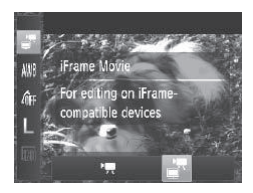

### *1* **Choose [ ].**

- $\bullet$  Set the mode dial to  $\lt^{\bullet}$ .
- $\bullet$  Press the  $\leq$  (exc) > button, choose  $\overline{P}$ ] in the menu, and then choose  $\left[\frac{1}{n}\right]$  $($  $\Box$  $37$ ).
- $\triangleright$  Black bars displayed on the top and bottom edges of the screen indicate image areas not recorded.

*2* **Shoot (**=**77).**

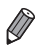

 $\, \cdot \,$  The resolution is [**||280]** ([…[] 57) and cannot be changed. image areas not rec<br>
2 Shoot ( $\Box$ 77).<br>
( $\Box$ 57) and cannot be changed<br>
(mat developed by Apple.

• **iFrame is a video format developed by Apple.** 

## *4*

## P Mode

More discerning shots, in your preferred shooting style

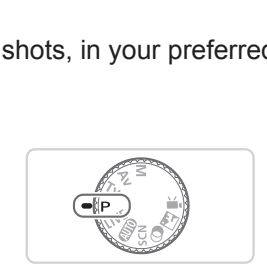

- Instructions in this chapter apply to the camera with the mode dial set to  $\langle P \rangle$  mode.
- $\cdot$  < $\mathsf{P}$  >: Program AE; AE: Auto Exposure
- Before using a function introduced in this chapter in modes other than  $\leq$ P>, make sure the function is available in that mode ( $\Box$ [192](#page-191-0) – [199\)](#page-198-0).

Still Images Movies Shooting in Program AE Mode (<P> Mode)

You can customize many function settings to suit your preferred shooting style.

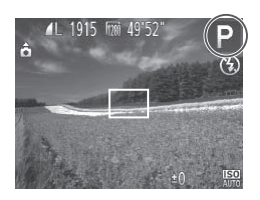

- *1* **Enter <**G**> mode.**
	- $\bullet$  Set the mode dial to  $\leq$ P>.

- *2* **Customize the settings as desired (**[=](#page-80-0)**81 – [101\)](#page-100-0), and then shoot.**
- If adequate exposure cannot be obtained when you press the shutter button halfway, shutter speeds and aperture values are displayed in orange. To obtain adequate exposure, try adjusting the following settings. **•** If adequate exposure cannot be obtained when you press the shutter button halfway, shutter speeds and aperture values are displayed in orange. To obtain adequate exposure, try adjusting the following settings.<br>
- Activ
	- $-$  Activate the flash ( $\Box$ 98)
	- $-$  Change the ISO speed ( $\Box$ 82)
	- However, some <FUNC .> and <MENU > settings may be automatically adjusted for movie recording.
	- For details on the shooting range in <**P**> mode, see ["Specifications"](#page-202-0) (=[203\).](#page-202-0)

## <span id="page-80-0"></span>Image Brightness (Exposure Compensation)

#### Still Images Movies

#### <span id="page-80-1"></span>Adjusting Image Brightness (Exposure Compensation)

The standard exposure set by the camera can be adjusted in 1/3-stop increments, in a range of –2 to +2.

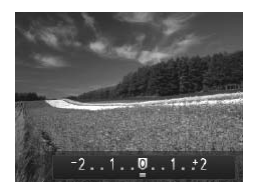

- **Press the <EX>** button. As you watch the screen, press the  $\leq$   $\leq$   $\geq$   $\geq$   $\geq$  buttons or turn the  $\leq$  > dial to adjust brightness, and then press the <ta> button again when finished.
- $\triangleright$  The correction level you specified is now displayed.

Still Images

## <span id="page-80-2"></span>Locking Image Brightness/Exposure (AE Lock)

Before shooting, you can lock the exposure, or you can specify focus and exposure separately. **ge Brightness/Exp**<br>can lock the exposure, or you

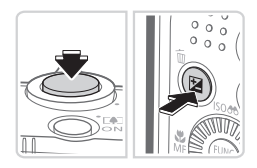

#### *1* **Lock the exposure.**

- $\bullet$  Aim the camera at the subject to shoot with the exposure locked. With the shutter button pressed halfway, press the  $\leq$   $\geq$  > button.
- $\blacktriangleright$  [ $\bigstar$ ] is displayed, and the exposure is locked.
- $\bullet$  To unlock AE, release the shutter button and press the <apx>button again. In this case,  $[\frac{\mathcal{X}}{\mathcal{X}}]$  is no longer displayed.

#### *2* **Compose the shot and shoot.**

 $\bullet$  After one shot, AE is unlocked and  $[+]$  is no longer displayed.

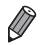

#### **•**  AE: Auto Exposure

**•**  After the exposure is locked, you can adjust the combination of shutter speed and aperture value by turning the  $\leq$   $\gg$  dial (Program Shift).

## <span id="page-81-1"></span>Changing the Metering Method

Adjust the metering method (how brightness is measured) to suit shooting conditions as follows.

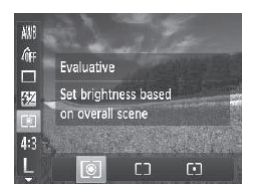

- $\bullet$  Press the  $\leq$  ( $\frac{f(x)}{x}$ ) button, choose  $\lceil \circledast \rceil$  in the menu, and choose the desired option  $($  $\Box$  $37$ ).
- $\triangleright$  The option you configured is now displayed.

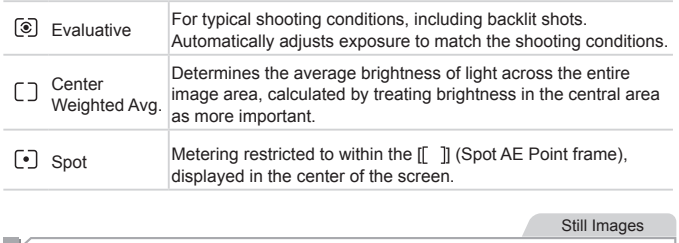

Still Images

## <span id="page-81-0"></span>Changing the ISO Speed

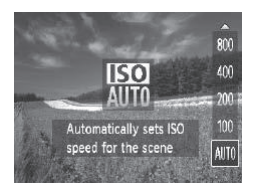

- $\bullet$  Press the  $\leq$   $\bullet$  button, choose an option (either press the  $\leftarrow \leftarrow \leftarrow$  buttons or turn the  $\leq$   $\geq$  dial), and then press the  $\langle \text{func.} \rangle$  button.
- $\triangleright$  The option you configured is now displayed.

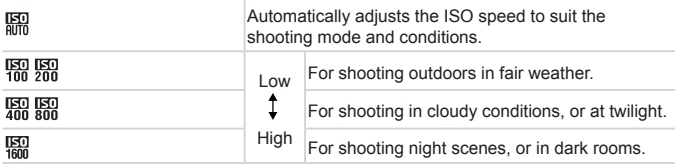

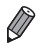

To view the automatically set ISO speed when the camera is set to [ $\frac{150}{200}$ ], press the shutter button halfway.

- **•**  Although choosing a lower ISO speed may reduce image graininess, there may be a greater risk of subject blurriness in some shooting conditions.
- **•**  Choosing a higher ISO speed will increase shutter speed, which may reduce subject blurriness and increase the flash range. However, shots may look grainy.

Still Images

## Correcting Image Brightness (i-Contrast)

Before shooting, excessively bright or dark image areas (such as faces or backgrounds) can be detected and automatically adjusted to the optimal brightness. Insufficient overall image contrast can also be automatically corrected before shooting to make subjects stand out better. **mage Brightness (**<br>ssively bright or dark image a<br>detected and automatically a<br>t overall image contrast can a<br>ting to make subjects stand o

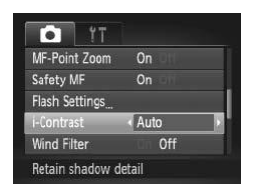

- Press the <MENU> button, choose [i-Contrast] on the [10] tab, and then choose [Auto] ([[] 38).
- $\triangleright$  Once the setting is complete,  $[\mathbb{C}_i]$  is displayed.

Under some shooting conditions, correction may be inaccurate or may cause images to appear grainy.

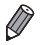

You can also correct existing images (**QQ** [137\)](#page-136-0).

## Color and Continuous Shooting

Still Images Movies

## <span id="page-83-0"></span>Adjusting White Balance

By adjusting white balance (WB), you can make image colors look more natural for the scene you are shooting.

| $\bullet$ Press the $\leq$ $\leq$ $\leq$ $\leq$ $\leq$ $\leq$ $\leq$ $\leq$ $\leq$ $\leq$ $\leq$ $\leq$ $\leq$ $\leq$ $\leq$ $\leq$ $\leq$ $\leq$ $\leq$ $\leq$ $\leq$ $\leq$ $\leq$ $\leq$ $\leq$ $\leq$ $\leq$ $\leq$ $\leq$ $\leq$ $\leq$ $\leq$ $\leq$ $\leq$ $\$ |
|----------------------------------------------------------------------------------------------------|
| the menu, and choose the desired option                                                                                                    |
| $(\Box$ 37).                                                                                                    |

 $\triangleright$  The option you configured is now displayed.

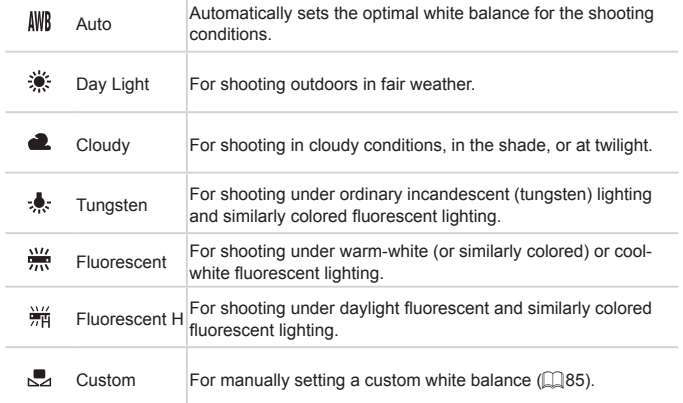

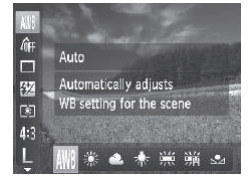

Still Images Movies

## <span id="page-84-0"></span>**Custom White Balance**

For image colors that look natural under the light in your shot, adjust white balance to suit the light source where you are shooting. Set the white balance under the same light source that will illuminate your shot.

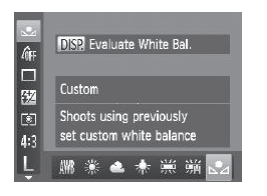

- $\bullet$  Follow the steps on  $\Box$  84 to choose  $\mathbb{R}$ .
- $\bullet$  Aim the camera at a plain white subject. so that the entire screen is white. Press the  $\leq$ DISP $\geq$  button.
- $\triangleright$  The tint of the screen changes once the white balance data has been recorded.

ok unnatural if you change ca<br>e balance data.<br> J Colors may look unnatural if you change camera settings after recording white balance data.

Still Images Movies

## <span id="page-85-0"></span>Changing Image Color Tones (My Colors)

Change image color tones as desired, such as converting images to sepia or black and white.

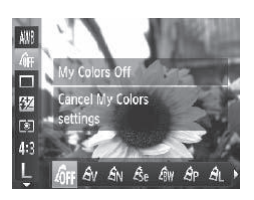

- $\bullet$  Press the  $\leq$  (see ) button, choose  $[{\hat q}_{FF}]$  in the menu, and choose the desired option  $(\Box$  37).
- $\triangleright$  The option you configured is now displayed.

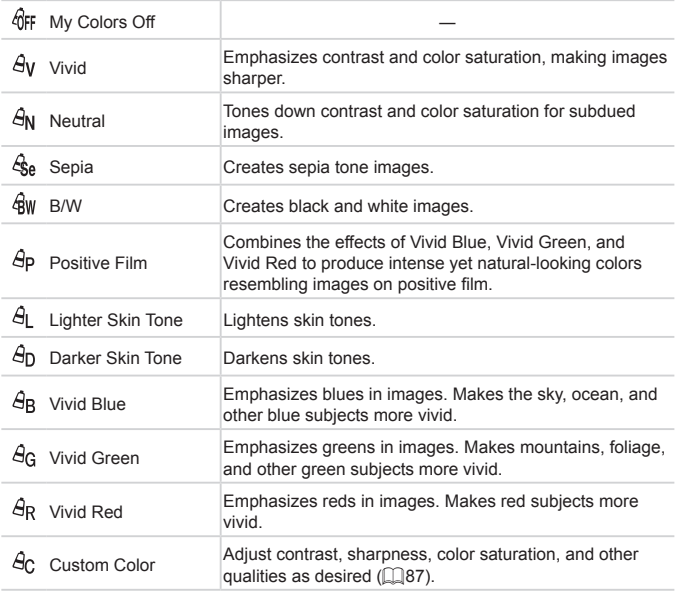

**• White balance ([184) cannot be set in [** $\frac{1}{2}$ **] or [** $\frac{2}{3}$ **w] modes.** • With [ $A$ ] and [ $A$ <sub>D</sub>] modes, colors other than people's skin tone may be modified. These settings may not produce the expected results with some skin tones.

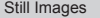

**Movies** 

#### <span id="page-86-0"></span>**Custom Color**

Choose the desired level of image contrast, sharpness, color saturation, red, green, blue, and skin tones in a range of  $1 - 5$ .

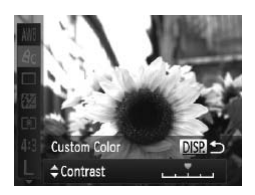

#### *1* **Access the setting screen.**

 $\bullet$  Follow the steps on  $\Box$ 86 to choose  $[4c]$ , and then press the  $\leq$ DISP > button.

#### *2* **Configure the setting.**

- $\bullet$  Press the  $\leq$   $\geq$   $\leq$   $\bullet$  buttons to choose an option, and then specify the value by pressing the  $\leq$   $\blacklozenge$  > buttons or turning the  $\leq$   $\otimes$   $\geq$  dial. Express the same of the Press the same of the Press of the Same of the Same of the Same of the Same of the Same of the Same of the Same of the Same of the Same of the Same of the Same of the Same of the Same of the Same of
	- **For stronger/more intense effects (or** darker skin tones), adjust the value to the right, and for weaker/lighter effects (or lighter skin tones), adjust the value to the left.
	- $\bullet$  Press the <DISP.> button to complete the setting.

Still Images

## Continuous Shooting

Hold the shutter button all the way down to shoot continuously. For details on the continuous shooting speed, see ["Specifications"](#page-202-0) ( $\Box$ 203).

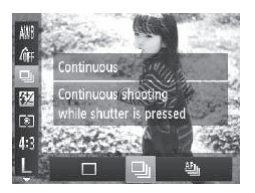

#### *1* **Configure the setting.**

- $\bullet$  Press the  $\leq$   $\frac{F(x)}{x}$  > button, choose  $\Box$  in the menu, and choose the desired option  $(\square$ 37).
- $\triangleright$  The option you configured is now displayed.

#### *2* **Shoot.**

 $\triangleright$  Hold the shutter button all the way down to shoot continuously.

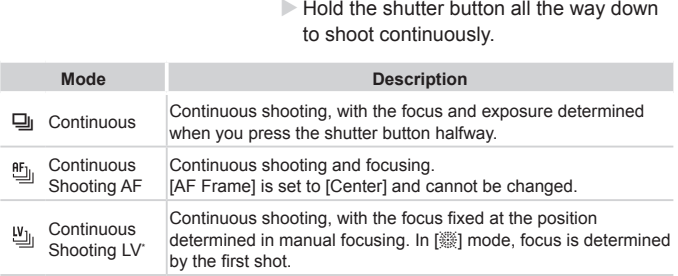

\* In [t] mode ([=](#page-67-0)68), AF lock ([=](#page-96-0)97), or manual focus mode ([=](#page-89-0)90),  $[\frac{66}{1}]$  is changed to  $[\frac{10}{1}]$ .

\* For details on the continuous shooting speed in each mode, see ["Specifications"](#page-202-0) (=[203\)](#page-202-0).

- Cannot be used with the self-timer (QQ 50) or [Blink Detection]  $($  $\Box$ 61).
	- **•** Shooting may stop momentarily or continuous shooting may slow down depending on shooting conditions, camera settings, and the zoom position.
	- **•** As more shots are taken, shooting may slow down.
	- **•** Shooting may slow down if the flash fires.

• Continuous shooting is faster in [ ${}^{50}_{1}$ ] mode (QQ67).

## **Shooting Range and Focusing**

Still Images

## Shooting Close-ups (Macro)

To restrict the focus to subjects at close range, set the camera to [FL]. For details on the focusing range, see ["Specifications"](#page-202-0) ([1203).

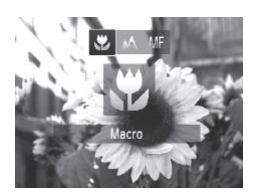

- $\bullet$  Press the < $\bullet$  button, choose  $\left[\bullet\right]$  (either press the  $\leq$   $\geq$   $\geq$   $\geq$  buttons or turn the  $\leq$   $\otimes$  dial), and then press the  $\leq$   $\otimes$   $\geq$ button.
- $\triangleright$  Once the setting is complete,  $\left[\mathbf{w}\right]$  is displayed.
- $\overline{\mathbb{C}}$ In the yellow bar display area below the zoom bar, [Fe] will turn gray and the camera will not focus.
	- To prevent camera shake, try mounting the camera on a tripod and shooting with the camera set to  $[\circledR]$  ( $[$ ] 51).

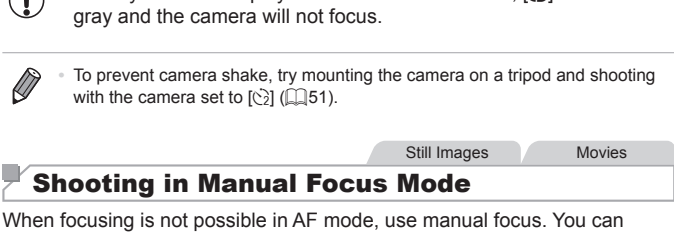

<span id="page-89-0"></span>specify the general focal position and then press the shutter button halfway to have the camera determine the optimal focal position near the position you specified. For details on the focusing range, see ["Specifications"](#page-202-0)  $($  $\Box$  [203\).](#page-202-0)

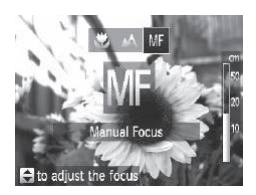

## *1* **Choose [**f**].**

- $\bullet$  Press the < $\blacktriangleleft$  > button, choose [MF] (either press the  $\leq$   $\geq$   $\geq$   $\geq$  buttons or turn the  $\leq$   $\binom{5}{5}$  dial), and then press the  $\leq$   $\binom{5}{5}$ button.
- $\triangleright$  [MF] and the MF indicator are displayed.

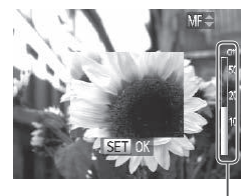

MF Indicator

#### *2* **Specify the general focal position.**

• Referring to the on-screen MF indicator bar (which shows the distance and focal position) and the magnified display area, press the  $\langle \blacktriangle \rangle \langle \blacktriangledown \rangle$  buttons or turn the  $\leq$   $\otimes$  dial to specify the general focal position, and then press the  $\leq$   $\binom{m}{m}$  button.

#### *3* **Fine-tune the focus.**

 $\bullet$  Press the shutter button halfway to have the camera fine-tune the focal position (Safety MF).

- AF frame mode or size cannot be changed while focusing manually (LLI92). If you want to change the AF frame mode or size, cancel manual focus mode first. le or size cannot be changed<br>
22). If you want to change the<br>
Inanual focus mode first.<br>
Sossible when using the digital<br>
Nverter (□92), or when using<br>
the magnified display will not<br>
ccurately, try attaching the camer
	- Focusing is possible when using the digital zoom ( $\Box$ 49) or digital tele-converter  $(292)$ , or when using a TV as a display  $[$  ( $[$ ) [163](#page-162-0)), but the magnified display will not appear.

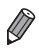

To focus more accurately, try attaching the camera to a tripod to stabilize it.

- To hide the magnified display area, press the <MENU> button and set [MF-Point Zoom] on the [10] tab to [Off] ([138).
- **•**  To deactivate automatic focus fine-tuning when the shutter button is pressed halfway, press the <MENU> button and set [Safety MF] on the  $[1]$  tab to  $[Off]$   $($  $[$  $]$  $38$ ).

← Center  $\sqrt{1.6x}$ 

Off

AF Frame

tal Zoom Servo AF

Zooms to a specified factor and

## <span id="page-91-1"></span>Digital Tele-Converter

The focal length of the lens can be increased by approximately 1.6x or 2.0x. This can reduce camera shake because the shutter speed is faster than it would be if you zoomed (including using digital zoom) in to the same zoom factor

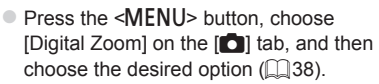

 $\triangleright$  The view is enlarged and the zoom factor is displayed on the screen.

**•** The digital tele-converter cannot be used with digital zoom  $($  $\Box$ 49) and AF-point zoom  $($  $\Box$ 60). onverter cannot be used with<br>
bint zoom (<u>Q</u>Q60).<br>
Iengths when using [1.6x] and [2<br>
– 896.0 mm (35mm film equivale<br>
hay be equivalent when you move<br>
or maximum telephoto, and when

- The respective focal lengths when using [1.6x] and [2.0x] are 44.8 716.8 mm and 56.0 – 896.0 mm (35mm film equivalent).
	- **•**  The shutter speed may be equivalent when you move the zoom lever all the way toward < $\sqrt{2}$  for maximum telephoto, and when you zoom in to enlarge the subject to the same size following step 2 on  $\Box$ 49.

## <span id="page-91-0"></span>Changing the AF Frame Mode

Change the AF (auto focus) frame mode to suit the shooting conditions as follows.

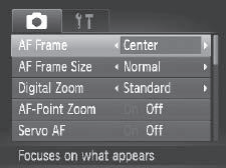

• Press the <MENU> button, choose  $[AF$  Frame] on the  $[6]$  tab, and then choose the desired option  $(138)$ .

Still Images Movies

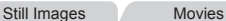

Still Images Movies

## **Center**

One AF frame is displayed in the center. Effective for reliable focusing.

• A yellow AF frame is displayed with [**1**] if the camera cannot focus when you press the shutter button halfway. Note that AFpoint zooming  $($  $\Box$ 60) is not possible.

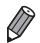

- To reduce the AF frame size, press the <MENU> button and set [AF Frame Size] on the  $[1]$  tab to [Small] ( $[2]$ 38).
- The AF frame size is set to [Normal] when you use the digital zoom ( $\Box$ 49) or digital tele-converter ( $\Box$ 92), and in manual focus mode ( $\Box$ 90).
- **•**  To compose shots so that subjects are positioned at the edge or in a corner, first aim the camera to capture the subject in an AF frame, and then hold the shutter button halfway down. As you continue to hold the shutter button halfway, recompose the shot as desired, and then press the shutter button all the way down (Focus Lock). n halfway down. As you continue<br>ose the shot as desired, and ther<br>focus Lock).<br>Still In<br>ces, and then sets the focus,<br>white balance ([NW]] only)

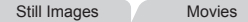

## **Face AiAF**

- **•**  Detects people's faces, and then sets the focus, exposure (evaluative metering only), and white balance ([ ] metering only).
- After you aim the camera at the subject, a white frame is displayed around the person's face determined by the camera to be the main subject, and up to two gray frames are displayed around other detected faces.
- When the camera detects movement, frames will follow moving subjects, within a certain range.
- After you press the shutter button halfway, up to nine green frames are displayed around faces in focus.
- If faces are not detected, or when only gray frames are displayed  $\left(\color{blue}\right)$ (without a white frame), up to nine green frames are displayed in the areas in focus when you press the shutter button halfway.
	- $\bullet$  If faces are not detected when Servo AF ( $\Box$ 95) is set to [On], the AF frame is displayed in the center of the screen when you press the shutter button halfway.
	- **•** Examples of faces that cannot be detected:
		- Subjects that are distant or extremely close
		- Subjects that are dark or light
		- Faces in profile, at an angle, or partly hidden
	- **•** The camera may misinterpret non-human subjects as faces.
	- **•** No AF frames are displayed if the camera cannot focus when you press the shutter button halfway.

Still Images

#### **Choosing Subjects to Focus On (Tracking AF)**

Shoot after choosing a subject to focus on as follows.

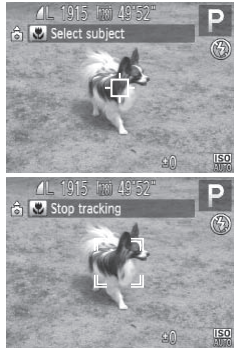

## *1* **Choose [Tracking AF].**

- $\bullet$  Follow the steps on  $\Box$ 92 to choose [Tracking AF]. S to Focus On (Trackin<br>bject to focus on as follows.<br> **Choose [Trackin**<br>
Follow the steps on [Tracking AF].
	- $\blacktriangleright$   $\lceil \overrightarrow{ } \rceil$  is displayed in the center of the screen.
	- *2* **Choose a subject to focus on.**
		- zz Aim the camera so that [ ] is on the desired subject, and then press the  $\leq$   $\blacklozenge$ button.
		- $\triangleright$  When the subject is detected, the camera beeps and  $\begin{bmatrix} 1 & 1 \\ 0 & 1 \end{bmatrix}$  is displayed. Even if the subject moves, the camera will continue to track the subject within a certain range.
		- If no subject is detected,  $[\downarrow]$  is displayed.
		- $\bullet$  To cancel tracking, press the  $\leq$  button again.

## *3* **Shoot.**

- $\bullet$  Press the shutter button halfway.  $\int_{a}^{b}$  in changes to a blue  $\lceil \cdot \rceil$ , which follows the subject as the camera continues to adjust the focus and exposure (Servo AF) (see below).
- $\bullet$  Press the shutter button all the way down to shoot.
- Even after your shot,  $\begin{bmatrix} 1 & 1 \end{bmatrix}$  is still displayed and the camera continues to track the subject.
- [Servo AF] (see below) is set to [On] and cannot be changed.
	- **•** Tracking may not be possible when subjects are too small or move too rapidly, or when subject color or brightness matches that of the background too closely.
		-
		- **[We]** is not available.
	- **•** [AF-Point Zoom] on the [10] tab is not available.<br>
	 [AF-Point Zoom] on the [10] tab is not available.<br>
	 The camera can detect subjects even if you press the similation pressing the  $\leq$  button. After your shot, [-[-The camera can detect subjects even if you press the shutter button halfway without pressing the  $\leq$  > button. After your shot,  $\lfloor \frac{1}{x} \rfloor$  is displayed in the center of the screen.
		- When shooting in **[MF**] mode (1.90), press and hold the <**4** > button for at least one second.

Still Images

## <span id="page-94-0"></span>**Shooting with Servo AF**

This mode helps avoid missing shots of subjects in motion, because the camera continues to focus on the subject and adjust the exposure as long as you press the shutter button halfway.

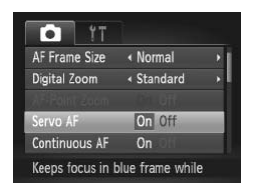

- *1* **Configure the setting.**
	- Press the <MENU> button, choose [Servo AF] on the [10] tab, and then choose  $[On]$  ( $[1]$ 38).
- 2 Focus.
	- $\bullet$  The focus and exposure are maintained where the blue AF frame is displayed while you are pressing the shutter button halfway.
- Focusing may not be possible in some shooting conditions. Œ
	- In low-light conditions, Servo AF may not be activated (AF frames may not turn blue) when you press the shutter button halfway. In this case, the focus and exposure are set according to the specified AF frame mode.
		- **•** If adequate exposure cannot be obtained, shutter speeds and aperture values are displayed in orange. Release the shutter button, and then press it halfway again.
		- **•** AF lock shooting is not available.
		- **IAF-Point Zoom] on the [10] tab is not available.**
		- Not available when using the self-timer (**Edga**).

Still Images

## Changing the Focus Setting

You can change default camera operation of constantly focusing on subjects it is aimed at, even when the shutter button is not pressed. Instead, you can limit camera focusing to the moment you press the shutter button halfway. is not available.<br>on the [**C**] tab is not availablen using the self-timer (QQ50)<br>**Focus Setting**<br>amera operation of constantl

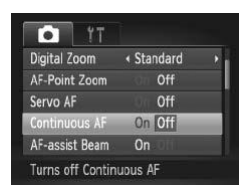

• Press the <MENU> button, choose [Continuous AF] on the [10] tab, and then choose  $[Off]$  ( $[1]$ 38).

> Helps avoid missing sudden photo opportunities, because the camera

On constantly focuses on subjects until you press the shutter button halfway.

Off Conserves battery power, because the camera does not focus constantly.

Still Images Movies

## <span id="page-96-0"></span>Shooting with the AF Lock

The focus can be locked. After you lock the focus, the focal position will not change even when you release your finger from the shutter button.

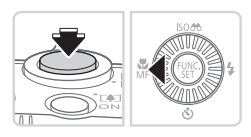

#### *1* **Lock the focus.**

- $\bullet$  With the shutter button pressed halfway, press the  $\lt\blacktriangleleft$  button.
- $\triangleright$  The focus is now locked, and  $IMF1$  and the MF indicator are displayed.
- $\bullet$  To cancel AF lock, release the shutter button, hold the shutter button halfway down again, and press the  $\leq$   $\blacklozenge$  button.
- *2* **Compose the shot and shoot.** 2 Compose the

## <span id="page-97-0"></span>Activating Flash

You can have the flash fire for each shot. For details on the flash range, see ["Specifications"](#page-202-0) ([1203).

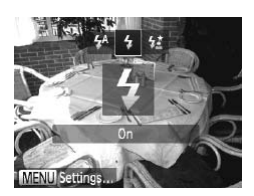

- *1* **Raise the flash.**
- $\bullet$  Press the  $\lt\sharp$  > button.
- *2* **Configure the setting.**
	- $\bullet$  Press the < $\bullet$  > button, choose [ $\sharp$ ] (either press the  $<$   $\leftarrow$   $\rightarrow$  buttons or turn the  $\leq$   $\otimes$  dial), and then press the  $\leq$   $\leq$   $\leq$   $\leq$   $\leq$   $\leq$   $\leq$   $\leq$   $\leq$   $\leq$   $\leq$   $\leq$   $\leq$   $\leq$   $\leq$   $\leq$   $\leq$   $\leq$   $\leq$   $\leq$   $\leq$   $\leq$   $\leq$   $\leq$   $\leq$   $\leq$   $\leq$   $\leq$   $\leq$   $\leq$   $\le$ button.
	- $\triangleright$  Once the setting is complete,  $\lceil \frac{1}{2} \rceil$  is displayed.

displayed.<br>
In cannot be accessed by pre<br>
Iash is lowered. Press the <<br>
Infigure the setting.<br>
Slow Svnchro • The setting screen cannot be accessed by pressing the  $\leftarrow$  $\mathbf{O}$ button when the flash is lowered. Press the  $\leq 4$  button to raise the flash, then configure the setting.

Still Images

## Shooting with Slow Synchro

With this option, the flash fires to increase the brightness of the main subject (such as people) while the camera shoots at a slow shutter speed to increase the brightness of the background that is out of the flash range. For details on the flash range, see ["Specifications"](#page-202-0) ([203).

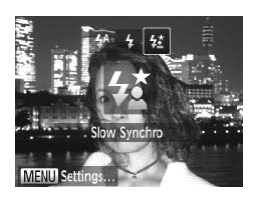

- *1* **Raise the flash.**
- $\bullet$  Press the  $\lt\sharp$  > button.
- *2* **Configure the setting.**
	- Press the < $\triangleright$  > button, choose  $\lceil 2 \cdot \cdot \rceil$  (either press the  $\leq$   $\geq$   $\geq$   $\geq$  buttons or turn the  $\leq$   $\otimes$  dial), and then press the  $\leq$   $\leq$   $\leq$   $\leq$   $\leq$   $\leq$   $\leq$   $\leq$   $\leq$   $\leq$   $\leq$   $\leq$   $\leq$   $\leq$   $\leq$   $\leq$   $\leq$   $\leq$   $\leq$   $\leq$   $\leq$   $\leq$   $\leq$   $\leq$   $\leq$   $\leq$   $\leq$   $\leq$   $\leq$   $\leq$   $\le$ button.
	- $\triangleright$  Once the setting is complete,  $[2\cdot]$  is displayed.

## *3* **Shoot.**

 $\bullet$  Even after the flash fires, ensure that the main subject does not move until the shutter sound is finished playing.

- **•** Mount the camera on a tripod or take other measures to keep it Œ still and prevent camera shake. Additionally, you should set [IS Mode] to [Off] when using a tripod or other means to hold the camera still  $(2101)$  $(2101)$  $(2101)$ .
	- The setting screen cannot be accessed by pressing the <**>>**> button when the flash is lowered. Press the  $\leq 4$  button to raise the flash, then configure the setting.

Still Images

Just as with regular exposure compensation  $(2381)$ , you can adjust the flash exposure from –2 to +2 stops, in 1/3-stop increments.

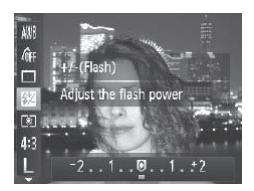

- Adjusting the Flash Exposure Compensation<br>
t as with regular exposure compensation ( $\Box$ 81), you can adjust the<br>
h exposure from -2 to +2 stops, in 1/3-stop increments.<br>
Press the < $\bigcirc$  > button, choose [ $\boxtimes$ ] in<br>
the m  $\bullet$  Press the  $\leq$  Press the  $\leq$  Press the  $\leq$  Press the  $\leq$  Press the  $\leq$  Press the  $\leq$  Press the  $\leq$  Press the  $\leq$  Press the  $\leq$  Press the  $\leq$  Press the  $\leq$  Press the  $\leq$  Press the  $\leq$  Press th the menu, and adjust the setting by either pressing the  $\leq$   $\blacklozenge$   $\geq$   $\blacktriangleright$  buttons or turning the  $\leq$   $\geq$  dial ( $\sqcap$  37).
	- $\triangleright$  Once the setting is complete,  $\sqrt{2}$  is displayed.
- When there is a risk of overexposure, the camera automatically adjusts the shutter speed or aperture value during the flash shots to reduce washed-out highlights and shoot at optimal exposure. However, you can deactivate automatic adjustment of the shutter speed and aperture value by accessing  $\langle \text{MEM} \rangle$ (a) 38) and setting [Safety FE] in [Flash Settings] on the [11] tab to [Off].
	- **•**  You can also configure the flash exposure compensation by accessing <MENU> (Q28) and choosing [Flash Exp. Comp] in [Flash Settings] on the  $\blacksquare$  tab.
	- You can also access the [Flash Settings] <**MENU**> screen when the flash is up by pressing the  $\leq$  > button and immediately pressing the  $\leq$ MENU> button.

## Shooting with the FE Lock

Just as with the AE lock  $(1981)$ , you can lock the exposure for the flash shots.

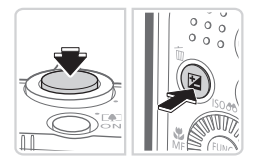

- *1* **Raise the flash and set it to [**h**] (**[=](#page-97-0)**98).**
- *2* **Lock the flash exposure.**
	- $\bullet$  Aim the camera at the subject to shoot with the exposure locked. With the shutter button pressed halfway, press the <b> button.
	- $\triangleright$  The flash fires, and when  $[\frac{11}{1}]$  is displayed, the flash output level is retained.
- $\bullet$  To unlock FE, release the shutter button and press the  $\leq$   $\frac{1}{2}$  button again. In this case,  $[\frac{1}{1}]$  is no longer displayed. displayed, the flash<br>retained.<br>To unlock FE, release<br>and press the  $\leq$ <br>case,  $[\frac{1}{N}]$  is no long<br>**Compose the sl**<br>After one shot, FE is<br>no longer displayed
	- *3* **Compose the shot and shoot.**
		- $\bullet$  After one shot, FE is unlocked and  $[+]$  is no longer displayed.

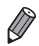

**•**  FE: Flash Exposure

## Changing the Compression Ratio (Image Quality)

Choose from two compression ratios, as follows: [<] (Super Fine), [  $\Box$ ] (Fine). For quidelines on how many shots at each compression ratio can fit on a memory card, see ["Specifications"](#page-202-0) ([1203).

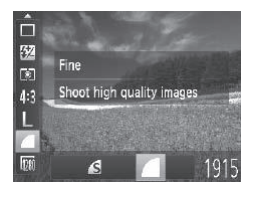

#### **Configure the setting.**

 $\bullet$  Press the  $\leq$  (see ) button, choose  $\lceil \bullet \rceil$  in the menu, and choose the desired option  $(\square$ 37).

<span id="page-100-0"></span>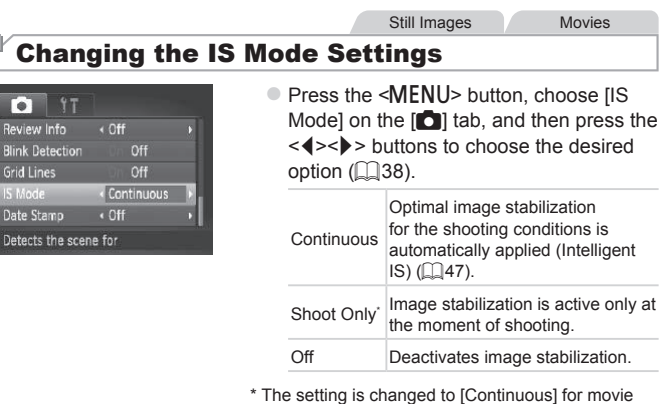

recording.

J If image stabilization cannot prevent camera shake, mount the camera on a tripod or take other measures to hold it still. In this case, set [IS Mode] to [Off].

# *5*

## Tv, Av, and M Mode

Take smarter, more sophisticated shots

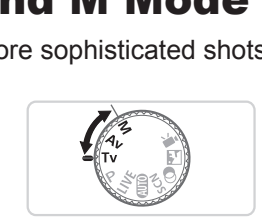

• Instructions in this chapter apply to the camera as set to the respective mode.

## Specific Shutter Speeds (<Tv> Mode)

Set your preferred shutter speed before shooting as follows. The camera automatically adjusts the aperture value to suit your shutter speed. For details on available shutter speeds, see ["Specifications"](#page-202-0) ( $\Box$ ) 203).

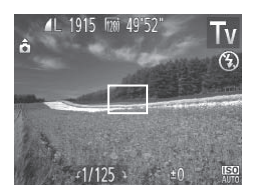

#### **1** Enter <**T** $V$ > mode.

 $\bullet$  Set the mode dial to  $\leq$ Tv>.

- *2* **Set the shutter speed.**  $\bullet$  Turn the  $\leq$   $\circ$   $\circ$  dial to set the shutter
- speed.<br>ds of 1.3 seconds or slower,<br>noot again, as images are pro<br>low shutter speeds on a trip<br>speed with the flash is 1/200 With shutter speeds of 1.3 seconds or slower, there will be a delay  $\left(\color{blue}\right)$ before you can shoot again, as images are processed to remove noise.

speed.

- **•** When shooting at low shutter speeds on a tripod, you should set  $[IS Model to [Off] (1111)].$
- **•** Maximum shutter speed with the flash is 1/2000 second. If you specify a faster speed, the camera will automatically reset the speed to 1/2000 second before shooting.
- **•** Orange display of aperture values when you press the shutter button halfway indicates that the settings deviate from standard exposure. Adjust the shutter speed until the aperture value is displayed in white, or use safety shift  $(11105)$  $(11105)$ .

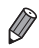

*<u>* • Tw>: Time value</u>

## <span id="page-104-0"></span>Specific Aperture Values (<Av> Mode)

Set your preferred aperture value before shooting as follows. The camera automatically adjusts the shutter speed to suit your aperture value. For details on available aperture values, see ["Specifications"](#page-202-0) ( $\Box$ 203).

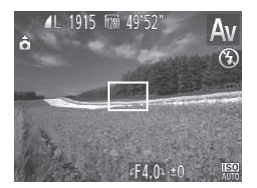

## **1** Enter <Av> mode.

 $\bullet$  Set the mode dial to  $\leq$ Av>.

#### *2* **Set the aperture value.**

- $\bullet$  Turn the  $\leq$   $\circ$   $\circ$  dial to set the aperture value.
- value.<br>
y of shutter speeds when you<br>
y indicates that the settings dust the aperture value until th<br>
thite, or use safety shift (see<br>
y value (size of the opening made Orange display of shutter speeds when you press the shutter  $\left( \mathbf{l}\right)$ button halfway indicates that the settings deviate from standard exposure. Adjust the aperture value until the shutter speed is displayed in white, or use safety shift (see below).

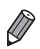

 $\leq$ **AV**>: Aperture value (size of the opening made by the iris in the lens) To avoid exposure problems in  $\leq TV$  and  $\leq Av$  modes, you can have the camera automatically adjust the shutter speed or aperture value, even when standard exposure cannot otherwise be obtained. Press the <MENU> button and set [Safety Shift] on the [11] tab to [On] ([138). However, safety shift is disabled when the flash fires.

## Specific Shutter Speeds and Aperture Values (<M> Mode)

Follow these steps before shooting to set your preferred shutter speed and aperture value to obtain the desired exposure. For details on available shutter speeds and aperture values, see ["Specifications"](#page-202-0) ([1203).

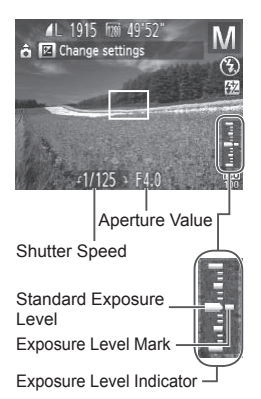

## *1* **Enter <**D**> mode.**

 $\bullet$  Set the mode dial to < $\mathbf{M}$  >.

- *2* **Configure the setting.**
	- Press the <**M**> button, choose adjustment of shutter speed or aperture value, and turn the  $\leq$  > dial to specify a value.
	- $\triangleright$  An exposure level mark based on your specified value is shown on the exposure level indicator for comparison to the standard exposure level.
- $\triangleright$  The exposure level mark is shown in orange when the difference from standard exposure exceeds 2 stops. "–2" or "+2" is displayed in orange in the lower right when you press the shutter button halfway. Arresposure level<br>specified value is sh<br>level indicator for co<br>standard exposure level<br>in orange when the<br>standard exposure of<br>or "+2" is displayed

After you set the shutter speed or aperture value, the exposure level may change if you adjust the zoom or recompose the shot.

- **•** Screen brightness may change depending on your specified shutter speed or aperture value. However, screen brightness remains the same when the flash is up and the mode is set to  $\sharp 1$ .
- **•** To have the setting you did not configure in step 2 (whether shutter speed or aperture value) automatically adjusted to obtain standard exposure, hold the shutter button halfway and press the < $\overline{\mathbb{Z}}$ > button. Note that standard exposure may not be possible with some settings.

Œ

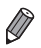

#### **<M>:** Manual

Calculation of standard exposure is based on the specified metering method  $($  $\cap$  $82)$ .

Still Images

## Adjusting the Flash Output

Choose from the three flash levels in  $\leq M$  mode.

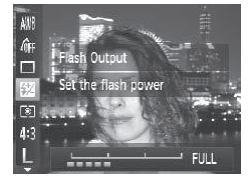

#### *<u>Enter <M>* mode.</u>

- $\bullet$  Set the mode dial to  $\leq$ **M**>.
- *2* **Configure the setting.**
- $\bullet$  Press the  $\leq$  Press the  $\leq$  Press the  $\bullet$  Press the  $\bullet$  button, choose  $\sqrt{2}$  in the menu, and adjust the setting by either pressing the  $\langle \bullet \rangle$  > buttons or turning the  $\leq$   $\otimes$  dial ( $\otimes$  37). the menu, and a<br>pressing the <<br>the <<br>the setting<br>the copy dial ( $\Box$ <br> $\Box$ <br> $\Box$ <br>the flash level by accessing <<br>NOutput] in [Flash Settings] on the
	- $\triangleright$  Once the setting is complete,  $\sqrt{\frac{1}{2}}$  is displayed.
- You can also set the flash level by accessing <MENU> ( $\Box$ 38) and choosing [Flash Output] in [Flash Settings] on the [10] tab.
- You can set the flash level in <**Tv**> or <**Av**> mode by accessing <MENU> (Q) 38), choosing [Flash Settings] on the [1] tab, and then setting [Flash Mode] to [Manual].
- You can also access the IFlash Settings] <MENU> screen as follows.
	- When the flash is up, press the  $\langle \rangle$  button and immediately press the <MENU> button.
# *6*

# Playback Mode

Have fun reviewing your shots, and browse or edit them in many ways Solvey Shots, and brand providers and brand productions, productions, productions, productions, productions, productions, productions, productions, productions, productions, productions, productions, productions, productio

- To prepare the camera for these operations, press the  $\leq$   $\blacktriangleright$  button to enter Playback mode.
- 
- **If**  $\bullet$  It may not be possible to play back or edit images that were renamed or already edited on a computer, or images from other cameras.

# <span id="page-109-0"></span>Viewing

After shooting images or movies, you can view them on the screen as follows.

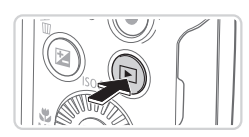

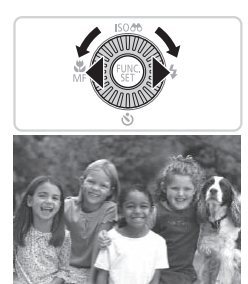

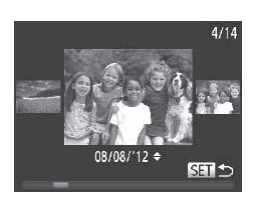

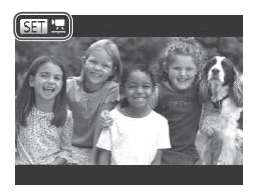

# *1* **Enter Playback mode.**

- $\bullet$  Press the  $\leq$ **F** $>$  button.
- $\triangleright$  Your last shot is displayed.

# *2* **Browse through your images.**

- $\bullet$  To view the previous image, press the  $\leq$  button or turn the  $\leq$   $\geq$  dial counterclockwise. To view the next image, press the  $\leq$  > button or turn the <5> dial clockwise.
- Press and hold the <<>>>buttons to browse through images quickly. Images appear grainy at this time. Press and hold the browse through line<br>appear grainy at this<br>appear grainy at this<br>To access Scroll D<br>the consideration
	- To access Scroll Display mode, turn the  $\leq$   $\otimes$  > dial rapidly. In this mode, turn the  $\leq$  > dial to browse through images.
	- $\bullet$  To return to single-image display, press the  $\leq$   $\leq$   $\leq$
	- $\bullet$  To browse images grouped by shooting date, press the  $\leq$   $\blacktriangleright$   $\leq$   $\blacktriangleright$  buttons in Scroll Display mode.
	- $\bullet$  Movies are identified by a  $[$   $\bullet$   $\bullet$   $\bullet$   $\bullet$   $\bullet$  To  $\bullet$ play movies, go to step 3.

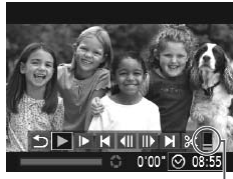

Volume

# *3* **Play movies.**

 $\bullet$  To start playback, press the  $\leq$   $\frac{\text{Ff}(W_1)}{\text{F}f}(W_2)$  button to access the movie control panel, press the  $\leq$   $\leq$   $\geq$   $\geq$  buttons to choose  $\lceil \cdot \rceil$  and then press the  $\leq$   $\binom{m}{m}$  button again.

# *4* **Adjust the volume.**

 $\bullet$  Press the  $\leq$   $\blacktriangle$ > $\lt$  $\blacktriangledown$ > buttons to adjust the volume.

# <span id="page-110-0"></span>*5* **Pause playback.**

- $\bullet$  To pause or resume playback, press the  $\leq$   $\leq$   $\leq$
- $\triangleright$  After the movie is finished,  $\lceil \sqrt{\frac{1}{2}} \rceil$  is displayed.
- To switch to Shooting mode from Playback mode, press the shutter button halfway. To pause of rest<br>  $\langle \frac{m}{\langle \frac{m}{2} \rangle} \rangle$  button.<br>
After the movie is<br>
displayed.<br>
Noting mode from Playback mode<br>
AFRICIAL LIST USE TO THE MENUS
- To deactivate Scroll Display, press the <MENU> button, choose [Scroll] Display] on the  $[\triangleright]$  tab, and then choose [Off].
- **•**  If you prefer to have the most recent shot displayed when you enter playback mode, press the <MENU> button, and on the  $[\blacksquare]$  tab, choose [Resume] and then [Last shot].
- To change the transition shown between images, press the <MENU> button, choose [Transition] on the  $[\blacksquare]$  tab, and then press the < $\blacklozenge$  > buttons to choose the effect.

<span id="page-111-0"></span>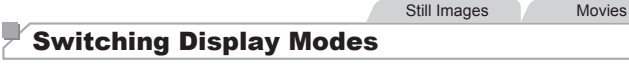

Press the  $\langle$ DISP > button to view other information on the screen, or to hide the information. For details on the information displayed, see  $\bigcap$ [190.](#page-189-0)

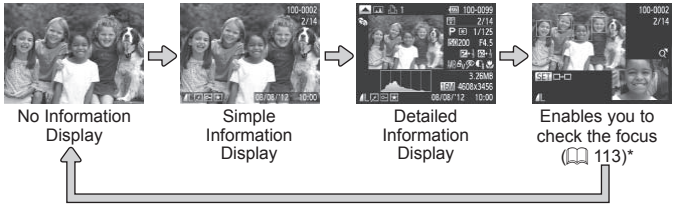

\*Not shown for movies.

Switching display modes by pressing the <DISP.> button is also possible immediately after you shoot, while your shot is displayed. However, simple information display is not available. To change the initial display mode, press the <MENU> button and choose [Review Info] on the  $[1]$  tab ( $[1]$  64).

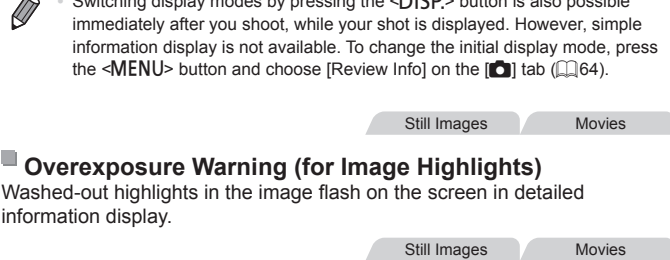

### **Histogram**

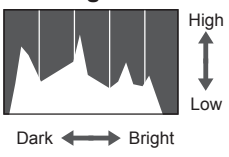

 $\bullet$  The graph in detailed information display is a histogram showing the distribution of brightness in the image. The horizontal axis represents the degree of brightness, and the vertical axis, how much of the image is at each level of brightness. Viewing the histogram is a way to check exposure.

# <span id="page-112-0"></span>Checking the Focus

To check the focus of your shots, you can magnify the area of the image that was in the AF frame at the time of shooting.

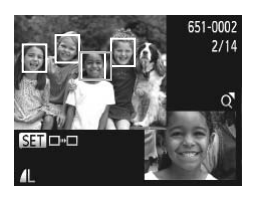

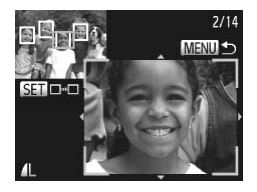

# *1* **Access Focus Check.**

- $\bullet$  Press the <DISP > button ( $\Box$ [112](#page-111-0)).
- $\triangleright$  A white frame is displayed where the AF frame was when the focus was set.
- $\triangleright$  Gray frames are displayed over faces detected later, in Playback mode.
- $\triangleright$  The portion of the image in the orange frame is magnified.

# *2* **Switch frames.**

- $\bullet$  Move the zoom lever toward < $Q$  > once.
- $\triangleright$  The screen at left is displayed.
- $\bullet$  To switch to a different frame when there are multiple frames, press the  $\langle \frac{f(W)}{SE} \rangle$ button. 2 Switch frame<br>
• Move the zoom I<br>
• The screen at le<br>
• To switch to a different button.<br>
• To switch to a different button.

# *3* **Zoom in or out, or view other image areas.**

- $\bullet$  As you examine the focus, use the zoom lever to zoom in or out. Press the  $\langle \blacktriangle \rangle$   $\langle \blacktriangleright \rangle$   $\langle \blacktriangleright \rangle$  buttons to adjust the display position.
- Press the <MENU> button to restore the original display in step 1.

# Browsing and Filtering Images

Still Images Movies

# <span id="page-113-0"></span>Navigating Through Images in an Index

By displaying multiple images in an index, you can quickly find the images you are looking for.

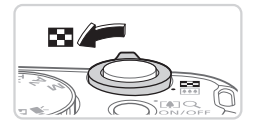

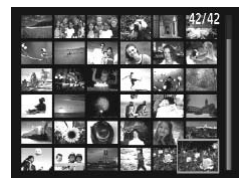

# *1* **Display images in an index.**

- $\bullet$  Move the zoom lever toward  $\leq$   $\bullet$   $\bullet$ display images in an index. Moving the lever again will increase the number of images shown.
- $\bullet$  To display fewer images, move the zoom lever toward  $<\!\Omega$  > Fewer images are shown each time you move the lever.
- *2* **Choose an image.**
	- $\bullet$  Turn the  $\leq$   $\circ$  aial to scroll through the images
	- $\bullet$  Press the < $\rightarrow$  >  $\rightarrow$   $\rightarrow$   $\rightarrow$   $\rightarrow$  buttons to choose an image.
- $\triangleright$  An orange frame is displayed around the selected image. 2 Choose an images.<br>
Turn the <
and images.<br>
Press the <
and x contract choose an image.<br>
An orange frame is<br>
selected image.<br>
Press the  $\epsilon$ (and x but
	- $\bullet$  Press the  $\leq$  Press the  $\leq$  Press the  $\leq$ selected image in single-image display.

Still Images Movies

# <span id="page-114-0"></span>Finding Images Matching Specified Conditions

Find desired images quickly on a memory card full of images by filtering image display according to your specified conditions. You can also protect  $(1120)$  $(1120)$  $(1120)$  or delete  $(1124)$  $(1124)$  $(1124)$  these images all at once.

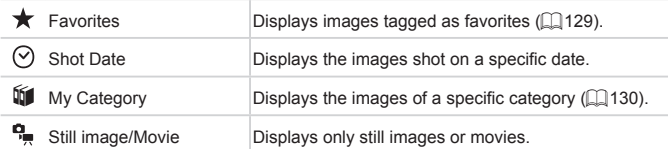

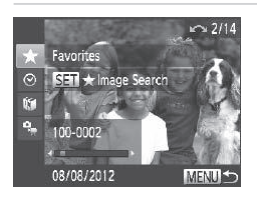

# *1* **Choose the first condition for image display or navigation.**

- In single-image display, press the  $\leq$ button, and then press the  $\langle \blacktriangle \rangle \langle \blacktriangledown \rangle$ buttons to choose a display filter.
- $\bullet$  When  $\leftarrow$  is selected, you can view only images matching this condition by pressing the  $\leq$   $\geq$   $\geq$   $\geq$  buttons. To perform an action for all of these images together, press the  $\leq$   $\binom{m}{\text{eff}}$  button and go to step 3. In single-image of<br>button, and then<br>buttons to choos<br>When  $[\star]$  is sell<br>only images mat<br>pressing the <4:<br>an action for all of<br>press the  $\langle \frac{mn}{m} \rangle$

### *2* **Choose the second condition and check the images found.**

- $\bullet$  Press the < $\leftarrow$  > buttons to choose another condition. Once you turn the  $\langle$   $\otimes$  > dial, you can view the images narrowed down by your conditions.
- $\bullet$  To cancel this mode, press the <MENU> button.
- $\bullet$  To switch to filtered image display, press the  $\leq$   $\binom{f(n)}{s}$  button and go to step 3.

### Browsing and Filtering Images

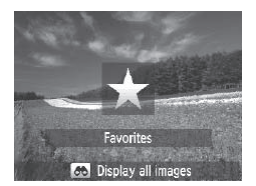

### *3* **View the filtered images.**

- $\bullet$  Images matching your conditions are displayed in yellow frames. To view only these images, press the  $\langle$   $\langle \rangle$ buttons, or turn the  $\leq$   $\otimes$  > dial.
- $\bullet$  To exit filtered image display, press the <**A**> button, and after Ilmage search canceled] is displayed, press the  $\langle m \rangle$ button.
- When the camera has found no corresponding images for some  $\mathbb{C}$ conditions, those conditions will not be available.

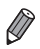

To show or hide information, press the <DISP.> button in step 2.

- **•**  Options for viewing the images found (in step 3) include ["Navigating](#page-113-0) Through Images in an Index" ([114], "Viewing Slideshows" (118), and "Magnifying Images" ([1117]. You can protect, erase, or print all images found or add them to a photobook by choosing [Select All Images in Search] in "Protecting Images" ([120], "Erasing All Images" (1124), ["Adding](#page-176-0) Images to the Print List (DPOF)" (QQ173), or "Adding Images to a [Photobook"](#page-176-0) ([1] 177). miation, press the  $\sim$ DI3F. $\sim$  buttom<br>the images found (in step 3) includes<br>an Index" ( $\Box$ 114), "Viewing Slide<br>ges" ( $\Box$ 117). You can protect, e<br>if them to a photobook by choosing<br>ting Images" ( $\Box$ 120), "Erasing A<br>ne
- However, if you recategorize images (**Q**130) or edit them and save them as new images  $($ [133](#page-132-0) - [138\)](#page-137-0), a message is displayed and filtered image display ends.

Still Images

# <span id="page-116-0"></span>Magnifying Images

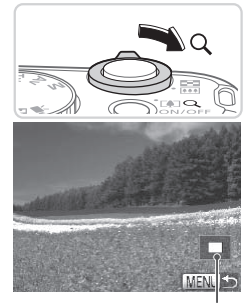

Approximate Position of Displayed Area

### *1* **Magnify an image.**

- $\bullet$  Moving the zoom lever toward < $Q$  > will zoom in and magnify the image. You can magnify images up to about 10x by continuing to hold the zoom lever.
- $\bullet$  To zoom out, move the zoom lever toward <**E=2**>. You can return to singleimage display by continuing to hold it.
- *2* **Move the display position and switch images as needed.** The of Area<br>
2 Move the dis<br>
switch image<br>
To move the dis<br>
SA>> To switch to other<br>
To switch to other
	- $\bullet$  To move the display position, press the  $\langle \blacktriangle \rangle \langle \blacktriangledown \rangle \langle \blacktriangle \rangle \langle \blacktriangleright \rangle$  buttons.
	- $\bullet$  To switch to other images while zoomed, turn the  $\leq$   $\otimes$   $\geq$  dial.

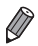

You can return to single-image display from magnified display by pressing the <MENU> button.

<span id="page-117-0"></span>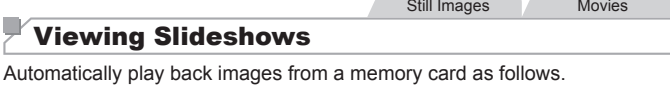

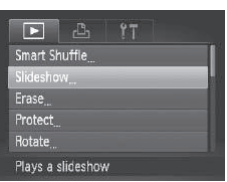

# *1* **Access the setting screen.**

• Press the <MENU> button, and then choose [Slideshow] on the [D] tab  $($  $\Box$  $38$ ).

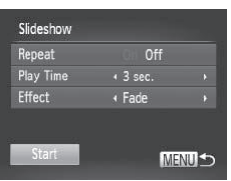

# *2* **Configure the setting.**

• Choose a menu item to configure, and then choose the desired option  $($  $\Box$ 38).

# *3* **Start automatic playback.**

- $\bullet$  Press the  $\lt\blacktriangle \gt\lt\blacktriangledown$  buttons or turn the <5> dial to choose [Start], and then press the  $\leq$   $\binom{f(x)}{s(x)}$  button. then choose the des<br>
Start automatic<br>
Start automatic<br>
Press the  $\leq$ <br>  $\leq$ 
	- $\triangleright$  The slideshow will start a few seconds after [Loading image...] is displayed.
	- Press the <MENU> button to stop the slideshow.

The camera's power-saving functions (**QQ34**) are deactivated during slideshows.

- To pause or resume slideshows, press the <(\\\\) button.
	- You can switch to other images during playback by pressing the < $\blacklozenge$  > buttons or turning the  $\leq$  > dial. For fast-forward or fast-rewind, hold the <q><r> buttons down.
		- **•**  [Play Time] cannot be modified when [Bubble] is chosen in [Effect].

### Still Images

# <span id="page-118-0"></span>Auto Playback of Similar Images (Smart Shuffle)

Based on the current image, the camera offers four images similar to it that you may wish to view. After you choose to view one of those images the camera offers four more images. This is an enjoyable way to play back images in an unexpected order. Try this feature after you have taken many shots, in many kinds of scenes.

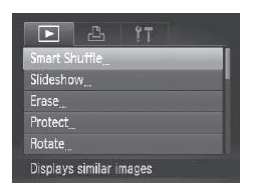

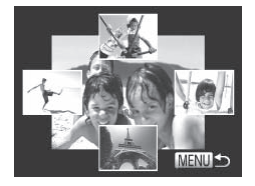

### *1* **Choose Smart Shuffle.**

- **Press the <MFNU> button, choose** [Smart Shuffle] on the [DI] tab, and then press the  $\leq$   $\frac{F(N)}{N}$  button ( $\Box$ 38).
- $\triangleright$  Four candidate images are displayed.

### *2* **Choose an image.**

- zz Press the <o><p><q><r> buttons to choose the image you want to view next.
- $\triangleright$  Your chosen image is displayed in the center, surrounded by the next four candidate images. ■<br>
2 Choose an in<br>
● Press the <▲<br>
choose the image<br>
Your chosen image<br>
center, surround<br>
candidate image
	- $\bullet$  For full-screen display of the center image, press the  $\leq$   $\binom{m}{\frac{m}{2}}$  button. To restore the original display, press the  $\langle \frac{f(w)}{w} \rangle$ button again.
	- **Press the <MFNU> button to restore** single-image display.
- **•** Only still images shot with this camera are played back using Smart Shuffle.
	- **•** Smart Shuffle is not available in the following cases:
		- There are less than 50 shots taken with this camera
		- An unsupported image is currently displayed
		- Images are shown in filtered display  $(1115)$  $(1115)$  $(1115)$

# <span id="page-119-0"></span>Protecting Images

Protect important images to prevent accidental erasure by the camera  $($  $\Box$ [124](#page-123-0)).

# Choosing a Selection Method

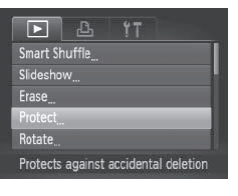

- *1* **Access the setting screen.**
	- $\bullet$  Press the  $\leq MFMI$  button and choose [Protect] on the  $[\triangleright]$  tab ( $\triangleright]$  38).

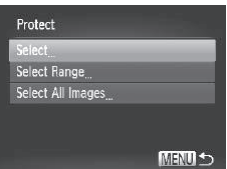

# <span id="page-119-1"></span>*2* **Choose a selection method.**

- $\bullet$  Choose a menu item and a setting as desired  $($  $\Box$ 38).
- $\bullet$  To return to the menu screen, press the <MFNU> button

**•** Protected images on a memory card will be erased if you format the card  $($  $\Box$ [146,](#page-145-0) 147). desired (LL138).<br>
To return to the mer<br>
<MENU> button.<br>
.<br>
on a memory card will be er<br>
147).

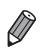

U

**•**  Protected images cannot be erased using the camera's erasure function. To erase them this way, first cancel protection.

# Choosing Images Individually

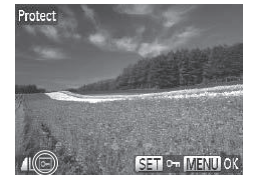

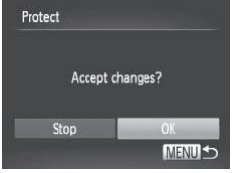

 $\cap$ 

# *1* **Choose [Select].**

 $\bullet$  Following step 2 on  $\Box$ [120](#page-119-1), choose [Select] and press the  $\leq$   $\binom{f(1)}{5}$  button.

### <span id="page-120-0"></span>*2* **Choose an image.**

- **Press the <4><>>>> buttons or turn the**  $\leq$   $\otimes$  dial to choose an image, and then press the  $\leq$   $\binom{f(w)}{g(f)}$  button.  $\boxed{[o_m]}$  is displayed.
- $\bullet$  To cancel selection, press the  $\lt^{\text{(m)}}$ button again.  $[\overline{\bullet}$  is no longer displayed.
- $\bullet$  Repeat this process to specify other images.

# *3* **Protect the image.**

- **Press the <MFNU> button.** A confirmation message is displayed.
- $\bullet$  Press the < $\leftarrow$  > buttons or turn the <5> dial to choose [OK], and then press the  $\leq$   $\leq$  **3** Protect the in<br>
• Press the <MEN<br>
A confirmation n<br>
• Press the < $\le$  >  $\lt$  > dial to cho<br>
the < $\binom{>}{\leq}$  > button

Images will not be protected if you switch to Shooting mode or turn the camera off before finishing the setup process in step 3.

Selecting a Range

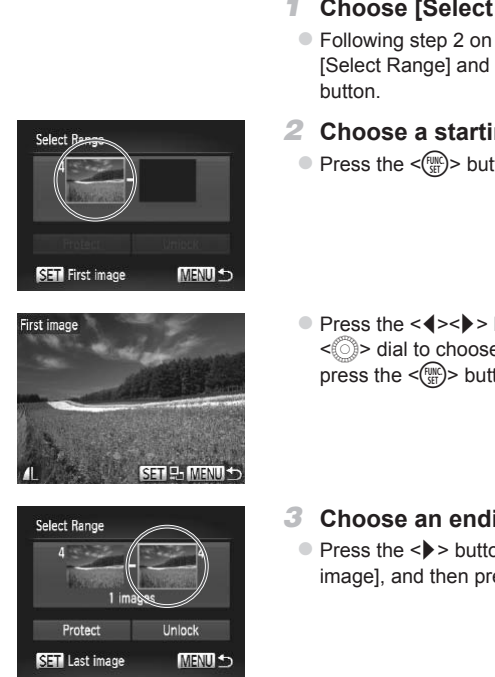

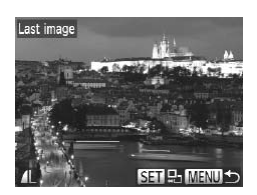

# *1* **Choose [Select Range].**

- $\bullet$  Following step 2 on  $\Box$ [120,](#page-119-1) choose [Select Range] and press the  $\lt^{\text{(FJ)N}}$
- <span id="page-121-0"></span>*2* **Choose a starting image.**
	- $\bullet$  Press the  $\leq$  Press the  $\leq$  Press the  $\leq$  Putton.

● Press the <<> > buttons or turn the  $\leq$   $\otimes$  > dial to choose an image, and then press the  $\leq$   $\binom{FWHC}{\text{SE}}$  button.

- *3* **Choose an ending image.**
	- Press the <**▶**> button to choose [Last] imagel, and then press the  $\leq$   $\binom{m}{m}$  button.
	- $\bullet$  Press the < $\bullet$  > buttons or turn the <5> dial to choose an image, and then press the  $\leq$   $\frac{f(n)(C)}{S(T)}$  button.
	- $\bullet$  Images before the first image cannot be selected as the last image.

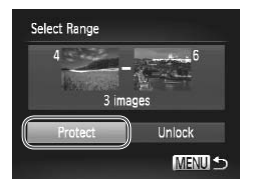

- *4* **Protect the images.**
	- $\bullet$  Press the  $\leq$  > button to choose [Protect], and then press the  $\leq \frac{F_{\text{SPL}}}{S_{\text{ST}}}$ ) button.

**Fou can also choose the first or last image by turning the**  $\leq$  **> dial when the** top screen in steps 2 and 3 is displayed.

# Specifying All Images at Once

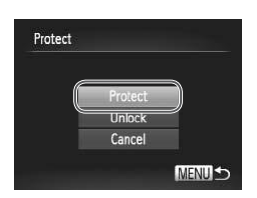

# *1* **Choose [Select All Images].**

- $\bullet$  Following step 2 on  $\Box$ [120](#page-119-1), choose [Select All Images] and press the  $\langle m \rangle$ button. Following step 2<br>
[Select All Image<br>
button.<br>
2 Protect the in<br>
Press the <▲><<br>
<◎>>>>>> dial to chomess the <
(◎)>
	- *2* **Protect the images.**
		- $\bullet$  Press the  $\leq$   $\blacktriangleright$   $\leq$   $\blacktriangleright$  buttons or turn the <5> dial to choose [Protect], and then press the  $\leq$   $\binom{f(x)}{f(x)}$  button.

To cancel protection for groups of images, choose [Unlock] in step 4 of "Selecting a Range" or in step 2 of "Specifying All Images at Once".

Still Images Movies

# <span id="page-123-0"></span>Erasing Images

You can choose and erase unneeded images one by one. Be careful when erasing images, because they cannot be recovered. However, protected  $ima$ ges ( $\Box$ [120](#page-119-0)) cannot be erased.

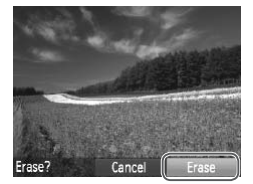

### *1* **Choose an image to erase.**

- $\bullet$  Press the  $\lt\blacktriangleleft\gt\lt\blacktriangleright$  buttons or turn the  $\leq$  > dial to choose an image.
- *2* **Erase the image.**
	- $\bullet$  Press the  $\leq$  m  $>$  button.
	- $\bullet$  After [Erase?] is displayed, press the <q><r> buttons to choose [Erase], and then press the  $\leq^{\text{func}}_{\text{SE}}$  button.
	- $\triangleright$  The current image is now erased.
- $\bullet$  To cancel erasure, press the  $\lt \blacktriangle$ buttons or turn the  $\leq$   $\circ$   $\geq$  dial to choose [Cancel], and then press the  $\leq \frac{FJJ}{S}$ button. To cancel erasure, p<br>buttons or turn the s<br>[Cancel], and then p<br>button.<br>**ages**<br>at once. Be careful when era<br>ecovered. However, protecte

# <span id="page-123-1"></span>Erasing All Images

You can erase all images at once. Be careful when erasing images, because they cannot be recovered. However, protected images  $($ [120](#page-119-0)) cannot be erased.

# **Choosing a Selection Method**

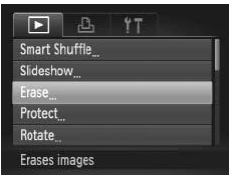

- *1* **Access the setting screen.**
	- Press the <MENU> button, and then choose [Erase] on the  $\boxed{[}$ ] tab ( $\boxed{[}$ 38).

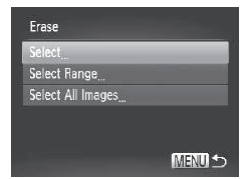

# <span id="page-124-0"></span>*2* **Choose a selection method.**

- $\bullet$  Choose a menu item and a setting as desired  $($  $\Box$ 38).
- $\bullet$  To return to the menu screen, press the  $MFMI > h$ utton

# **Choosing Images Individually**

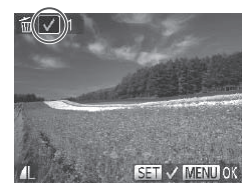

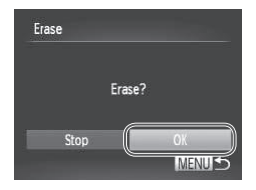

**Selecting a Range**

# *1* **Choose [Select].**

 $\bullet$  Following step 2 above, choose [Select] and press the  $\leq$   $\binom{m}{\text{ST}}$  button.

### *2* **Choose an image.**

- $\bullet$  Once you follow step 2 on  $\Box$  [121](#page-120-0) to choose an image,  $\left[\sqrt{\right}]$  is displayed.
- $\bullet$  To cancel selection, press the  $\lt^{\text{(m)}}$ button again.  $\left[\sqrt{}\right]$  is no longer displayed. Once you follow<br>
choose an image<br>
To cancel selection<br>
button again. [V]<br>
Repeat this proc<br>
images.<br>
S Erase the images.
	- $\bullet$  Repeat this process to specify other images.
	- *3* **Erase the image.**
		- **D** Press the <MFNU> button. A confirmation message is displayed.
		- $\bullet$  Press the < $\bullet$  >  $\bullet$  buttons or turn the <5> dial to choose [OK], and then press the  $\leq$   $\leq$   $\leq$

# *1* **Choose [Select Range].**

● Following step 2 in "Choosing a Selection Method" (see above), choose [Select Rangel and press the  $\leq$   $\frac{f(x)}{f(x)}$  button.

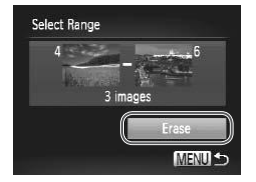

### *2* **Choose images.**

 $\bullet$  Follow steps 2 – 3 on  $\Box$  [122](#page-121-0) to specify images.

- *3* **Erase the images.**
	- $\bullet$  Press the  $\leq$  > button to choose [Erase], and then press the  $\leq$   $\binom{fNN}{Sf}$  button.

# **Specifying All Images at Once**

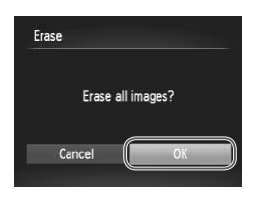

# *1* **Choose [Select All Images].**

• Following step 2 in "Choosing a Selection Method" ([125), choose [Select All Images] and press the  $\leq$   $\binom{m}{\text{ST}}$  button. • Following step 2 in<br>
Method" ( $\Box$ 125), c<br>
Images] and press t<br> **2** Erase the image<br>
• Press the  $\langle \bullet \rangle$  best<br>
• Capple 1 in the contract the set of the set of the set of the set of the set of the set of the set of the

# *2* **Erase the images.**

● Press the << > > buttons or turn the <5> dial to choose [OK], and then press the  $\leq$   $\leq$ 

# <span id="page-126-0"></span>Rotating Images

Change the orientation of images and save them as follows.

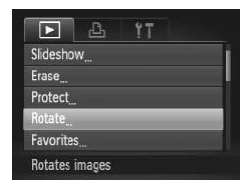

- *1* **Choose [Rotate].**
	- Press the <MENU> button and choose [Rotate] on the  $[\blacksquare]$  tab ( $\Box$ 38).

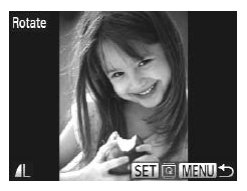

- *2* **Rotate the image.**
	- Press the <<>> > buttons or turn the <5> dial to choose an image.
	- $\bullet$  The image is rotated 90 $^{\circ}$  each time you press the  $\leq$   $\frac{f(x)}{s(x)}$  button.
	- $\bullet$  To return to the menu screen, press the <MENU> button.
- Movies with an image quality of [  $\frac{1}{100}$ ] cannot be rotated. **•** Rotation is not possible when [Auto Rotate] is set to [Off] (m) [128](#page-127-0)). press the  $\langle \frac{m}{m} \rangle$ <br>
To return to the r<br>  $\langle \text{MENU} \rangle$  button<br>
To return to the r<br>  $\langle \text{MENU} \rangle$  button<br>
The mage quality of  $\lbrack \text{m} \rbrack$  cannot possible when  $\lbrack \text{Auto Rotate} \rbrack$

# <span id="page-127-0"></span>Deactivating Auto Rotation

Follow these steps to deactivate automatic rotation by the camera, which rotates images shot in vertical orientation so they are displayed vertically on the camera.

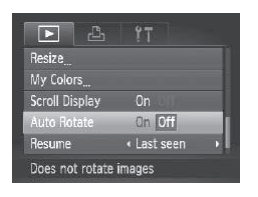

• Press the <MENU> button, choose [Auto Rotate] on the  $[n]$  tab, and then choose  $[Off ( \Box 38).]$ 

- Images cannot be rotated (**[127**) when you set [Auto Rotate] to  $\mathbf T$ [Off]. Additionally, images already rotated will be displayed in the original orientation.
	- **•** In Smart Shuffle (=119) mode, even if [Auto Rotate] is set to [Off], images shot vertically will be displayed vertically, and rotated images will be displayed in the rotated orientation. France already rotated will be images already rotated will be images already rotated will be controlled with the displayed via played in the rotated oriental

# Image Categories

Ston

MENIT-

You can tag images as favorites or assign them to My Category  $(2130)$  $(2130)$ groups. By choosing a category in filtered playback, you can restrict the following operations to all of those images.

• [Viewing](#page-109-0) ( $\Box$ 110), Viewing [Slideshows](#page-117-0) ( $\Box$ 118), [Protecting](#page-119-0) Images  $($  $\Box$ [120\)](#page-119-0), [Erasing](#page-123-0) [Images](#page-172-0)  $($  $\Box$ 124), Adding Images to the Print List [\(DPOF\)](#page-172-0) ( $\Box$ 173), Adding Images to a [Photobook](#page-176-0) ( $\Box$ 177)

<span id="page-128-0"></span>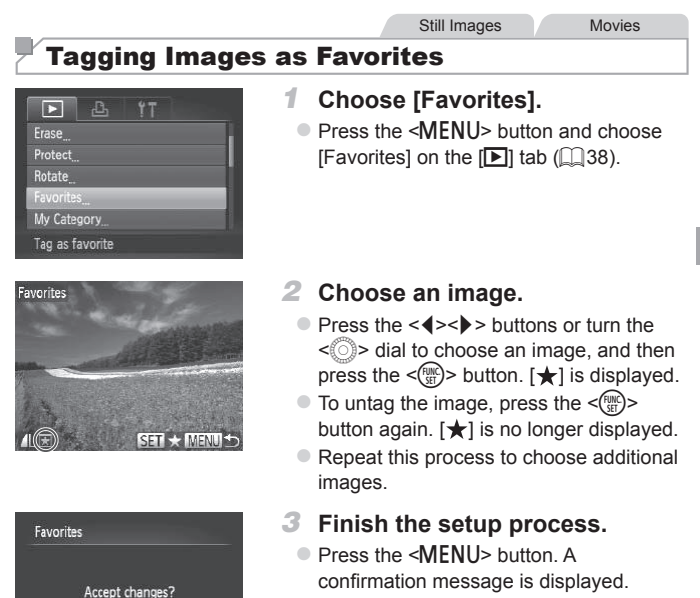

 $\bullet$  Press the < $\bullet$  > buttons or turn the <5> dial to choose [OK], and then press the  $\leq$   $\leq$ 

Images will not be tagged as favorites if you switch to Shooting mode or turn the camera off before finishing the setup process in step 3.

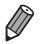

Favorite images will have a three-star rating ( $\star \star \star \star$ ) when transferred to computers running Windows 7 or Windows Vista. (Does not apply to movies.)

Still Images Movies

# <span id="page-129-0"></span>Organizing Images by Category (My Category)

You can organize images into categories. Note that images are automatically categorized at the time of shooting, according to shooting conditions.

 $\hat{\mathbf{x}}_0$ : Images with detected faces, or images shot in  $[\hat{\mathbf{x}}]$  mode.

- $\vec{A}$ : Images detected as  $\vec{Q}$ ,  $\vec{P}$ , or  $\vec{Q}$  in < $\vec{Q}$ ,  $\vec{Q}$  mode.
- $\mathbb{Q}^{\circ}$ : Images shot in  $\mathbb{Q}^{\circ}$  or  $\mathbb{Q}$  mode.

# **Choosing a Selection Method**

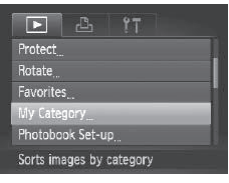

- *1* **Access the setting screen.**
- Press the <MENU> button, and then choose [My Category] on the  $[\triangleright]$  tab  $($  $\Box$ 38). tion Method<br>
■ Access the sett<br>
■ Press the <MENU><br>
choose [My Categor<br>
(口38).

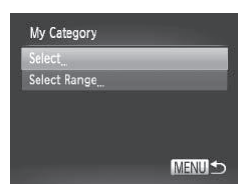

- <span id="page-129-1"></span>*2* **Choose a selection method.**
	- $\bullet$  Choose a menu item and a setting as desired  $($  $\Box$ 38).
	- $\bullet$  To return to the menu screen, press the <MENU> button.

# **Choosing Images Individually**

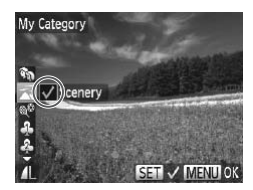

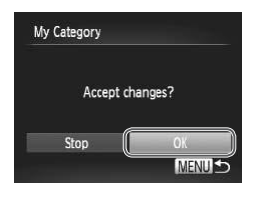

 $(\pmb{\mathbb{I}}$ 

# *1* **Choose [Select].**

- $\bullet$  Following step 2 on  $\Box$ [130](#page-129-1), choose [Select] and press the  $\leq$   $\binom{nm}{\text{ST}}$  button.
- *2* **Choose an image.**
	- **Press the <d><br />b> buttons or turn the** <5> dial to choose an image.

### *3* **Choose a category.**

- $\bullet$  Press the  $\leq$   $\blacktriangleright$   $\leq$   $\blacktriangleright$  buttons to choose a category and then press the  $\leq$   $\binom{m}{\text{Sf}}$ button.  $\lceil \sqrt{\ } \rceil$  is displayed.
- $\bullet$  To cancel selection, press the  $\lt^{\text{(min)}}$ button again.  $\lfloor \sqrt{\cdot} \rfloor$  is no longer displayed.
- $\bullet$  Repeat this process to choose additional images.

# *4* **Finish the setup process.**

**D** Press the <MFNU> button. A confirmation message is displayed. Press the  $\leq$   $\leq$   $\geq$   $\geq$  buttons or turn the  $\leq$   $\geq$ dial to choose [OK], and then press the  $\leq$   $\leq$ button again. [v]<br>
Repeat this proc<br>
images.<br> **Comparison Finish the se**<br>
Press the <MEN<br>
confirmation metric the <4>< $\triangleright$ >but

Images will not be assigned to a category if you switch to Shooting mode or turn the camera off before finishing the setup process in step 4.

### $\Box$ **Selecting a Range**

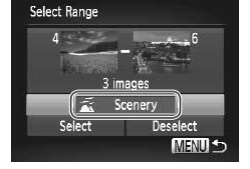

# *1* **Choose [Select Range].**

- $\bullet$  Following step 2 on  $\Box$ [130,](#page-129-1) choose [Select Range] and press the  $\leq$  (Fig.)> button.
- *2* **Choose images.**
	- $\bullet$  Follow steps 2 3 on  $\Box$  [122](#page-121-0) to specify images.
- *3* **Choose a category.**
	- $\bullet$  Press the  $\leq$  > button to choose the type of image, and then press the  $\leq$   $\geq$   $\geq$ buttons or turn the  $\leq$   $\otimes$  > dial to choose a category.

# *4* **Finish the setup process.**

 $\bullet$  Press the  $\leq$  button to choose [Select], and then press the  $\leq$   $\frac{F(W)}{SET}$  button. a category.<br>
4 Finish the setup<br>
■ Press the <▼> butter<br>
and then press the ·

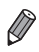

You can clear the selection of all images in the [Select Range] category by choosing [Deselect] in step 4.

# <span id="page-132-1"></span>Editing Still Images

• Image editing ( $\Box$ [133](#page-132-1) – [138](#page-137-1)) is only available when the memory card has sufficient free space.

Still Images

# <span id="page-132-2"></span>Resizing Images

Save a copy of images at a lower resolution.

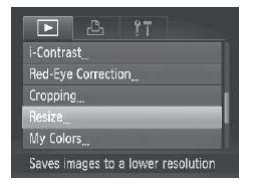

### *1* **Choose [Resize].**

**• Press the <MFNU>** button and choose  $[Resize]$  on the  $[Fe]$  tab  $(1)$  38).

# *2* **Choose an image.**

 $\bullet$  Press the < $\bullet$  > buttons or turn the  $\leq$   $\circ$  dial to choose an image, and then press the  $\leq$   $\binom{f(\text{NNC})}{f(\text{ST})}$  button. **2** Choose an in<br>
■ Press the <4>< $\leq$ <br>  $\leq$  > dial to choose an in<br> **3** Choose an in

# *3* **Choose an image size.**

- Press the << > > buttons or turn the <5> dial to choose the size, and then press the  $\leq$   $\binom{f(\text{NNC})}{f(\text{ST})}$  button.
- $\triangleright$  [Save new image?] is displayed.

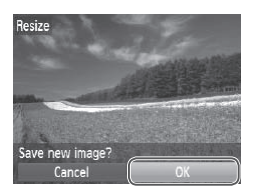

### <span id="page-132-0"></span>*4* **Save the new image.**

- Press the <<>> > buttons or turn the  $\leq$  > dial to choose [OK], and then press the  $\leq$   $\leq$   $\leq$
- $\triangleright$  The image is now saved as a new file.

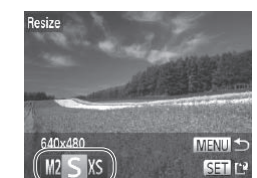

### Editing Still Images

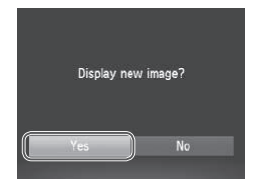

- <span id="page-133-0"></span>*5* **Review the new image.**
	- **Press the <MENU> button. [Display new** image?] is displayed.
	- $\bullet$  Press the < $\leftarrow$  > buttons or turn the <5> dial to choose [Yes], and then press the  $\leq$   $\binom{f(\text{NNC})}{f(\text{ST})}$  button.
	- $\triangleright$  The saved image is now displayed.

Editing is not possible for images saved as [XS] in step 3.

Images cannot be resized to a higher resolution.

# Cropping

You can specify a portion of an image to save as a separate image file.

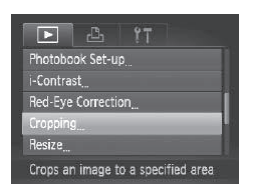

### *1* **Choose [Cropping].**

 $\bullet$  Press the <MENU> button, and then choose [Cropping] on the  $[**F**]$  tab  $($  $\Box$ 38). of an image to save as a sep<br>
■ Choose [Cropp]<br>
■ Press the <MENU><br>
choose [Cropping]

Still Images

### *2* **Choose an image.**

 $\bullet$  Press the < $\leftarrow$  > buttons or turn the <5> dial to choose an image, and then press the  $\leq$   $\frac{f(x)}{x}$  button.

### Cropping Area

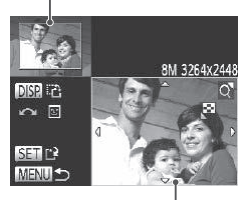

Preview of Image After Cropping Resolution After Cropping

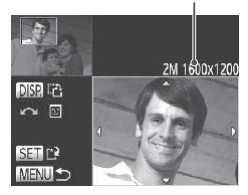

# *3* **Adjust the cropping area.**

- $\triangleright$  A frame is displayed around the portion of the image to be cropped.
- $\triangleright$  The original image is shown in the upper left, and a preview of the image as cropped is shown in the lower right.
- $\bullet$  To resize the frame, move the zoom lever.
- $\bullet$  To move the frame, press the <a>< $\blacktriangleright$  <<<<<<>>>buttons
- $\bullet$  To change the frame orientation, press the  $\leq$ DISP > button.
- $\bullet$  Faces detected in the image are enclosed in gray frames in the upper-left image. To crop the image based on this frame, turn the  $\leq$   $\circ$   $\geq$  dial to switch to the other frame. Frame, turn the state of the frame.<br>
The other frame.<br>
The state of the state of the state of the state of the state of the state of the state of the state of the state of the state of the state of the state of the state o
	- $\bullet$  Press the  $\leq$  Press the  $\leq$  Final point button.

### *4* **Save as a new image and review.**

 $\bullet$  Follow steps 4 – 5 on  $\Box$  [133](#page-132-0) – [134](#page-133-0).

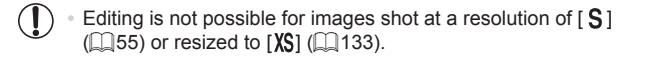

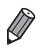

Images supported for cropping will have the same aspect ratio after cropping.

**•**  Cropped images will have a smaller resolution than uncropped images.

Still Images

# Changing Image Color Tones (My Colors)

You can adjust image colors and then save the edited image as a separate file. For details on each option, see  $\bigcap_{n=1}^\infty$  $\bigcap_{n=1}^\infty$  $\bigcap_{n=1}^\infty$ 

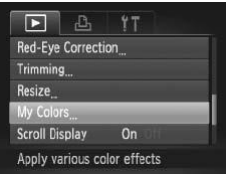

# *1* **Choose [My Colors].**

 $\bullet$  Press the <MENU> button, and then choose [My Colors] on the [D] tab  $($  $\Box$ 38).

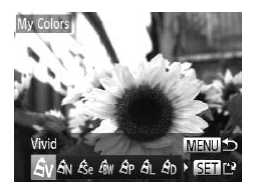

### *2* **Choose an image.**

- $\bullet$  Press the  $\lt\prec\gt\gt$  buttons or turn the  $\leq$   $\circ$  dial to choose an image, and then press the  $\leq$   $\frac{f(n)(C)}{S(T)}$  button.
- *3* **Choose an option.**
- Press the <<> > buttons or turn the  $\leq$   $\circ$  dial to choose an option, and then press the  $\leq$   $\frac{f(n)(C)}{S(T)}$  button. Press the  $\langle \langle \rangle \rangle$  dial to choose<br>press the  $\langle \langle \rangle \rangle$  but<br>**Choose an opti**<br>**Choose an opti**<br>Press the  $\langle \langle \rangle \rangle$  dial to choose<br>press the  $\langle \rangle \rangle$  but

*4* **Save as a new image and review.**

 $\bullet$  Follow steps 4 – 5 on  $\Box$  [133](#page-132-0) – [134.](#page-133-0)

Image quality of pictures you repeatedly edit this way will be a little Œ lower each time, and you may not be able to obtain the desired color.

The color of images edited using this function may vary slightly from the color of images shot using My Colors  $( \Box$ 86).

Ø

# Correcting Image Brightness (i-Contrast)

Excessively dark image areas (such as faces or backgrounds) can be detected and automatically adjusted to the optimal brightness. Insufficient overall image contrast is also automatically corrected, to make subjects stand out better. Choose from four correction levels, and then save the image as a separate file.

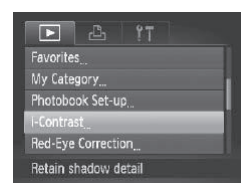

# *1* **Choose [i-Contrast].**

• Press the <MENU> button, and then choose [i-Contrast] on the [D] tab  $($  $\Box$  $38$ ).

# *2* **Choose an image.**

**Press the <4><br /> buttons or turn the**  $\leq$   $\otimes$  dial to choose an image, and then press the  $\leq$   $\binom{FUR}{\sqrt{5}}$  button. **2** Choose an in<br>
• Press the <4><<br>  $\leq$  2 dial to choose the  $\leq$ <br> **3** Choose an o

# *3* **Choose an option.**

- Press the <<>> > buttons or turn the  $\leq$   $\otimes$  > dial to choose an option, and then press the  $\leq$   $\frac{f(n)(C)}{SET}$  button.
- *4* **Save as a new image and review.**
	- $\bullet$  Follow steps 4 5 on  $\Box$  [133](#page-132-0) [134](#page-133-0).
- **•** For some images, correction may be inaccurate or may cause images to appear grainy.
	- Images may look grainy after repeated editing using this function.

**If [Auto] does not produce the expected results, try correcting images using** [Low], [Medium], or [High].

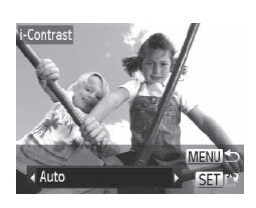

# <span id="page-137-1"></span>Correcting Red-Eye

Automatically corrects images affected by red-eye. You can save the corrected image as a separate file.

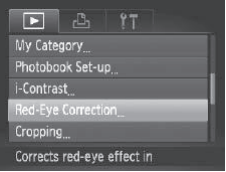

# *1* **Choose [Red-Eye Correction].**

 $\bullet$  Press the <MENU> button, and then choose [Red-Eye Correction] on the [D] tab  $($  $\Box$ 38).

### *2* **Choose an image.**

 $\bullet$  Press the  $\lt \le$   $\gt$   $\gt$  buttons or turn the  $\leq$   $\geq$  dial to choose an image.

### *3* **Correct the image.**

- <span id="page-137-0"></span> $\bullet$  Press the  $\leq$  Press the  $\leq$  Press the  $\leq$
- $\triangleright$  Red-eve detected by the camera is now corrected, and frames are displayed around corrected image areas. Press the  $\langle \langle \rangle \rangle$  dial to choose<br>  $\langle \rangle \rangle$  dial to choose<br> **Correct the ima**<br>
Press the  $\langle \rangle \rangle$  but<br>
Red-eye detected b<br>
corrected, and frame<br>
around corrected im
	- **Enlarge or reduce images as needed.** Follow the steps in  $\Box$  [117.](#page-116-0)
	- *4* **Save as a new image and review.**
		- Press the < $\blacktriangle$ > >< $\blacktriangledown$  < $\blacktriangledown$  > buttons or turn the  $\leq$   $\otimes$  > dial to choose [New File], and then press the  $\leq$   $\binom{f\{mQ\}}{5f}$  button.
		- $\triangleright$  The image is now saved as a new file.
		- $\bullet$  Follow step 5 on  $\Box$ [134.](#page-133-0)
- **•** Some images may not be corrected accurately. Œ
	- **•** To overwrite the original image with the corrected image, choose [Overwrite] in step 4. In this case, the original image will be erased.
	- **•** Protected images cannot be overwritten.

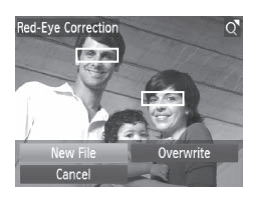

# Editing Movies

You can cut movies to remove unneeded portions at the beginning or end.

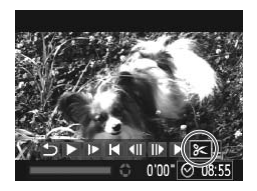

Movie Editing Panel

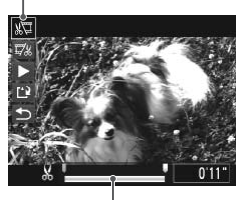

Movie Editing Bar

# *1* **Choose [**\***].**

- $\bullet$  Following steps 1 5 on  $\Box$  [110](#page-109-0) [111](#page-110-0), choose  $\left[\frac{2}{3}\right]$  and press the  $\leq \frac{f(\text{inc})}{\frac{1}{3}}$  button.
- $\triangleright$  The movie editing panel and editing bar are now displayed.

# *2* **Specify portions to cut.**

- $\bullet$  Press the  $\leq$   $\geq$   $\leq$   $\bullet$  buttons to choose  $\sqrt{2}$  or  $\sqrt{2}$ .
- $\bullet$  To view the portions you can cut (identified by  $[X]$  on the screen), press the  $\leq$   $\leq$   $\geq$   $\geq$  buttons or turn the  $\leq$   $\geq$ dial to move  $\blacksquare$ . Cut the beginning of the movie (from  $[\&[]\&[]\&[]\&[]\&[]\]$ , and cut the end of the movie by choosing  $\Gamma$   $\Box$   $\Delta$   $\Gamma$  . (identified by [ $X$ <br>the  $\langle \bullet \rangle \rangle$  but<br>dial to move  $[\blacksquare]$ <br>movie (from [ $X$ ]<br>cut the end of the<br> $[\ulcorner \mathbb{Z}_{\&}^n]$ .<br>Even if you move<br>than a [ $X$ ] mark
	- $\bullet$  Even if you move  $\blacksquare$  to a position other than a  $[\mathcal{X}]$  mark, choosing  $[\mathcal{X}]$  will only cut the portion from the nearest  $[X]$  to the left, and choosing  $\left[\frac{m}{k}\right]$  will cut the portion from the nearest  $[\&]$  to the right.

# *3* **Review the edited movie.**

- $\bullet$  Press the  $\leq$   $\blacktriangleright$   $\leq$   $\blacktriangleright$  buttons to choose  $[\triangleright]$ , and then press the  $\leq$  (iiii) button. The edited movie is now played.
- $\bullet$  To edit the movie again, repeat step 2.
- $\bullet$  To cancel editing, press the  $\leq$   $\blacktriangleright$   $\lt$   $\blacktriangleright$   $\lt$ buttons to choose  $[$ **b** ]. Press the < $(\mathbb{R})$ button, choose [OK] (either press the <q><r> buttons or turn the <5> dial), and then press the  $\leq$   $\frac{f(x)}{x}$  button again.

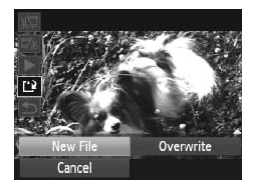

- *4* **Save the edited movie.**
	- $\bullet$  Press the  $\leq$   $\blacktriangleright$   $\leq$   $\blacktriangleright$  buttons to choose  $\left[\frac{1}{2}\right]$ , and then press the  $\leq \frac{F_{\text{F}}(m)}{2}$  button.
	- $\bullet$  Press the  $\leq$   $\blacktriangleright$   $\ltimes$   $\blacktriangleright$   $\ltimes$   $\blacktriangleright$   $\gt$  buttons or turn the  $\leq$   $\otimes$   $\geq$  dial to choose [New File] and then press the  $\leq$   $\binom{f(w)}{s(f)}$  button.
	- $\triangleright$  The movie is now saved as a new file.
- **•** To overwrite the original movie with the cut one, choose  $\textcircled{\small{1}}$ [Overwrite] in step 4. In this case, the original movie will be erased.
	- **•** [Overwrite] is only available when memory cards lack sufficient free space.
	- **•** Movies may not be saved if the batteries run out while saving is in progress.
	- **•** When editing movies, you should use batteries with sufficient charge or fully charged NiMH AA batteries (L. [157](#page-156-0)), or an AC adapter kit and DC coupler  $($  157, both sold separately). vies, you should use batteries<br>arged NiMH AA batteries (∭<br>C coupler (∭157, both sold<br>

# *7*

# Setting Menu

Customize or adjust basic camera functions for greater convenience **VIETIU**<br>just basic camera fun<br>

# Adjusting Basic Camera Functions

Functions can be configured on the [11] tab. Customize commonly used functions as desired, for greater convenience ([=](#page-37-0)38).

# Silencing Camera Operations

Silence camera sounds and movies as follows.

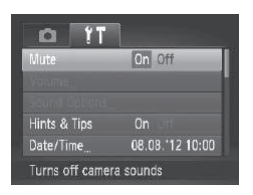

• Choose [Mute], and then choose [On].

- Operation can also be silenced by holding down the <DISP.> button as you turn the camera on.
	- Sound is not played during movies if you mute camera sounds (**QQ** [110\)](#page-109-0). To restore sound during movies, press the  $\leq$  > button. Adjust volume with the  $\leftarrow$  >< $\blacktriangleright$  buttons, as needed. during movies if you mute camer<br>g movies, press the  $\langle \blacktriangle \rangle$  button.<br>is needed.<br>obt be changed in  $\sqrt{\frac{4}{\sqrt{3}}}$  mode ( $\Box$ )
	- Sound settings cannot be changed in [**] 1** mode ([1] 76).

# Adjusting the Volume

Adjust the volume of individual camera sounds as follows.

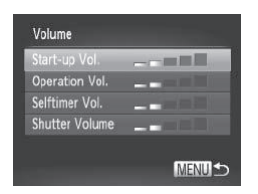

- Choose [Volume], and then press the  $\leq$ ( $\frac{f(x)}{x+1}$ ) button.
- $\bullet$  Choose an item, and then press the <q><r> buttons to adjust the volume.

# Customizing Sounds

Customize camera operating sounds as follows.

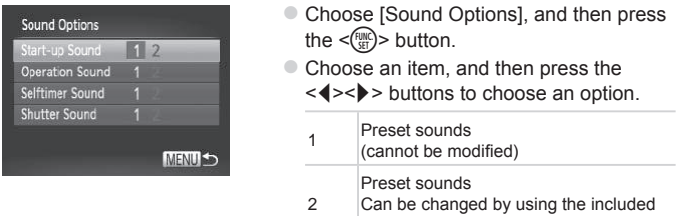

software.

**Sound settings cannot be changed in [<sup>4</sup>] mode (Q**76).

# Hiding Hints and Tips

Hints and tips are normally shown when you choose FUNC. menu (L. 37) or Menu (L. 38) items. If you prefer, you can deactivate this information. Example of the changed in [14] mode<br> **COPY SECUTE:**<br>
Figure of the post of the same of the same of the same of the same of the same of the same of the same of the<br>
Example of the same of the same of the same of the same of

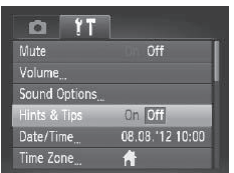

Choose [Hints & Tips], and then choose [Off].

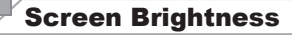

Adjust screen brightness as follows.

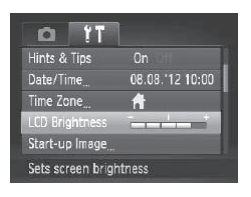

• Choose [LCD Brightness], and then press the  $\leq$   $\geq$   $\geq$   $\geq$  buttons to adjust the brightness.

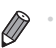

For maximum brightness, press and hold the <DISP.> button for at least one second when the shooting screen is displayed or when in single-image display. (This will override the [LCD Brightness] setting on the [ $\uparrow\uparrow$ ] tab.) To restore the original brightness, press and hold the  $\langle$ DISP  $\rangle$  button again for at least one second or restart the camera. orightness, press and hold the <D<br>or restart the camera.<br> **PM**<br>
The shown after you turn the<br>
Choose Start up Im

# Start-up Screen

Customize the start-up screen shown after you turn the camera on as follows.

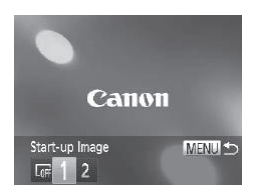

- Choose [Start-up Image], and then press the  $\leq$   $\leq$   $\leq$
- $\bullet$  Press the < $\leftarrow$  > buttons or turn the <5> dial to choose an option.

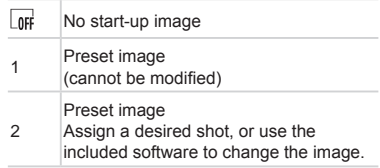
#### **Customizing the Start-up Screen**

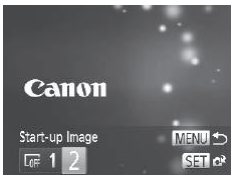

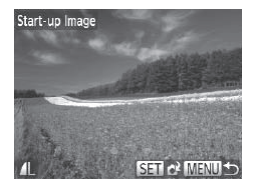

#### *1* **Access the [Start-up Image] screen in Playback mode.**

- $\bullet$  Press the  $\leq$ **F** $>$  button.
- $\bullet$  Following the previous procedure, choose [2] and press the  $\leq$   $\frac{f(f)R}{s(f)}$  button.

#### *2* **Choose one of your shots.**

 $\bullet$  Choose an image and press the  $\lt^{\text{(min)}}$ button. After [Register?] is displayed, choose [OK] (either press the  $\leq$   $\geq$   $\geq$   $\geq$ buttons or turn the  $\leq$   $\gg$  dial), and then press the  $\leq$   $\leq$   $\leq$   $\leq$   $\leq$   $\geq$   $\leq$   $\leq$   $\leq$   $\leq$   $\leq$   $\leq$   $\leq$   $\leq$   $\leq$   $\leq$   $\leq$   $\leq$   $\leq$   $\leq$   $\leq$   $\leq$   $\leq$   $\leq$   $\leq$   $\leq$   $\leq$   $\leq$   $\leq$   $\leq$   $\leq$   $\leq$   $\leq$   $\leq$   $\leq$ 

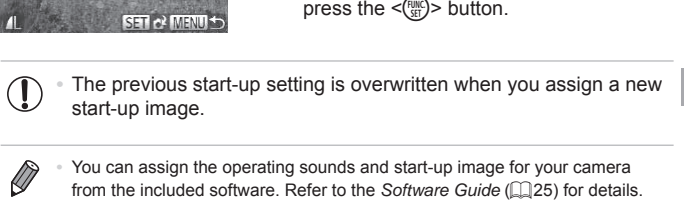

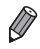

You can assign the operating sounds and start-up image for your camera from the included software. Refer to the Software Guide ([11] 25) for details.

#### <span id="page-145-1"></span>Formatting Memory Cards

Before using a new memory card or a card formatted in another device, you should format the card with this camera.

Formatting erases all data on a memory card. Before formatting, copy images on the memory card to a computer, or take other steps to back them up.

An Eye-Fi card  $(1179)$  $(1179)$  contains software on the card itself. Before formatting an Eye-Fi card, install the software on a computer.

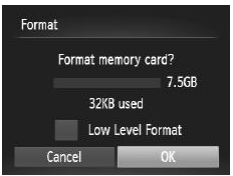

#### *1* **Access the [Format] screen.**

• Choose [Format], and then press the  $\langle \text{func}_{\text{crit}} \rangle$  button.

#### <span id="page-145-0"></span>*2* **Choose [OK].**

 $\bullet$  Press the  $\leq$   $\geq$   $\leq$   $\bullet$  buttons to choose [Cancel], choose [OK] (either press the  $\langle \langle \rangle \rangle$  > buttons or turn the  $\langle \rangle$  > dial). and then press the  $\leq$   $\frac{F(W)}{SET}$  button. 2 Choose [OK].<br>• Press the <▲><▼><br>[Cancel], choose [O<br>• < →> > buttons or<br>and then press the ·

#### *3* **Format the memory card.**

- $\bullet$  To begin the formatting process, press the  $\langle\rightarrow\rangle$  = buttons or turn the  $\langle\hat{\circ}\rangle$ dial to choose [OK], and then press the  $\langle \text{func.} \rangle$  button.
- $\bullet$  When formatting is finished, [Memory card formatting complete] is displayed. Press the  $\leq$   $\binom{FWH}{F}$  button.

Formatting or erasing data on a memory card only changes file Ţ management information on the card and does not erase the data completely. When transferring or disposing of memory cards, take steps to protect personal information if necessary, as by physically destroying cards.

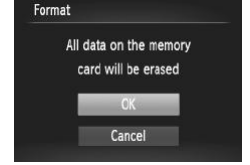

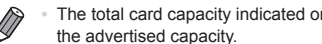

The total card capacity indicated on the formatting screen may be less than

#### **Low-Level Formatting**

Perform low-level formatting in these cases: [Memory card error] is displayed, the camera is not working correctly, card image reading/writing is slower, continuous shooting is slower, or movie recording suddenly stops. Low-level formatting erases all data on a memory card. Before low-level formatting, copy images on the memory card to a computer, or take other steps to back them up.

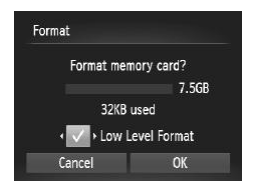

#### **Perform low-level formatting.**

- $\bullet$  On the screen in step 2 on  $\Box$  [146](#page-145-0). press the  $\leq$   $\blacktriangleright$   $\leq$   $\blacktriangleright$  buttons or turn the <5> dial to choose [Low Level Format], and then select this option (mark with a  $\left[\bigvee\right]$ ) by pressing the < $\left\{\leftarrow\right\}$  > buttons. Solid to change the select to and then select to  $\lceil \mathbf{v} \rceil$  by pressing<br>Follow steps 2 —<br>with the formatting takes longer than "Formatting"
	- $\bullet$  Follow steps 2 3 on  $\Box$  [146](#page-145-0) to continue with the formatting process.
- Low-level formatting takes longer than "Formatting Memory Cards" ( $\Box$ [146\),](#page-145-1) because data is erased from all storage regions of the memory card.
- **•**  You can cancel low-level formatting in progress by choosing [Stop]. In this case, all data will be erased, but the memory card can be used normally.

#### File Numbering

Your shots are automatically numbered in sequential order (0001 – 9999) and saved in folders that store up to 2,000 images each. You can change how the camera assigns file numbers.

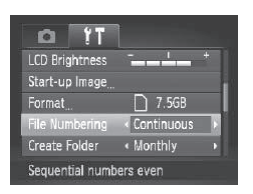

• Choose [File Numbering], and then choose an option.

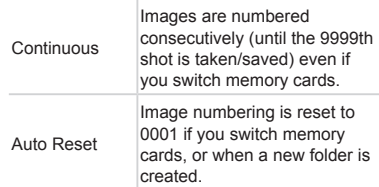

- **Regardless of the option selected in this setting, shots may be numbered** consecutively after the last number of existing images on newly inserted memory cards. To start saving shots from 0001, use an empty (or formatted  $($  $($  $($  $)$  $($  $146)$  $146)$ ) memory card. create<br>otion selected in this setting, shot<br>he last number of existing images<br>tart saving shots from 0001, use and.<br>The Guide ( $\Box$ 25) for information of<br>formats.
	- Refer to the Software Guide (**[125**) for information on the card folder structure and image formats.

#### Date-Based Image Storage

Instead of saving images in folders created each month, you can have the camera create folders each day you shoot to store shots taken that day.

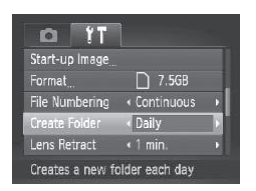

- Choose [Create Folder], and then choose [Daily].
- $\triangleright$  Images will now be saved in folders created on the shooting date.

#### Lens Retraction Timing

The lens is normally retracted for safety about one minute after you press the  $\leq$   $\blacktriangleright$  button in Shooting mode ( $\Box$ 34). To have the lens retracted immediately after you press the  $\leq$   $\blacktriangleright$  button, set the retraction timing to [0 sec.].

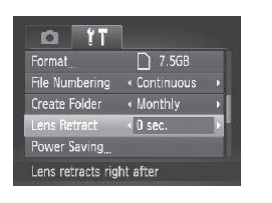

• Choose [Lens Retract], and then choose [0 sec.].

#### Power-Saving Adjustment

Adjust the timing of automatic camera and screen deactivation (Auto Power Down and Display Off, respectively) as needed  $( \Box 34)$ . **Internal Adjustment**<br>
Internal and screen<br>
Figure 2.1 Access the [Internal Access the *Screen*]<br>
Choose [Power : the  $\leq$ (Re) > button

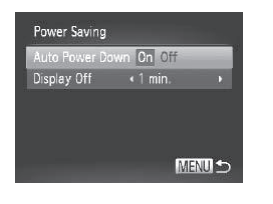

- *1* **Access the [Power Saving] screen.**
	- Choose [Power Saving], and then press the  $\leq$   $\binom{FURC}{SET}$  button.
- *2* **Configure the settings.**
	- $\bullet$  After choosing an item, press the << >> buttons to adjust it as needed.

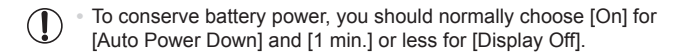

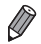

The [Display Off] setting is applied even if you set [Auto Power Down] to [Off].

#### <span id="page-149-0"></span>World Clock

To ensure that your shots will have the correct local date and time when you travel abroad, simply register the destination in advance and switch to that time zone. This convenient feature eliminates the need to change the Date/ Time setting manually.

Before using the world clock, be sure to set the date and time in ["Setting](#page-16-0) the Date and [Time"](#page-16-0)  $(117)$  and your home time zone.

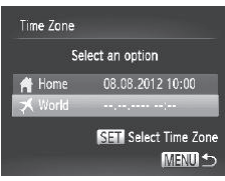

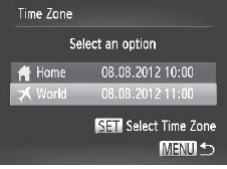

- *1* **Specify your destination.**
	- Choose [Time Zone], and then press the  $\langle \text{FUNC} \rangle$  button.
	- $\bullet$  Press the  $\leq$   $\blacktriangleright$   $\leq$   $\blacktriangleright$  buttons or turn the < si> dial to choose [ X World], and then press the  $\leq$   $\binom{f(\text{NNC})}{f(\text{ST})}$  button.
- Press the <<> > buttons or turn the  $\leq$  > dial to choose the destination.
- $\bullet$  To set daylight saving time (1 hour ahead), press the  $\leq$   $\blacktriangleright$   $\leq$   $\blacktriangleright$  buttons to  $choose **[**$ Press the  $\langle \langle \rangle \rangle$  dial to choose<br>
To set daylight savianced, press the  $\langle \rangle$ <br>
Copy dial to choose<br>
To set daylight savianced,<br>
choose  $\vert \frac{1}{2} \rangle$ .<br>
Press the  $\langle \frac{m}{2} \rangle$  but
	- $\bullet$  Press the  $\leq$  Press the  $\leq$  Press the  $\leq$
	- *2* **Switch to the destination time zone.**
		- $\bullet$  Press the  $\leq$   $\blacktriangleright$   $\leq$   $\blacktriangleright$  buttons or turn the < simple > dial to choose [ $\bigtimes$  World], and then press the <MENU> button.
		- $\triangleright$  [ $\bigtimes$ ] is now shown on the shooting screen ("On-Screen [Information"](#page-187-0) ([1488)).

Adjusting the date or time while in  $\left[\frac{1}{2}\right]$  mode ( $\left[\frac{1}{2}\right]$ 17) will automatically update your  $f \bigoplus$  Homel time and date.

#### Changing the Date and Time

Adjust the date and time as follows.

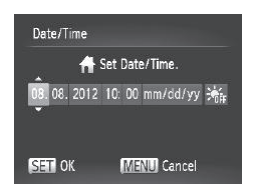

#### *1* **Access the [Date/Time] screen.**

- Choose [Date/Time], and then press the  $\langle \widehat{f}_{\text{eff}}^{(m)} \rangle$  button.
- *2* **Configure the setting.**
	- $\bullet$  Press the  $\lt \blacktriangle$  > buttons to choose an item, and then adjust the setting, either by pressing the  $\langle \blacktriangle \rangle \langle \blacktriangledown \rangle$  buttons or turning the  $\leq$   $\otimes$   $>$  dial.

#### Metric/Non-Metric Display

Change the unit of measurement shown in the MF indicator  $(291)$  and zoom bar  $(1/42)$  from m/cm to ft/in as needed. asurement shown in the MF<br>
I m/cm to ft/in as needed.<br>
Choose [Units], and the Choose control of the Choose control of the Choose control of the Choose control of the Choose control of the Choose control of the Choose cont

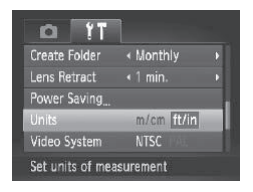

• Choose [Units], and then choose [ft/in].

#### Checking Certification Logos

Some logos for certification requirements met by the camera can be viewed on the screen. Other certification logos are printed in this guide, on the camera packaging, or on the camera body.

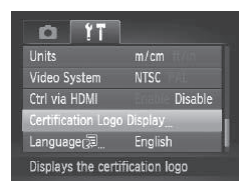

Choose [Certification Logo Display], and then press the  $\leq \frac{FJMR}{S}$  button.

#### Display Language

Change the display language as needed.

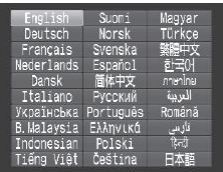

- *1* **Access the [Language] screen.**
	- Choose [Language 点], and then press the  $\leq$   $\left(\frac{FUNC}{SET}\right)$  button.
- *2* **Configure the setting.**
	- Press the < $\blacktriangle$ > >< $\blacktriangledown$  < $\blacktriangledown$  > buttons or turn the  $\leq$   $\otimes$  > dial to choose a language, and then press the  $\leq$   $\frac{F(W)}{SET}$  button.

You can also access the [Language] screen in Playback mode by pressing and holding the  $\langle m \rangle$  button and immediately pressing the  $\langle \text{MENU} \rangle$  button.

#### Adjusting Other Settings

The following settings can also be adjusted on the  $[1]$  tab. **er Settings**<br>
(also be adjusted on the [**f†**]<br>
(3)<br>
(79)<br>
(2)

- **IVideo System]** (2[163\)](#page-162-0)
- **[Ctrl via HDMI]** (**[[161](#page-160-0)**)
- **Figure**-Fi Settings] (2[179\)](#page-178-0)

#### Restoring Defaults

If you accidentally change a setting, you can restore default camera settings.

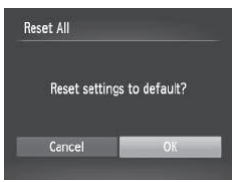

- *1* **Access the [Reset All] screen.**
	- Choose [Reset All], and then press the  $\langle \xi_{\text{SFT}}^{\text{FURC}} \rangle$  button.
- *2* **Restore default settings.**
	- $\bullet$  Press the < $\leftarrow$  > buttons or turn the  $\leq$   $\otimes$  > dial to choose [OK], and then press the  $\leq$   $\leq$   $\leq$
	- $\triangleright$  Default settings are now restored.
- **•**  The following functions are not restored to default settings.
	- $\left[\right]$  tab settings [Date/Time] ( $\left[\right]$ 17), [Language  $\left[\right]$ ] ( $\left[\right]$ 19), [Time Zone] ( $[150]$  $[150]$  $[150]$ , [Video System] ( $[163]$  $[163]$  $[163]$ , and the image assigned to [Start-up Image]  $($ [144\)](#page-143-0)
	- Custom white balance data you have recorded  $( \Box$ 85)
	- Shooting mode chosen in  $\leq$   $\leq$   $\leq$   $\leq$   $\geq$   $\leq$   $\leq$   $\leq$   $\leq$   $\leq$   $\leq$   $\leq$   $\leq$   $\leq$   $\leq$   $\leq$   $\leq$   $\leq$   $\leq$   $\leq$   $\leq$   $\leq$   $\leq$   $\leq$   $\leq$   $\leq$   $\leq$   $\leq$   $\leq$   $\leq$   $\leq$   $\leq$   $\le$
	- The movie mode  $(\Box$ 77)

# *8*

## Accessories

Use included accessories effectively and enjoy the camera in more ways with optional Canon accessories and other compatible accessories sold separately **TTES**<br>cessories effectively a<br>ways with optional Ca<br>attible accessories sold

## Replacing the Date/Time Battery

The date/time battery (back-up battery) will last about three years. If the Date/Time screen is displayed every time you turn the camera on, replace the date/time battery with a new one (CR1220).

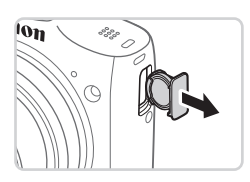

- *1* **Make sure the camera is off.**
- *2* **Remove the date/time battery holder.**

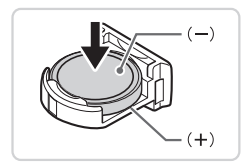

- *3* **Replace the battery.**
	- $\bullet$  Insert the battery with the  $(+)$  and  $(-)$ sides facing the correct way.

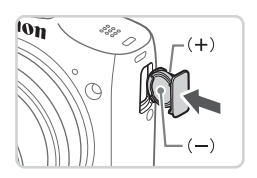

- *4* **Insert the battery holder.**
- *5* **Insert the battery and close the cover.** sides facing the correction<br>4 Insert the batter<br>5 Insert the batter<br>cover.
	- *6* **Turn the camera on and set the** date and time  $(\Box$  17).

## Optional Accessories

The following camera accessories are sold separately. Note that availability varies by area, and some accessories may no longer be available.

#### Power Supplies

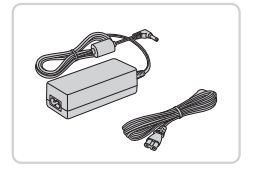

#### **AC Adapter Kit ACK800**

 $\bullet$  For powering the camera using household power. Recommended when using the camera over extended periods, or when connecting the camera to a printer or computer. Cannot be used to charge the camera batteries. DC Coupler DR-DC10 is required to connect the adapter to the camera.

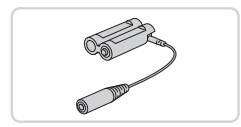

#### **DC Coupler DR-DC10**

● Used with the AC adapter kit

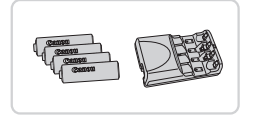

## **Battery and Charger Kit CBK4-300** DC Coupler DF<br>
Used with the AC<br>
Battery and Ch<br>
Includes four rec

- $\bullet$  Includes four rechargeable AA NiMH batteries (NB-3AH) and a battery charger (CB-5AH). Recommended when using the camera over extended periods.
- A set of four rechargeable AA NiMH batteries (NiMH Battery NB4-300) is also available without the charger.
	- **•**  Battery and Charger Kit CBK4-200 can also be used.

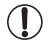

- **•** The battery and charger kit and AC adapter kit can be used in areas with 100 – 240 V AC power (50/60 Hz).
	- **•** For power outlets in a different format, use a commercially available adapter for the plug. Never use an electrical transformer designed for traveling, which may damage the battery.

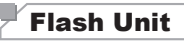

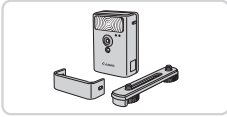

#### **High-Power Flash HF-DC2**

 $\bullet$  External flash for illuminating subjects that are out of range of the built-in flash. High-Power Flash HF-DC1 can also be used.

#### Other Accessories

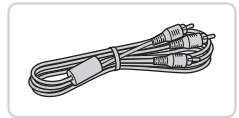

#### **Stereo AV Cable AVC-DC400ST**

Connect the camera to a TV to enjoy playback on the larger TV screen.

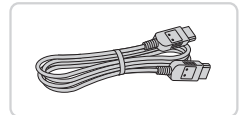

#### **HDMI Cable HTC-100**

 $\bullet$  For connecting the camera to an HDMI input of a high-definition TV. HDMI Cable HTC-<br>
• For connecting the comput of a high-define

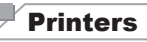

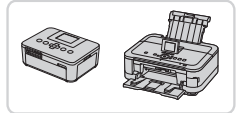

#### <span id="page-157-0"></span>**Canon PictBridge-Compatible Printers**

 $\bullet$  Printing images without a computer is possible by connecting the camera to a Canon PictBridge-compatible printer. For details, visit your nearest Canon dealer.

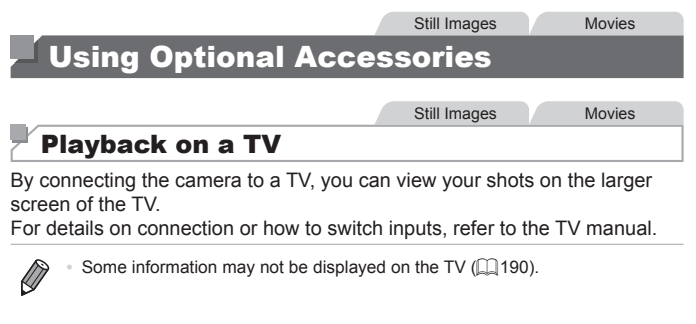

#### **Playback on a High-Definition TV**

Connecting the camera to an HDTV with the HDMI Cable HTC-100 (sold separately) enables you to view your shots on the larger screen of the TV. Movies shot at a resolution of  $\overline{[m]}$  can be viewed in high-definition.

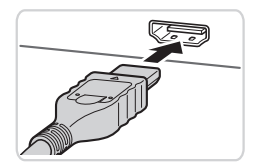

<span id="page-158-0"></span>*1* **Make sure the camera and TV are off.** The viewed in the viewed in the sure the are off.<br>
2 Connect the conduction in the TV, insertially the HDMI input and the HDMI input and the HDMI input and the HDMI input and the HDMI input and the HDMI input and the HDMI

Still Images Movies

- *2* **Connect the camera to the TV.**
	- $\bullet$  On the TV, insert the cable plug fully into the HDMI input as shown.

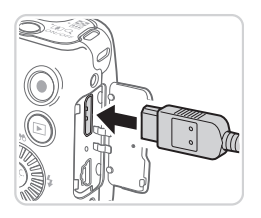

 $\bullet$  On the camera, open the terminal cover and insert the cable plug fully into the camera terminal.

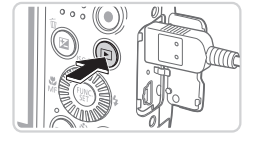

#### <span id="page-159-0"></span>*3* **Turn the TV on and switch to video input.**

 $\circ$  Switch the TV input to the video input you connected the cable to in step 2.

#### *4* **Turn the camera on.**

- $\bullet$  Press the  $\leq$   $\blacktriangleright$  button to turn the camera on.
- $\triangleright$  Images from the camera are now displayed on the TV. (Nothing is displayed on the camera screen.)
- $\bullet$  When finished, turn off the camera and TV before disconnecting the cable.

Camera operating sounds are not played while the camera is connected to an HDTV. ounds are not played while the ca<br>
<br/>  $\label{eq:2.1}$ 

Still Images Movies

#### <span id="page-160-0"></span>**Controlling the Camera with a TV Remote**

Connecting the camera to an HDMI CEC-compatible TV enables playback (including slideshow playback) using the TV remote control.

In this case, you will need to adjust some TV settings. For details, refer to the TV user manual.

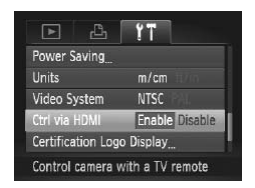

#### *1* **Configure the setting.**

• Press the <MENU> button, choose [Ctrl via HDMI] on the [<sup>9</sup>] tab, and then choose [Enable] ([[38).

#### *2* **Connect the camera to the TV.**

 $\bullet$  Follow steps 1 – 2 on  $\Box$ [159](#page-158-0) to connect the camera to the TV. 2 Connect the<br>  $\bullet$  Follow steps 1 –<br>
the camera to th<br>
3 Display imag<br>  $\bullet$  Turn on the TV.<br>  $\leq$  E> button.

#### *3* **Display images.**

- **Turn on the TV. On the camera, press the**  $\leq$   $\blacktriangleright$  button.
- $\triangleright$  Images from the camera are now displayed on the TV. (Nothing is displayed on the camera screen.)

#### *4* **Control the camera with the TV remote.**

- $\bullet$  Press the  $\lt \blacktriangle$   $\gt$  buttons on the remote to browse images.
- $\bullet$  To display the camera control panel. press the OK/Select button. Select control panel items by pressing the <q><r> buttons to choose an item, and then pressing the OK/Select button again.

#### **Camera Control Panel Options Shown on the TV**

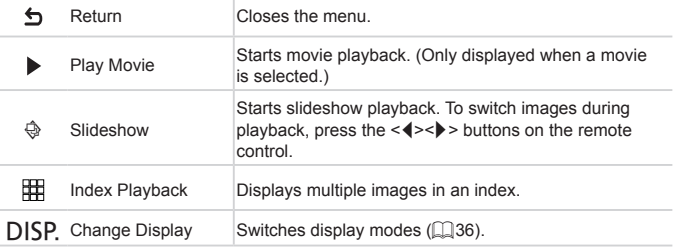

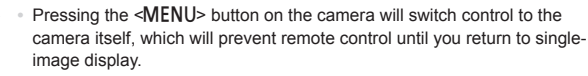

- **•**  Moving the zoom lever on the camera will switch control to the camera itself, which will prevent remote control until you return to single-image display. er on the camera will switch control control until you return to site<br>of always respond correctly even if<br>the TV.<br>Still Image<br>ordard-Definition TV
- **•**  The camera may not always respond correctly even if the remote is for an HDMI CEC-compatible TV.

#### **Playback on a Standard-Definition TV**

Connecting the camera to a TV with the Stereo AV Cable AVC-DC400ST (sold separately) enables you to view your shots on the larger screen of the TV as you control the camera.

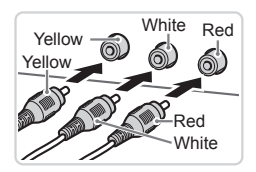

*1* **Make sure the camera and TV are off.**

Still Images Movies

- *2* **Connect the camera to the TV.**
	- $\bullet$  On the TV, insert the cable plugs fully into the video inputs as shown.

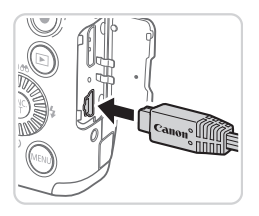

 $\bullet$  On the camera, open the terminal cover and insert the cable plug fully into the camera terminal.

#### *3* **Display images.**

 $\bullet$  Follow steps 3 – 4 on  $\Box$ [160](#page-159-0) to display images.

Correct display is not possible unless the camera video output  $\mathfrak q$ format (NTSC or PAL) matches the TV format. To change the System] on the [YT] tab.

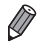

<span id="page-162-0"></span>oor PAL) matches the TV format. To change the<br>video output format, press the <**MENU**> button and choose [Video<br>System] on the [f<sup>\*</sup>] tab.<br>When the camera and TV are connected, you can also shoot while<br>previewing shots on t When the camera and TV are connected, you can also shoot while previewing shots on the larger screen of the TV. To shoot, follow the same steps as when using the camera screen. However, AF-Point Zoom ( $\Box$ 60) and MF-Point Zoom (QQ90) are not available.

Still Images Movies

#### Powering the Camera with Household Power

Powering the camera with AC Adapter Kit ACK800 and DC Coupler DR-DC10 (both sold separately) eliminates the need to monitor the remaining battery level.

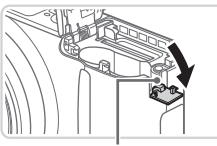

Coupler Cable Port

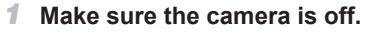

#### *2* **Open the cover.**

- $\bullet$  Follow step 2 on  $\Box$ 15 to open the memory card/battery cover.
- $\circ$  Open the coupler cable port as shown.

## *3* **Insert the coupler.**  $\frac{3}{\pi}$  Insert the coupler as

 $\bullet$  Insert the coupler as shown.

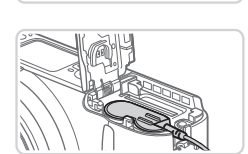

 $\bullet$  Make sure the coupler cable passes through the port.

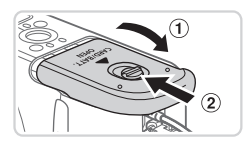

#### *4* **Close the cover.**

 $\bullet$  Lower the cover  $(0)$  and hold it down as you slide it, until it clicks into the closed position  $(2)$ .

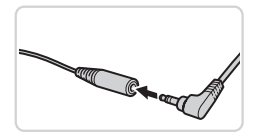

#### *5* **Connect the power cord.**

 $\bullet$  Insert the adapter plug into the end of the coupler cable.

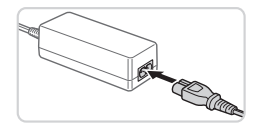

- $\bullet$  Insert one end of the power cord into the compact power adapter, and then plug the other end into a power outlet.
- Turn the camera on and use it as desired.
- $\bullet$  When finished, turn the camera off and unplug the power cord from the outlet.
- Do not disconnect the adapter or unplug the power cord while the camera is still on. This may erase your shots or damage the camera.
	- **•** Do not attach the adapter or adapter cord to other objects. Doing so could result in malfunction or damage to the product. still on. This may erase your<br>the adapter or adapter cord t<br>t in malfunction or damage to<br>

## Printing Images

Your shots can easily be printed by connecting the camera to a printer. On the camera, you can specify images to set up batch printing, prepare orders for photo development services, and prepare orders or print images for photobooks.

A Canon SELPHY CP series compact photo printer is used here for the sake of illustration. Screens displayed and available functions vary by printer. Also refer to the printer manual for additional information.

Still Images

#### Easy Print

Easily print your shots by connecting the camera to a PictBridge-compatible printer (sold separately) with the included interface cable  $(22)$ .

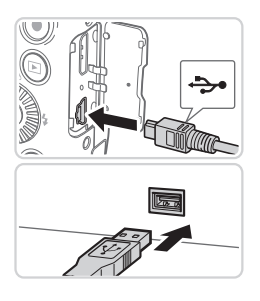

- <span id="page-165-0"></span>*1* **Make sure the camera and printer are off.**
- *2* **Connect the camera to the printer.**
- $\bullet$  Open the cover. Holding the smaller cable plug in the orientation shown, insert the plug fully into the camera terminal. **2** Connect the call<br>
printer.<br>
Open the cover. Hol<br>
cable plug in the orie<br>
the plug fully into the<br>
Connect the larger of
	- $\bullet$  Connect the larger cable plug to the printer. For other connection details, refer to the printer manual.

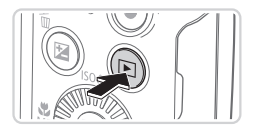

- *3* **Turn the printer on.**
- *4* **Turn the camera on.**
	- $\bullet$  Press the  $\leq$   $\blacktriangleright$  button to turn the camera on.

Printing Images

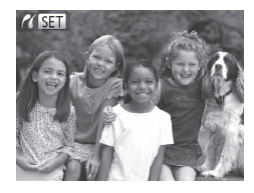

 $\triangleright$  [ $\sqrt{8\pi}$ ] is displayed.

<span id="page-166-2"></span>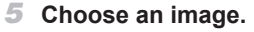

 $\bullet$  Press the  $\lt\prec\gt\gt$  buttons or turn the <5> dial to choose an image.

#### <span id="page-166-0"></span>*6* **Access the printing screen.**

 $\bullet$  Press the  $\leq$  Press the  $\leq$  Final points.

#### <span id="page-166-1"></span>*7* **Print the image.**

- $\bullet$  Press the  $\leq$   $\blacktriangleright$   $\leq$   $\blacktriangleright$  buttons or turn the <5> dial to choose [Print], and then press the  $\leq$   $\frac{f(x)}{SET}$  button. Print the ima<br>
Press the <br>
Press the <br>
Special to change<br>
printing now beg<br>
To print other images<br>
The printing is fit<br>
Copyright in the image of the state printing is fit<br>
Mon you are fit
	- $\triangleright$  Printing now begins.
	- $\bullet$  To print other images, repeat steps  $5 6$ after printing is finished.
	- $\bullet$  When you are finished printing, turn the camera and printer off and disconnect the interface cable.

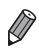

For Canon PictBridge-compatible printers (sold separately), see  $\Box$ [158.](#page-157-0)

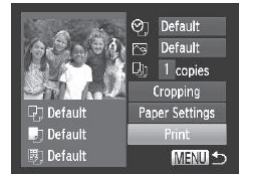

#### Configuring Print Settings

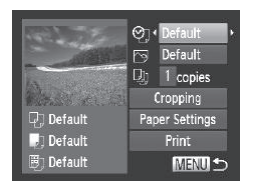

#### <span id="page-167-0"></span>*1* **Access the printing screen.**

 $\bullet$  Follow steps 1 – 6 on  $\Box$  [166](#page-165-0) – [167](#page-166-0) to access the screen at left.

#### *2* **Configure the settings.**

 $\bullet$  Press the  $\leq$   $\blacktriangleright$   $\leq$   $\blacktriangleright$  buttons or turn the  $\leq$   $\circ$   $\geq$  dial to choose an item, and then choose an option by pressing the <q><r> buttons.

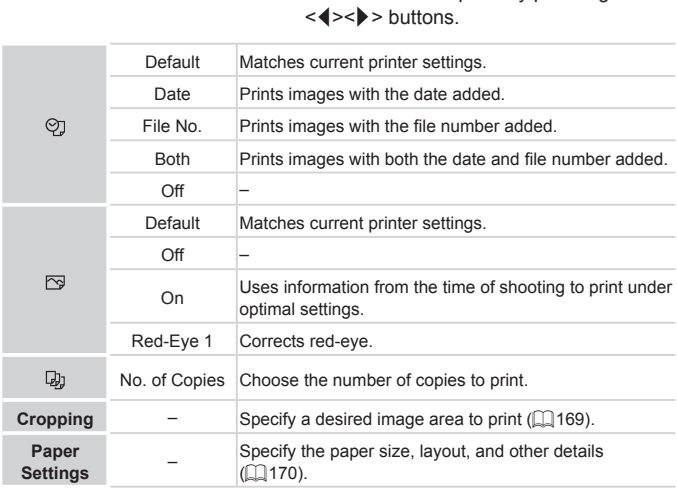

#### <span id="page-168-0"></span>**Cropping Images Before Printing (Cropping)**

By cropping images before printing, you can print a desired image area instead of the entire image.

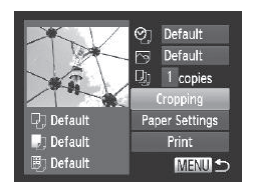

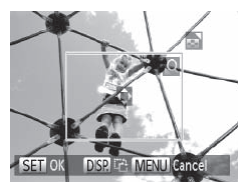

#### *1* **Choose [Cropping].**

- $\bullet$  After following step 1 on  $\Box$  [168](#page-167-0) to access the printing screen, choose [Cropping] and press the  $\leq$   $\binom{m}{\leq r}$  button.
- $\triangleright$  A cropping frame is now displayed. indicating the image area to print.

#### <span id="page-168-1"></span>*2* **Adjust the cropping frame as needed.**

- $\bullet$  To resize the frame, move the zoom lever or turn the  $\leq$   $\otimes$  > dial. meeded.<br>
To resize the fraince for turn the  $\leq$ <br>
To move the fraince<br>
To move the fraince<br>
To rotate the fraince<br>
To rotate the fraince<br>
When finished in
	- $\bullet$  To move the frame, press the  $\langle \blacktriangle \rangle \langle \blacktriangledown \rangle \langle \blacktriangle \rangle \langle \blacktriangleright \rangle$  buttons.
	- $\bullet$  To rotate the frame, press the  $\leq$ DISP.> button.
	- $\bullet$  When finished, press the  $\leq$  (Figg) > button.

#### *3* **Print the image.**

- $\bullet$  Follow step 7 on  $\Box$  [167](#page-166-1) to print.
- **•** Cropping may not be possible at small image sizes, or at some aspect ratios.
	- **•** Dates may not be printed correctly if you crop images shot with [Date Stamp] selected.

#### <span id="page-169-0"></span>**Choosing Paper Size and Layout Before Printing**

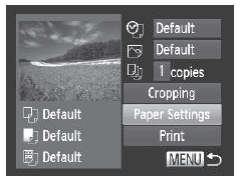

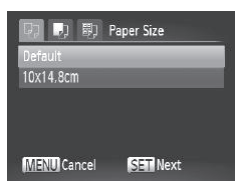

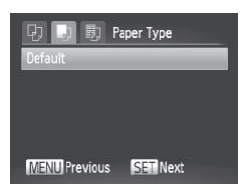

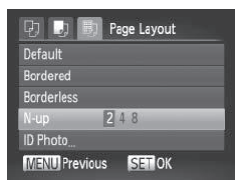

#### <span id="page-169-1"></span>*1* **Choose [Paper Settings].**

 $\bullet$  After following step 1 on  $\Box$  [168](#page-167-0) to access the printing screen, choose [Paper Settings] and press the  $\leq$  ( $\frac{m}{m}$ )> button.

#### *2* **Choose a paper size.**

 $\bullet$  Press the  $\leq$   $\bullet$   $\leq$   $\bullet$   $\geq$  buttons or turn the  $\leq$   $\otimes$  and then dialor to choose an option, and then press the  $\leq$   $\binom{f(\text{NNC})}{f(\text{ST})}$  button.

#### *3* **Choose a type of paper.**

 $\bullet$  Press the  $\leq$   $\blacktriangle$ > $\lt$  $\blacktriangledown$ > buttons or turn the  $\leq$   $\otimes$  and then dialor to choose an option, and then press the  $\leq$   $\binom{FUNC}{SE}$  button. Choose a type<br>Choose a type<br>Press the <▲><▼><br>Copy dial to choose<br>press the <∰> butt

#### *4* **Choose a layout.**

- $\bullet$  Press the  $\leq$   $\blacktriangleright$   $\leq$   $\blacktriangleright$  buttons or turn the  $\leq$   $\geq$  dial to choose an option.
- $\bullet$  When choosing [N-up], press the <q><r> buttons to specify the number of images per sheet.
- $\bullet$  Press the  $\leq$  Press the  $\leq$  Press the  $\leq$
- *5* **Print the image.**

#### **Available Layout Options**

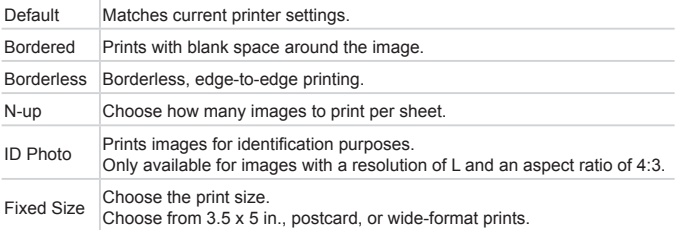

Still Images

#### **Printing ID Photos**

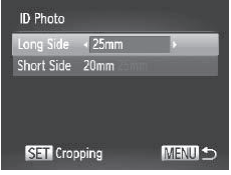

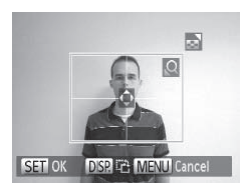

#### *1* **Choose [ID Photo].**

 $\bullet$  Following steps 1 – 4 on  $\Box$ [170](#page-169-1), choose [ID Photo] and press the  $\leq$   $\binom{mn}{m}$  button.

## *2* **Choose the long and short side length.** 1 Choose [ID P<br>
■ Following steps<br>
[ID Photo] and p<br>
2 Choose the I<br>
length.<br>
■ Press the <▲><<br>
sole by the contract of the state of the state of the state of the state of the state of the state of the state of the state

 $\bullet$  Press the  $\leq$   $\blacktriangleright$   $\leq$   $\blacktriangleright$  buttons or turn the <5> dial to choose an item. Choose the length by pressing the  $\leq$   $\geq$   $\geq$   $\geq$  buttons, and then press the  $\leq$   $\frac{f(x)}{x}$  button.

#### *3* **Choose the printing area.**

- $\bullet$  Follow step 2 on  $\Box$  [169](#page-168-1) to choose the printing area.
- *4* **Print the image.**

#### Printing Movie Scenes

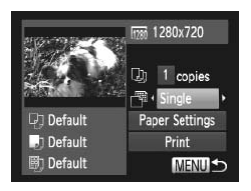

#### *1* **Access the printing screen.**

- $\bullet$  Follow steps 1 5 on  $\Box$  [166](#page-165-0) [167](#page-166-2) to choose a movie, and then press the  $\langle \text{func.} \rangle$  button.
- Press the <<> > buttons or turn the  $\leq$  > dial to choose [**L**], and then press the  $\langle \frac{dm}{s} \rangle$  button. The screen at left is displayed.

#### *2* **Choose a printing method.**

- $\bullet$  Press the  $\leq$   $\blacktriangleright$   $\leq$   $\blacktriangleright$  buttons or turn the  $\leq$   $\geq$   $\geq$  dial to choose  $\lfloor \frac{1}{2} \rfloor$ , and then  $p$  press the  $\leq$   $\geq$   $\geq$   $\geq$  buttons to choose the printing method. the  $\langle \langle \rangle^2$  dial to change<br>press the  $\langle \langle \rangle$  >  $\rangle$ <br>printing method.<br>3 Print the image<br>tions<br>tions
	- *3* **Print the image.**

#### **Movie Printing Options**

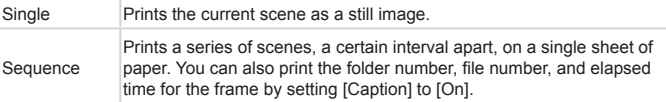

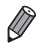

• To cancel printing in progress, press the <(\\\\\) button.

**FID Photol and [Sequence] cannot be chosen on Canon PictBridge**compatible printers from CP720/CP730 and earlier models.

#### Still Images

#### <span id="page-172-0"></span>Adding Images to the Print List (DPOF)

Batch printing  $(1)$  [176](#page-175-0)) and ordering prints from a photo development service can be set up on the camera. Choose up to 998 images on a memory card and configure relevant settings, such as the number of copies as follows. The printing information you prepare this way will conform DPOF (Digital Print Order Format) standards.

Still Images

#### **Configuring Print Settings**

Specify the printing format, whether to add the date or file number, and other settings as follows. These settings apply to all images in the print list.

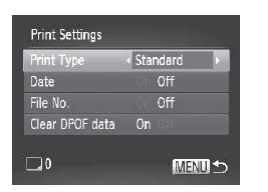

• Press the <MENU> button, and then choose [Print Settings] on the [[Lh] tab. Choose and configure settings as desired  $($  $\Box$  $38$ ). C[OPY](#page-37-0)

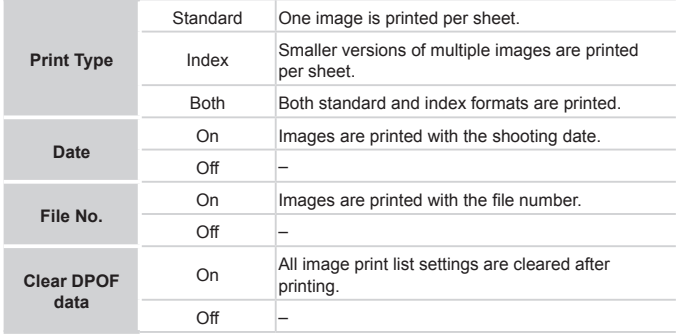

- **•** Not all of your DPOF settings may be applied in printing by the printer or photo development service, in some cases.
	- **[@]** may be displayed on the camera to warn you that the memory card has print settings that were configured on another camera. Changing the print settings using this camera may overwrite all previous settings.
	- **•** Setting [Date] to [On] may cause some printers to print the date twice.

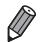

- Specifying [Index] will prevent you from choosing [On] for both [Date] and [File No.] at the same time.
- **•**  The date is printed in a format matching setting details in [Date/Time] on the  $[\hat{Y}^{\dagger}]$  tab, accessible by pressing the <MENU> button ( $\Box$ 17).
- **•**  Index printing is not available on some Canon PictBridge-compatible printers (sold separately).

Still Images

#### <span id="page-173-0"></span>**Setting Up Printing for Individual Images**

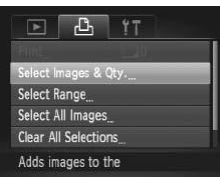

- *1* **Choose [Select Images & Qty.].**
- Press the <MENU> button, choose [Select Images & Qty.] on the  $[\triangle]$  tab, and then press the  $\leq$   $\binom{fNN}{Sf}$  button. g for Individual Images<br>
1 Choose [Select<br>
■ Press the <MENU><br>
[Select Images & Qt
	- *2* **Choose an image.**
		- $\bullet$  Press the  $\leq$   $\bullet$   $\geq$   $\bullet$  buttons or turn the  $\leq$   $\otimes$   $>$  dial to choose an image, and then press the  $\leq$   $\binom{f(x)}{f(x)}$  button.
		- $\triangleright$  You can now specify the number of copies.
		- $\bullet$  If you specify index printing for the image, it is labeled with a  $\sim$  1 icon. To cancel index printing for the image, press the  $\langle \frac{f(w)}{w} \rangle$ button again.  $\left[\sqrt{\phantom{a}}\right]$  is no longer displayed.

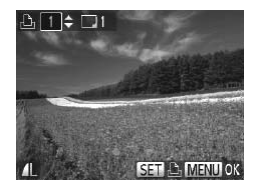

#### *3* **Specify the number of prints.**

- $\bullet$  Press the  $\leq$   $\blacktriangleright$   $\ltimes$   $\blacktriangleright$  buttons or turn the  $\leq$   $\circ$ dial to specify the number of prints (up to 99).
- $\bullet$  To set up printing for other images and specify the number of prints, repeat steps  $2 - 3$ .
- **Printing quantity cannot be specified for** index prints. You can only choose which images to print, by following step 2.
- When finished, press the <MENU> button to return to the menu screen.

Still Images

#### **Setting Up Printing for a Range of Images**

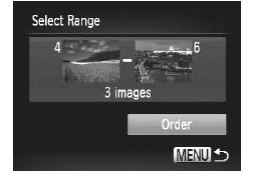

#### *1* **Choose [Select Range].**

- $\bullet$  Following step 1 on  $\Box$ [174](#page-173-0), choose [Select Range] and press the  $\leq \frac{f(m)}{ST}$ button. Following step 1<br>
Following step 1<br>
[Select Range] a<br>
button.<br> **2 Choose images.**<br>
Follow steps 2 – images.
	- *2* **Choose images.**
		- $\bullet$  Follow steps 2 3 on  $\Box$  [122](#page-121-0) to specify images.
	- *3* **Configure the print settings.**
		- $\bullet$  Press the  $\leq$   $\blacktriangleright$   $\leq$   $\blacktriangleright$  buttons to choose [Order], and then press the  $\leq$   $\frac{f(x)}{x}$  button.

Still Images

#### <span id="page-175-1"></span>**Setting Up Printing for All Images**

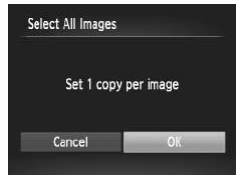

#### *1* **Choose [Select All Images].**

- $\bullet$  Following step 1 on  $\Box$ [174,](#page-173-0) choose [Select All Images] and press the  $\langle m \rangle$ button.
- *2* **Configure the print settings.**
	- **Press the <4><>>>> buttons or turn the** <5> dial to choose [OK], and then press the  $\leq$   $\left(\frac{FUNC}{ST}\right)$  button.

Still Images

#### **Clearing All Images from the Print List**

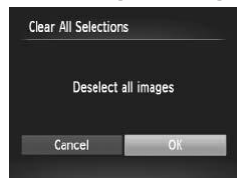

#### *1* **Choose [Clear All Selections].**

- $\bullet$  Following step 1 on  $\Box$ [174,](#page-173-0) choose [Clear All Selections] and press the  $\leq$ (\\\\\\\\\\\\\\\\\\\\\)  $\geq$ button. Solomonthe Print List<br>
Choose [Clear A]<br>
Choose [Clear A]<br>
Clear All Selections<br>
button.<br>
2 Confirm clearin<br>
Press the <(><)>
	- *2* **Confirm clearing the print list.**
		- Press the <<>>>>buttons or turn the <5> dial to choose [OK], and then press the  $\leq$   $\leq$   $\leq$

Still Images

#### <span id="page-175-0"></span>**Printing Images Added to the Print List (DPOF)**

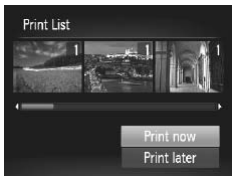

- $\bullet$  When images have been added to the print list  $(21173 - 176)$  $(21173 - 176)$  $(21173 - 176)$  $(21173 - 176)$  $(21173 - 176)$ , the screen at left is displayed after you connect the camera to a PictBridge-compatible printer. Press the < $\blacktriangle$ > >< $\blacktriangledown$ > buttons to choose [Print now], and then simply press the  $\leq$   $\binom{m}{\text{N}}$  button to print the images in the print list.
- Any DPOF print job that you temporarily stop will be resumed from the next image.

#### Adding Images to a Photobook

Photobooks can be set up on the camera by choosing up to 998 images on a memory card and importing them into the included software on your computer, where they are stored in their own folder. This is convenient when ordering printed photobooks online or printing photobooks with your own printer.

#### **Choosing a Selection Method**

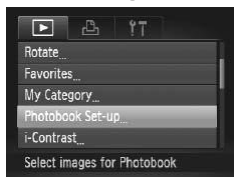

• Press the <MENU> button, choose [Photobook Set-up] on the [DD] tab, and then choose how you will select images.

• [ $\bigcirc$ ] may be displayed on the camera to warn you that the memory card has print settings that were configured on another camera. Changing the print settings using this camera may overwrite all previous settings. isplayed on the camera to was ettings that were configured print settings using this came<br>gs.<br>mages to your computer, also refer

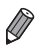

After importing images to your computer, also refer to the Software Guide ([=](#page-24-0)25) and the printer manual for further information.

Still Images

#### **Adding Images Individually**

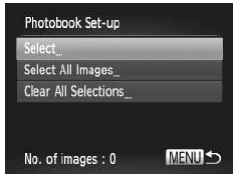

#### <span id="page-176-0"></span>*1* **Choose [Select].**

 $\bullet$  Following the previous procedure, choose [Select] and press the  $\leq$   $\binom{f(\theta)}{g(f)}$  button.

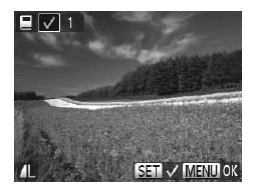

- *2* **Choose an image.**
	- **Press the <d><br />>>> buttons or turn the CPR** <5> dial to choose an image, and then press the  $\leq$   $\binom{f(x)}{g(x)}$  button.
	- $\blacktriangleright$  [ $\blacktriangle$  1 is displayed.
	- $\bullet$  To remove the image from the photobook press the  $\leq$   $\binom{m}{\text{st}}$  button again.  $\binom{1}{\text{st}}$  is no longer displayed.
	- $\bullet$  Repeat this process to specify other images.
	- $\bullet$  When finished, press the <MENU> button to return to the menu screen.

Still Images

#### **Adding All Images to a Photobook**

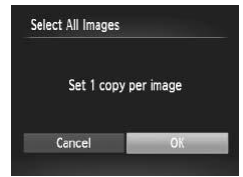

- *1* **Choose [Select All Images].**
- $\bullet$  Following the procedure on  $\Box$ 177. choose [Select All Images] and press the  $\langle \frac{f(x)}{dx} \rangle$  button. S to a Photobook<br>
1 Choose [Select<br>
■ Following the proce<br>
choose [Select All Ir<br>
<br>
2 Configure the p<br>
Press the <(>>>
	- *2* **Configure the print settings.**
		- **Press the <4><>b>buttons or turn the**  $\leq$   $\otimes$  > dial to choose [OK], and then press the  $\leq$   $\leq$   $\leq$

Still Images

#### **Removing All Images from a Photobook**

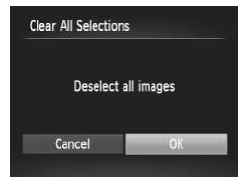

- *1* **Choose [Clear All Selections].**
	- $\bullet$  Following the procedure on  $\Box$ 177. choose [Clear All Selections] and press the  $\leq$   $\leq$   $\leq$
- *2* **Confirm clearing the photobook.**
	- Press the << > > buttons or turn the <5> dial to choose [OK], and then press the  $\leq$   $\leq$   $\leq$

## <span id="page-178-0"></span>Using an Eye-Fi Card

Before using an Eye-Fi card, always confirm that local use is permitted  $(\square$  2).

Inserting a prepared Eye-Fi card enables automatic wireless transfer of images to a computer or uploading to a photo-sharing website. Images are transferred by the Eye-Fi card. Refer to the card's user manual or contact the manufacturer for instructions on preparing and using cards or resolving transfer problems.

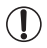

**•** When using an Eye-Fi card, keep the following points in mind. Cards may continue to transmit radio waves even when [Eye-Fi trans. I is set to [Disable]  $(1)$  [180\)](#page-179-0). Remove the Eve-Fi card before entering hospitals, aircraft, or other areas where transmission is prohibited.

- When troubleshooting image transfer issues, check the card and computer settings. For details, refer to the card's user manual.
- Poor Eve-Fi connections may cause image transfer to take a long time, and transfer may be interrupted in some cases.
- Eye-Fi cards may become hot, due to their transfer functions.
- Battery power will be consumed faster than in normal use.
- Camera operation may become sluggish. To resolve this, try setting [Eye-Fi trans.] to [Disable]. tings. For details, refer to the<br>connections may cause imag<br>nsfer may be interrupted in s<br>may become hot, due to the<br>privil be consumed faster that<br>ration may become sluggish.<br>Fi trans.] to [Disable].

Connection status of Eye-Fi cards in the camera can be checked on the shooting screen (in regular information display mode) or playback screen (in simple information display mode).

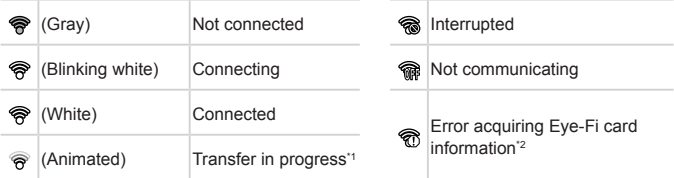

 $*1$  Power saving ( $\Box$ 34) on the camera is temporarily disabled during image transfer.

\*2 Restart the camera. Repeated display of this icon may indicate a problem with the card.

Images labeled with a [<sup>[</sup>] icon have been transferred.

#### Checking Connection Information

Check the access point SSID used by the Eye-Fi card or the connection status, as needed.

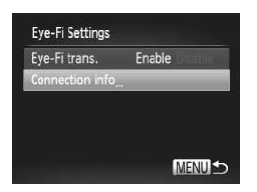

- **Press the <MFNU> button, choose IEve-Fi Settings] on the**  $[91]$  **tab, and then** press the  $\leq$   $\binom{f(x)}{f(x)}$  button.
- Choose [Connection info], and then press the  $\langle \mathbb{R} \rangle$  button.
- $\triangleright$  The connection information screen is displayed.

#### <span id="page-179-0"></span>Disabling Eye-Fi Transfer

Configure the setting as follows to disable Eye-Fi transfer by the card, if necessary.

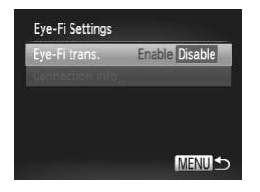

#### **Choose [Disable] in [Eye-Fi trans.].**

- Press the <MENU> button, choose [Eye-Fi Settings] on the  $[91]$  tab, and then press the  $\leq$   $\binom{f(\text{NNC})}{f(\text{ST})}$  button. Choose [Disable] in<br>Press the <MENU><br>Eye-Fi Settings] on<br>press the <apple><br>Choose [Eye-Fi tran
	- Choose [Eye-Fi trans.], and then choose [Disable].

**IEve-Fi Settings] is not shown unless an Eye-Fi card is in the** camera with its write-protect tab in the unlocked position. For this reason, you cannot change settings for an inserted Eye-Fi card if the write-protect tab is in the locked position.
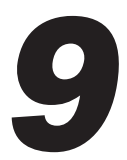

# Appendix

Helpful information when using the camera on when using the call<br>on when using the call

# <span id="page-181-0"></span>Troubleshooting

If you think there is a problem with the camera, first check the following. If the items below do not solve your problem, contact a Canon Customer Support Help Desk.

### **Power**

### **Nothing happens when the power button is pressed.**

- Confirm that new batteries of the correct type are inserted ( $\Box$  15, [16](#page-15-0)).
- Confirm that the batteries are inserted facing the correct way ( $\Box$ 15).
- Confirm that the memory card/battery cover is fully closed ( $\Box$ 16).
- **•**  Dirty battery terminals reduce battery performance. Try cleaning the terminals with a cotton swab and reinserting the batteries a few times.

### **Batteries are depleted quickly.**

Battery performance decreases at low temperatures. Try warming the batteries a little by putting them in your pocket, for example, ensuring that the terminals do not touch any metal objects.

### **The lens is not retracted.**

**•**  Do not open the memory card/battery cover while the camera is on. Close the cover, turn the camera on, and then turn it off again  $($   $\Box$  16). **a.**<br>and/battery cover while the camers<br>in turn it off again (<del>□</del>16).<br>torted or not displayed on

# Display on a TV

### **Camera images look distorted or not displayed on a TV (**=**[163](#page-162-0)).**

# Shooting

### **Cannot shoot.**

• In Playback mode (**[19]** 19), press the shutter button halfway (**11)** 35).

### **Strange display on the screen under low light (**[=](#page-35-0)**36).**

### **Strange display on the screen when shooting.**

Note that the following display problems are not recorded in still images but are recorded in movies.

- **•**  The screen may darken under bright light.
- **•**  The screen may flicker under fluorescent or LED lighting.
- **•**  Purplish banding may appear on the screen if you compose a shot that includes a bright light source.

### **No date stamp is added to images.**

- Configure the IDate Stamp] setting ( $\Box$ 52). Note that date stamps are not added to images automatically, merely because you have configured the [Date/Time] setting  $($ 17).
- Date stamps are not added in shooting modes (**QQ** [198](#page-197-0) [199](#page-198-0)) in which this setting cannot be configured  $(152)$ .

### **[Charging the flash] is displayed when the shutter button is pressed,**  $\overline{a}$  **and shooting** is not possible ( $\cap$ 45).

### **[ ] is displayed when the shutter button is pressed halfway (**[=](#page-44-1)**45).**

- Set [IS Mode] to [Continuous] (**[[101](#page-100-0)** 101).
- Raise the flash and set the flash mode to [ $\sharp$ ] (**QQ**98).
- Increase the ISO speed ( $\Box$ 82).
- **•**  Mount the camera on a tripod or take other measures to keep it still. In this case, you should set [IS Mode] to [Off] ([101].

### **Shots are out of focus.**

- **•**  Press the shutter button halfway to focus on subjects before pressing it all the way down to shoot  $(1135)$ .
- Make sure subjects are within focusing range ( $\Box$ [205\)](#page-204-0).
- Set [AF-assist Beam] to [On] (**QQ**62).
- **•**  Confirm that unneeded functions such as macro are deactivated.
- Try shooting with focus lock or AF lock (**EQ93, 97**).

#### **No AF frames are displayed and the camera does not focus when the shutter button is pressed halfway.**

**•**  To have AF frames displayed and the camera focus correctly, try composing the shot with higher-contrast subject areas centered before you press the shutter button halfway. Otherwise, try pressing the shutter button halfway repeatedly. lock or AF lock ( $\Box$ [93, 97).<br> **splayed and the camera doessed halfway.**<br>
layed and the camera focus corresting the subject areas centered before  $\gamma$ <br>
pressing the shutter button halfway.<br> **https://doessed.org/200000000** 

### **Subjects in shots look too dark.**

- **•** Raise the flash and set the flash mode to [ $\sharp$ ] ([[] 98).
- Adjust brightness by using exposure compensation ( $\Box$ 81).
- Adjust contrast by using i-Contrast (**Q283, [137](#page-136-0)**).
- Use AE lock or spot metering (**QQ**81, [82\)](#page-81-1).

### **Subjects look too bright, highlights are washed-out.**

- **Lower the flash and set the flash mode to**  $\lceil \cdot \cdot \rceil \cdot (1 \rceil 43)$ **.**
- Adjust brightness by using exposure compensation (**EQ81**).
- Use AE lock or spot metering (**QQ81, 82**).
- **•**  Reduce the lighting on subjects.

### **Shots look too dark despite the flash firing (**[=](#page-44-2)**45).**

- Shoot within flash range (**QQ**[205\)](#page-204-1).
- **•**  Adjust brightness by using flash exposure compensation or changing the flash output  $level$  ( $[$  $]$ 99, [107\)](#page-106-0).
- Increase the ISO speed ( $\Box$ 82).

### **Subjects in flash shots look too bright, highlights are washed-out.**

- Shoot within flash range (**QQ** [205\)](#page-204-1).
- **Lower the flash and set the flash mode to**  $\lceil \frac{1}{2} \rceil$  **(** $\lceil \frac{1}{2} \rceil$ **43).**
- **•**  Adjust brightness by using flash exposure compensation or changing the flash output level  $($  $\Box$ 99, [107](#page-106-0)).

### **White dots or similar image artifacts appear in flash shots.**

**•**  This is caused by light from the flash reflecting off dust or airborne particles.

### **Shots look grainy.**

 $\cdot$  Lower the ISO speed ( $\cap$ 82).

### **Subjects are affected by red-eye (**[=](#page-55-0)**56).**

- Set [Red-Eye Lamp] to [On] (**[1]62**) to activate the red-eye reduction lamp  $($  $\Box$ 4) in flash shots. Note that while the red-eve reduction lamp is on (for about one second), it is not possible to shoot, because the lamp is counteracting red-eye. For best results, have subjects look at the red-eye reduction lamp. Also try increasing the lighting in indoor scenes and shooting at closer range.
- Edit images using red-eye correction (**Q**138).

# **Recording to the memory card takes too long, or continuous shooting is slower.** s and shooting at closer range.<br>correction (日138).<br>**ry card takes too long, or c**<br>low-level formatting of the memo<br>**NC. menu settings are not**<br>by shooting mode. Refer to "Fun<br>enu", and "Shooting Menu" (口19

• Use the camera to perform low-level formatting of the memory card ( $\Box$ [147](#page-146-0)).

### **Shooting settings or FUNC. menu settings are not available.**

**•**  Available setting items vary by shooting mode. Refer to "Functions Available in Each Shooting Mode", "FUNC, Menu", and "Shooting Menu"  $(11192 - 196)$  $(11192 - 196)$  $(11192 - 196)$ .

# Shooting Movies

### **The elapsed time shown is incorrect, or recording is interrupted.**

**•**  Use the camera to format the memory card, or switch to a card that supports highspeed recording. Note that even if the elapsed time display is incorrect, the length of movies on the memory card corresponds to the actual recording time  $(1)$  [146](#page-145-0), [204\)](#page-203-0).

### **[ ] is displayed and shooting stops automatically.**

The camera's internal memory buffer filled up as the camera could not record to the memory card quickly enough. Try one of the following measures.

- Use the camera to perform low-level formatting of the memory card ( $\Box$ [147](#page-146-0)).
- Lower the image quality (**QQ** 57).
- Switch to a memory card that supports high-speed recording ( $\Box$ [204\)](#page-203-1).

### **Zooming is not possible.**

• Zooming is not possible when shooting movies in [ **J** ] mode.

### Playback

#### **Playback is not possible.**

**•**  Image or movie playback may not be possible if a computer is used to rename files or alter the folder structure. Refer to the Software Guide ( $\cap$  25) for details on folder structure and file names.

### **Playback stops, or audio skips.**

- **•**  Switch to a memory card that you have performed low-level formatting on with the camera  $($ [147](#page-146-0)).
- **•**  There may be brief interruptions when playing movies copied to memory cards that have slow read speeds.
- **•**  When movies are played on a computer, frames may be dropped and audio may skip if computer performance is inadequate.

### **Sound is not played during movies.**

- Adjust the volume (**QQ** 24, [111](#page-110-0)) if you have activated [Mute] (**QQ** [142\)](#page-141-0) or the sound in the movie is faint.
- No sound is played for movies shot in [**4**] mode (QQ72) because audio is not recorded in this mode. movies shot in [ﷺ] mode (<u></u>Q72)<br>**ges to a computer.**<br>fer images to the computer via a<br>to enter Playback mode. Hold the

### Computer

#### **Cannot transfer images to a computer.**

When attempting to transfer images to the computer via a cable, try reducing the transfer speed as follows.

• Press the < $\blacksquare$ > button to enter Playback mode. Hold the <MENU> button down as you press the  $\leq$  and  $\leq$  and  $\leq$  buttons at the same time. On the next screen, press the < $\langle \rangle$  > buttons to choose [B], and then press the < $\langle \frac{m}{8} \rangle$  button.

## Eye-Fi Cards

**Cannot transfer images (**=**[179](#page-178-0)).**

<span id="page-185-0"></span>If an error message is displayed, respond as follows.

### **No memory card**

**•**  The memory card may be inserted facing the wrong way. Reinsert the memory card facing the correct way  $($  $\Box$ 15).

### **Memory card locked**

**•**  The write-protect tab of the memory card is set to the locked position. Switch the write-protect tab to the unlocked position  $(2115, 180)$  $(2115, 180)$ .

### **Cannot record!**

Shooting was attempted without a memory card in the camera. To shoot, insert a memory card facing the correct way  $(1115)$ .

### **Memory** card error ( $\Box$ [147](#page-146-0))

**•**  If the same error message is displayed even when you have inserted a formatted memory card facing the correct way, contact a Canon Customer Support Help Desk ( $\Box$ ) [15\)](#page-14-1).

### **Insufficient space on card**

• There is not enough free space on the memory card to shoot (**QQ**41, [65,](#page-64-0) [79,](#page-78-0) [103\)](#page-102-0) or edit images ( $\Box$ [133](#page-132-0) – 138). Either erase unneeded images ( $\Box$ [124\)](#page-123-0) or insert a memory card with enough free space  $($ 1)15). ace on the memory card to shoot<br>  $(-138)$ . Either erase unneeded in<br>
mough free space ( $\Box$ 15).<br> **15)**<br>
contain any images that can be c

### **Change the batteries (**=**15)**

### **No Image.**

**•**  The memory card does not contain any images that can be displayed.

### **Protected! (**=**[120](#page-119-0))**

### **Unidentified Image/Incompatible JPEG/Image too large./Cannot play back AVI/RAW**

- **•**  Unsupported or corrupt images cannot be displayed.
- **•**  It may not be possible to display images that were edited or renamed on a computer, or images shot with another camera.

### **Cannot magnify!/Cannot play back this content in Smart Shuffle/ Cannot rotate/Cannot modify image/Cannot register this image!/ Cannot modify/Cannot assign to category/Unselectable image.**

The following functions may be unavailable for images that were renamed or already edited on a computer, or images shot with another camera. Note that starred (\*) functions are not available for movies. Magnify\* ( $\Box$ [117\)](#page-116-0), Smart Shuffle\* ( $\Box$ [119\)](#page-118-0), Categorize ( $\Box$ [130\)](#page-129-0), Rotate ( $\Box$ [127](#page-126-0)), Edit\* ( $\Box$ [133](#page-132-0) – [138](#page-137-0)), Assign as Start-up Image\* ( $\Box$ [144\)](#page-143-0), Print List\* ( $\Box$ [173\)](#page-172-0), and Photobook Set-up\* ( $\Box$ [177](#page-176-0)).

### **Invalid selection range**

• When specifying a range for image selection (**Q**[122](#page-121-0), [125,](#page-124-0) [132](#page-131-0), [175](#page-174-0)), you attempted to choose an initial image that was after the final image, or vice-versa.

### **Exceeded selection limit**

- More than 998 images were selected for Print List ([1] [173\)](#page-172-0) or Photobook Set-up (=[177\)](#page-176-0). Choose 998 images or less.
- Print List  $(173)$  $(173)$  or Photobook Set-up  $(177)$  $(177)$  settings could not be saved correctly. Reduce the number of selected images and try again.
- You attempted to choose more than 500 images in Protect ( $\cap$ [120\)](#page-119-0), Frase  $($  $\Box$ [124\)](#page-123-0), Favorites ( $\Box$ [129\)](#page-128-0), My Category ( $\Box$ [130\)](#page-129-0), Print List ( $\Box$ [173\)](#page-172-0), or Photobook Set-up ([1] [177\)](#page-176-0).

### **Communication error**

**•**  An excessive amount of images (approx. 1,000) on the memory card prevented printing or image transfer to a computer. To transfer the images, use a commercially available USB card reader. To print, insert the memory card directly into the printer card slot.

#### **Naming error!**

**•**  The folder could not be created or images could not be recorded, because the highest supported folder number (999) for storing images on the card has been reached and the highest supported image number (9999) for images in folders has been reached. In the  $[9]$  menu, change [File Numbering] to [Auto Reset] ( $\Box$  [148\)](#page-147-0), or format the memory card  $(11146)$  $(11146)$  $(11146)$ . mage number (9999) for images i<br>
e [File Numbering] to [Auto Rese<br>
the lens is held while it is moving,<br>
error message may indicate cam<br>
mer Support Help Desk.

#### **Lens Error**

- **•**  This error may occur if the lens is held while it is moving, or when the camera is used in dusty or sandy locations.
- **•**  Frequent display of this error message may indicate camera damage. In this case, contact a Canon Customer Support Help Desk.

#### **A camera error was detected (error number)**

- **•**  If this error message is displayed immediately after a shot, the image may not have been saved. Switch to Playback mode to check for the image.
- **•**  Frequent display of this error message may indicate camera damage. In this case, write down the error number (Exx) and contact a Canon Customer Support Help Desk.

#### **File Error**

• Correct printing ( $\Box$ [166\)](#page-165-0) may not be possible for photos from other cameras or images that have been altered using computer software, even if the camera is connected to the printer.

#### **Print error**

• Check the paper size setting (**QQ** [170\)](#page-169-0). If this error message is displayed when the setting is correct, restart the printer and complete the setting on the camera again.

### **Ink absorber full**

**•**  Contact a Canon Customer Support Help Desk to request assistance with ink absorber replacement.

# <span id="page-187-0"></span>On-Screen Information

# Shooting (Information Display)

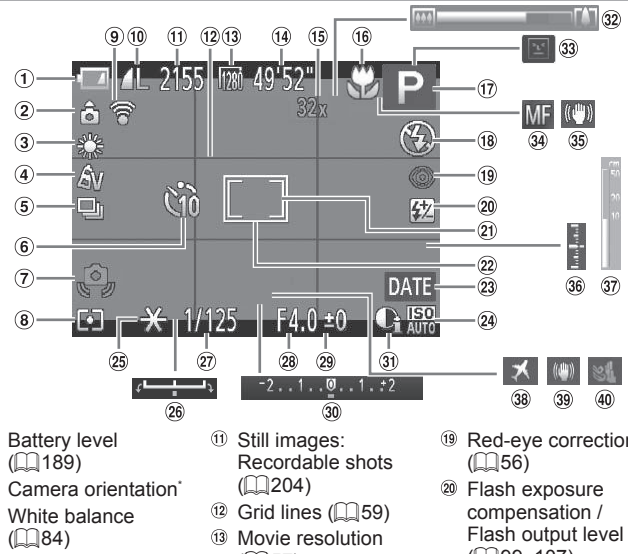

- $<sup>1</sup>$  Battery level</sup>  $($  $\Box$ [189\)](#page-188-0)
- 2 Camera orientation<sup>\*</sup>
- White balance  $\Box$  84)
- 4 My Colors (<sub>0</sub>86)
- **5** Drive mode  $($   $\Box$   $88)$
- $6$  Self-timer ( $\Box$ 50)
- Camera shake warning  $($ 45)
- Metering method  $($  $\Box$ 82)
- Eye-Fi connection status  $($ [179](#page-178-0))
- Still image compression  $($  $($  $101)$ ,  $Resolution$  ( $\Box$ 55)
- Still images: Recordable shots  $($  $\Box$  $204)$
- $(2)$  Grid lines  $(2)$  59)
- <sup>(3)</sup> Movie resolution  $($  $\Box$ 57)
- <sup>(14</sup> Movies: Remaining time  $(1204)$  $(1204)$  $(1204)$
- <sup>(15</sup> Digital zoom magnification  $($  $\Box$ 49), Digital tele-converter  $($  $\Box$ 92)
- **<sup>66</sup>** Focusing range  $($  $\Box$ 90)
- Shooting mode (<sup>[192](#page-191-0)</sup>), Scene  $\overline{1}$ icon ( $\overline{1}$ 146)
- <sup>18</sup> Flash mode  $($  $\Box$ 98)
- <sup>(19</sup> Red-eve correction  $($  $\Box$  $56)$
- Flash exposure compensation / Flash output level (CQ99, [107\)](#page-106-0)
- 20 Spot AE point frame  $(\square$ 82)
- $(2)$  AF frame  $(1)$ 92)
- <sup>23</sup> Date stamp  $($   $\Box$ 52)
- $\omega$  ISO speed ( $\Omega$ 82)
- <sup>25</sup> AE lock ( $\Box$ 81),  $FE$  lock  $(1100)$  $(1100)$  $(1100)$
- <sup>26</sup> Exposure shift bar
- Shutter speed  $($  $\Box$ [104](#page-103-0), [106\)](#page-105-0)
- <sup>28</sup> Aperture value  $($  $\Box$ [105](#page-104-0), [106\)](#page-105-0)
- <span id="page-188-1"></span><sup>29</sup> Exposure compensation level  $(1981)$
- <sup>30</sup> Exposure compensation bar  $(1981)$
- **3** i-Contrast ( $\Box$ 83)
- $\omega$  Zoom bar ( $\Box$ 42)
- **33** Blink detection  $($  $\Box$ 61)
- $\Re$  AF lock ( $\bigcap$ 97) Manual focus  $($  $\Box$ 90)
- 35 IS mode icon  $($  $\Box$ 47)
- <sup>36</sup> Exposure level  $($  $\Box$ [106](#page-105-0))
- **37** MF indicator  $($  $\Box$ 91)
- $\circledast$  Time zone ( $\circledR$ [150](#page-149-0))
- <sup>39</sup> Image stabilization  $($  $\Box$ [101\)](#page-100-0)
- $(40$  Wind filter ( $\cap$ 58)

 $*$   $\hat{\mathbf{G}}$ : Regular orientation,  $\hat{\mathbf{D}}$   $\hat{\mathbf{G}}$  : Held vertically

The camera detects the shooting orientation and adjusts settings for optimal shots. Orientation is also detected during playback, and in either orientation, the camera automatically rotates images as needed.

However, the orientation may not be detected correctly when the camera is pointed straight up or down.

# <span id="page-188-0"></span>**Battery Level**

An on-screen icon or message warns you when there is little battery power left. No icon or message is shown unless the batteries are running out of power.

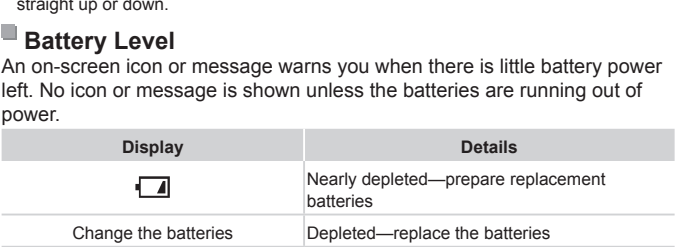

<span id="page-189-0"></span>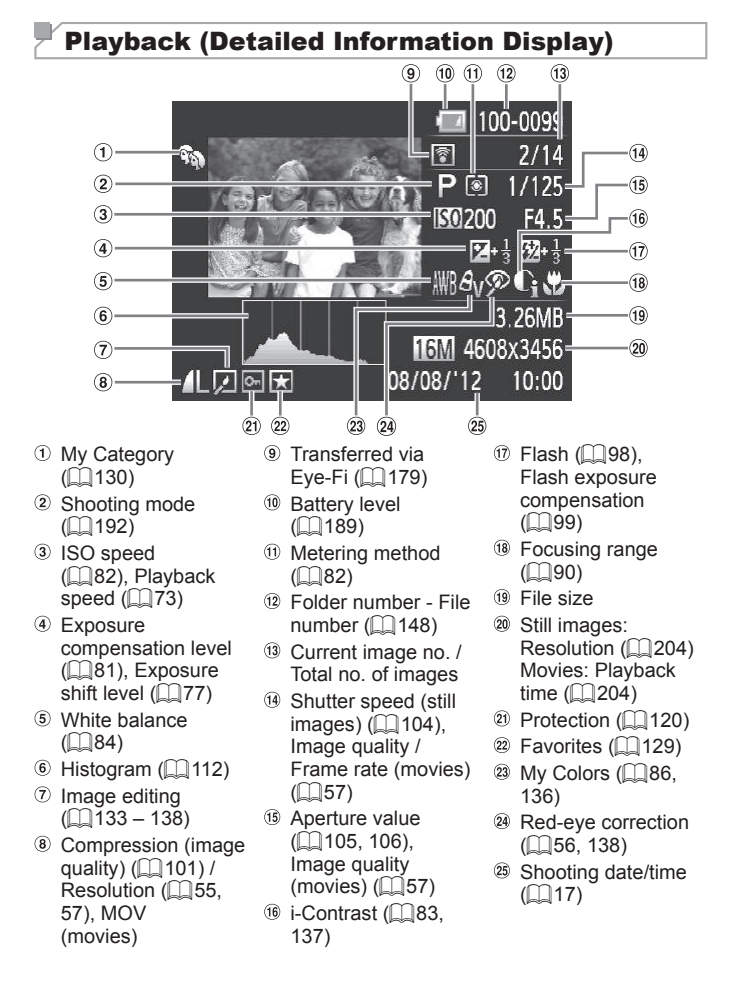

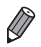

Some information may not be displayed when viewing images on a TV ( $\Box$ [159\)](#page-158-0).

# **Summary of Movie Control Panel in "Viewing" (**=**[110\)](#page-109-0)**

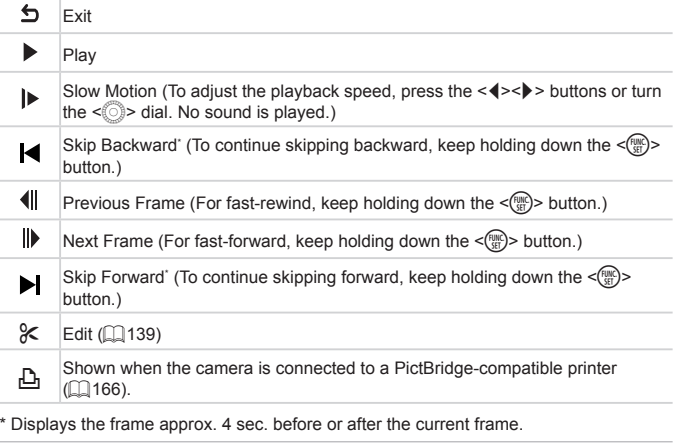

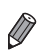

• To skip forward or back during movie playback, press the < $\blacklozenge$  > buttons.

# <span id="page-191-2"></span><span id="page-191-1"></span><span id="page-191-0"></span>Functions Available in Each Shooting Mode

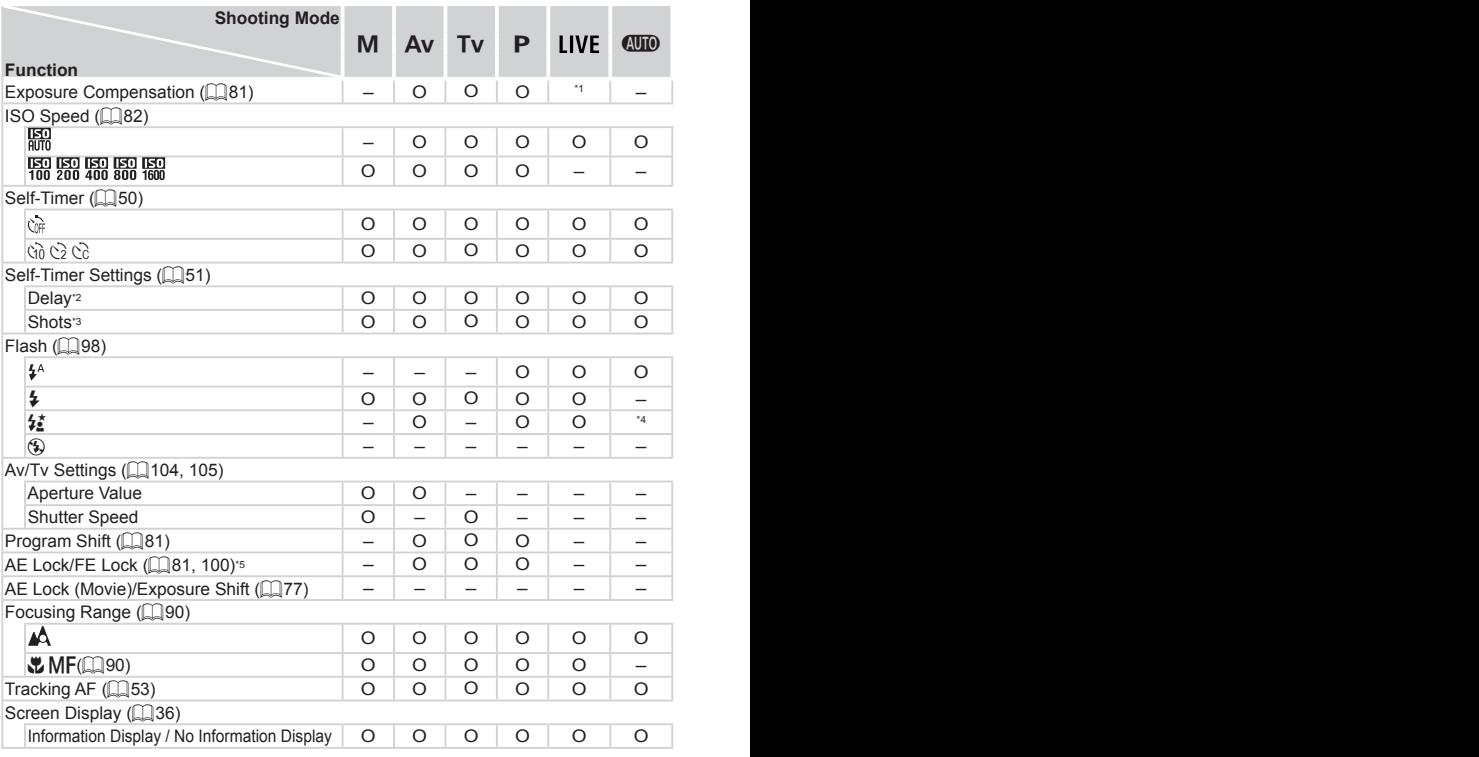

\*1 Set in [Dark] and [Light].

\*2 Cannot be set to 0 seconds in modes without selection of the number of shots.

\*3 One shot (cannot be modified) in modes without selection of the number of shots.

\*4 Not available, but switches to  $\left[\frac{1}{2}\right]$  in some cases.

\*5 FE lock not available in [(\*)] flash mode.

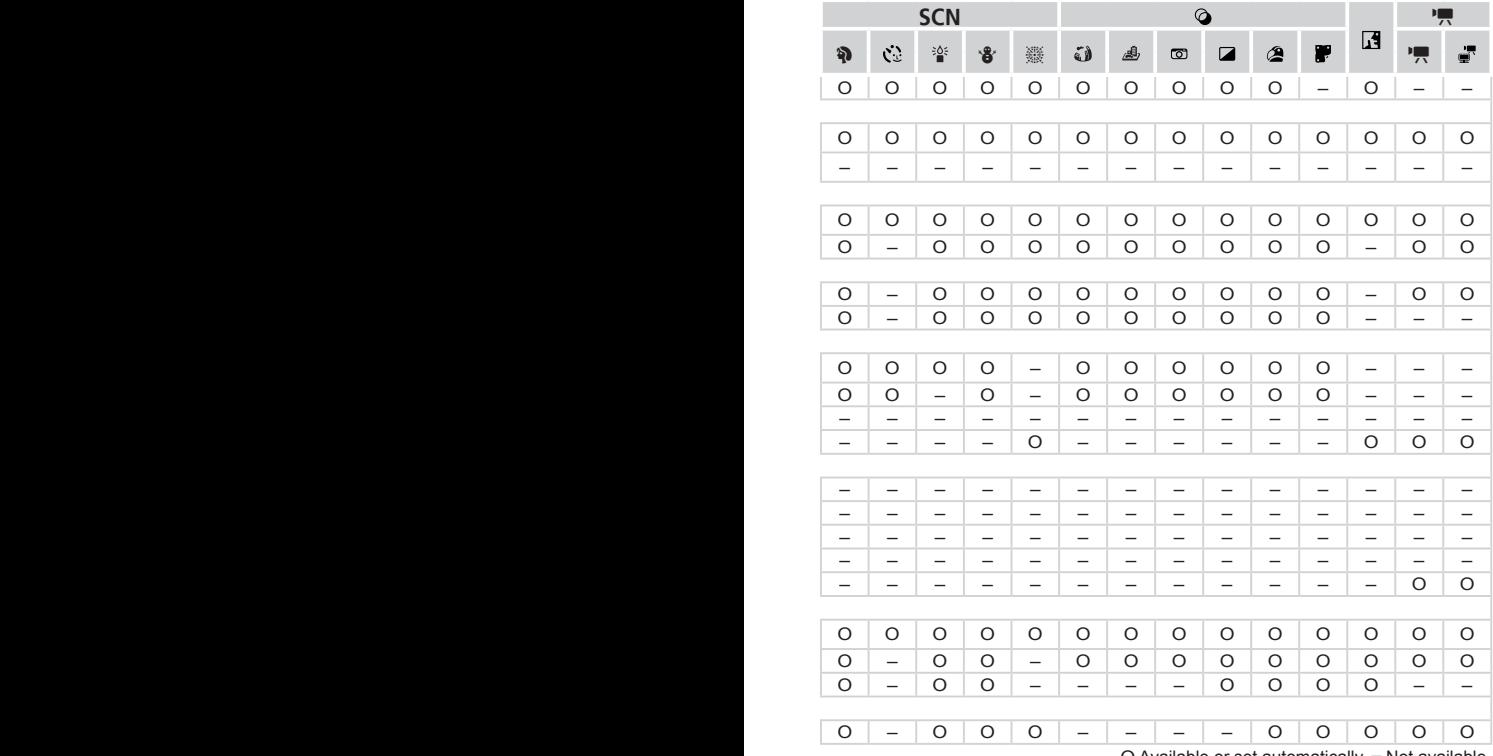

O Available or set automatically.  $-$  Not available.

# <span id="page-193-0"></span>FUNC. Menu

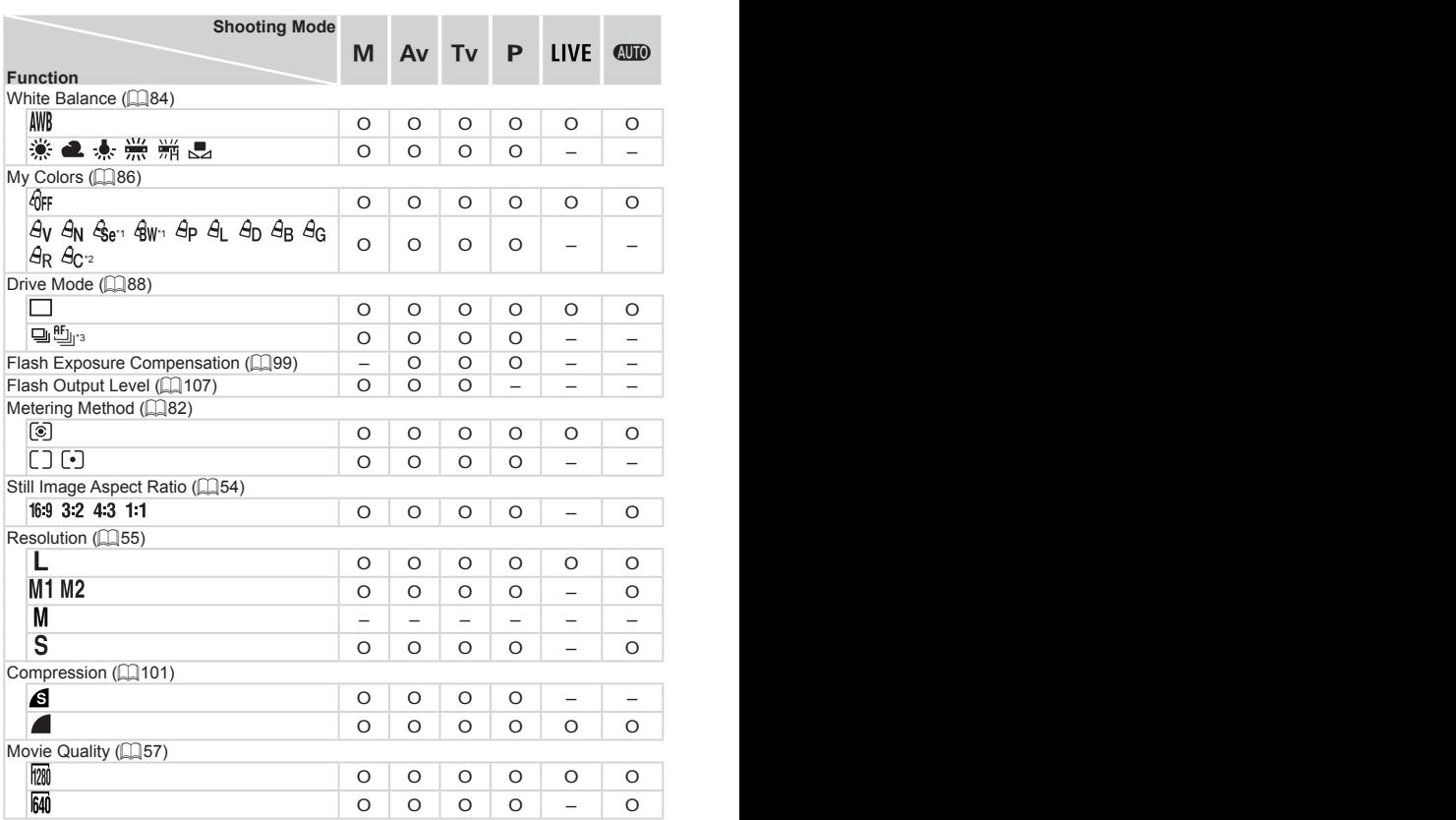

\*1 White balance is not available. \*2 Set in a range of  $1 - 5$ : contrast, sharpness, color saturation, red, green, blue, and skin tone. \*3 [ ] is set with [f], AF lock, or [t]. \*4 Only [4:3] and [16:9] are available. \*5 Synchronizes with the aspect ratio setting and is automatically set  $(174)$ .

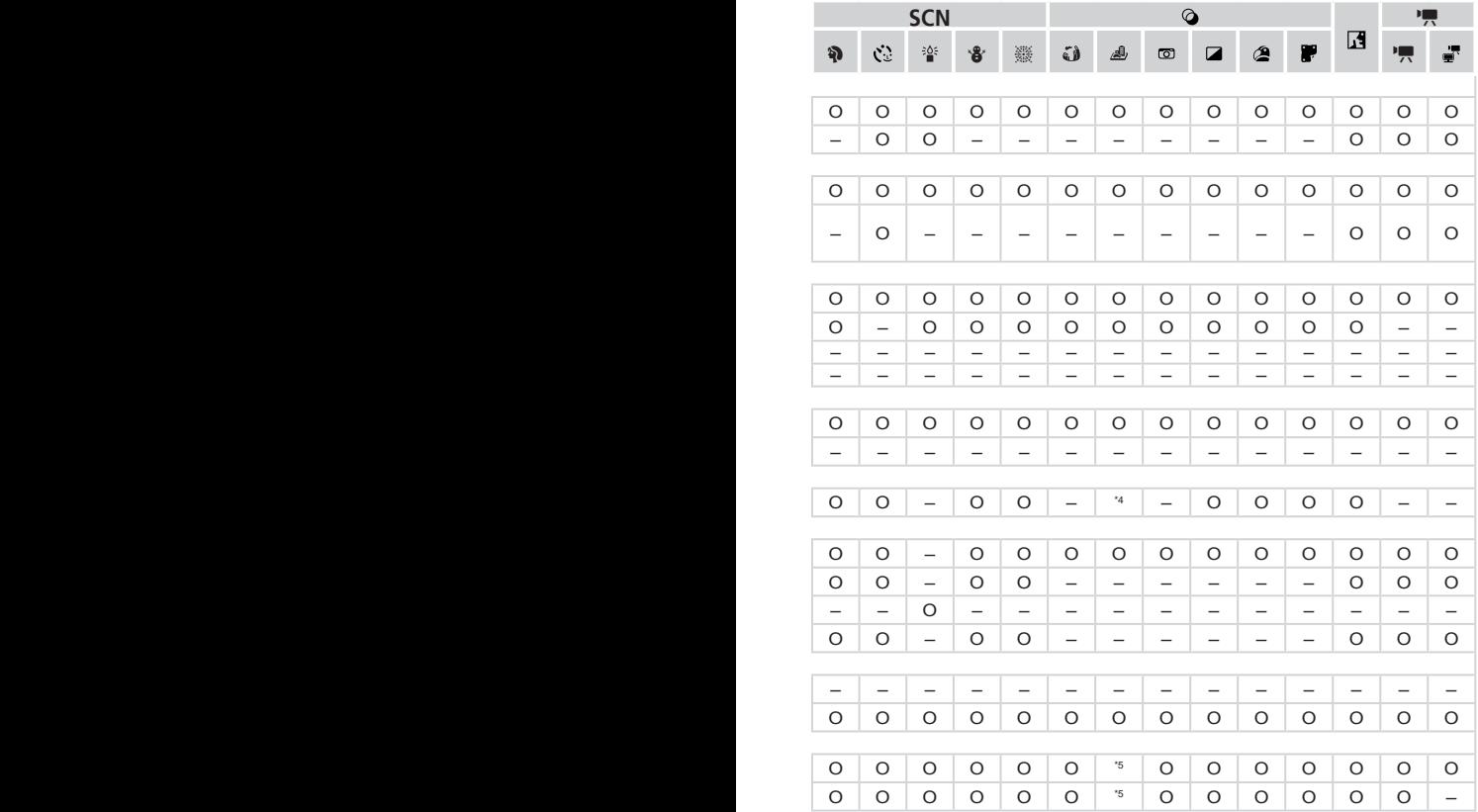

O Available or set automatically. - Not available.

# <span id="page-195-0"></span> $\mathbf F$  Shooting Menu

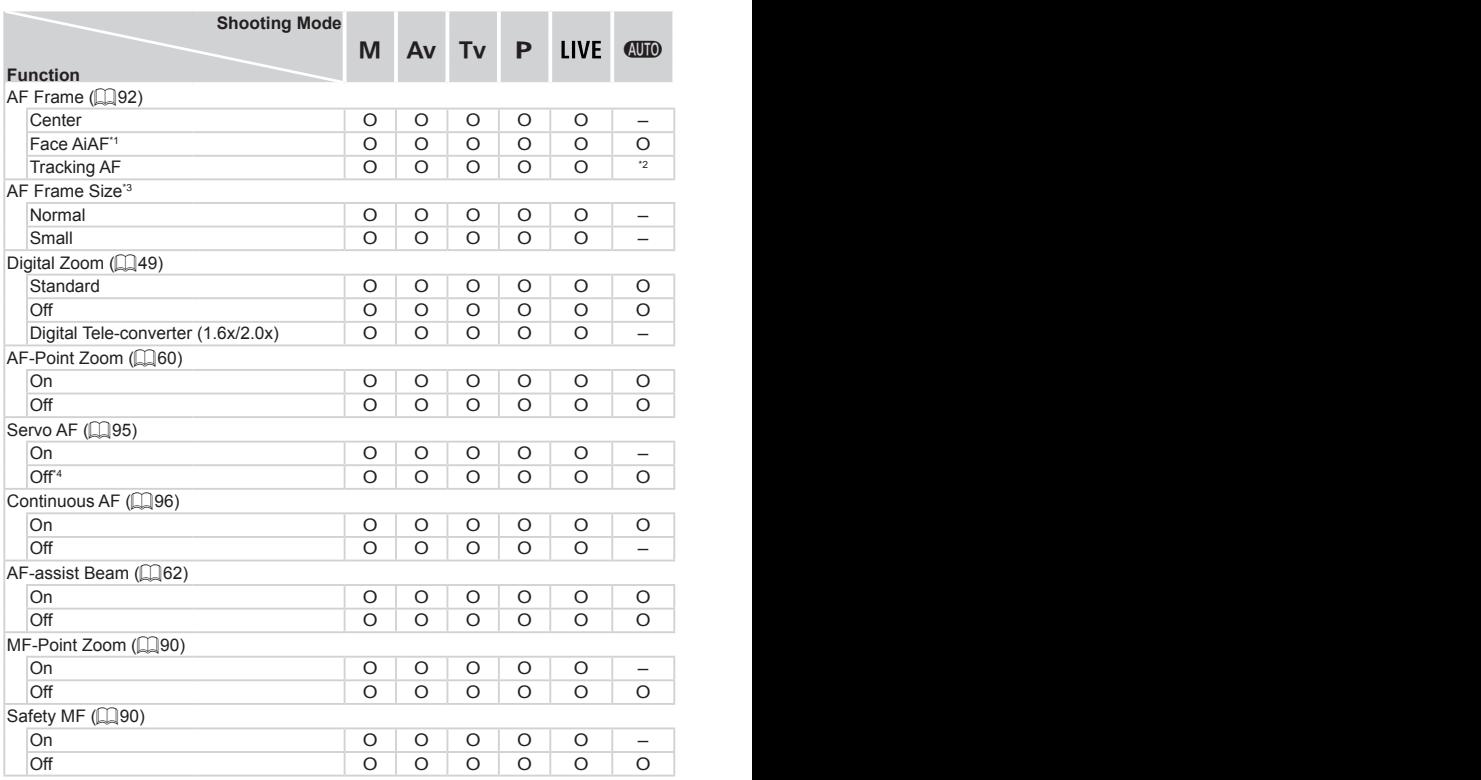

\*1 Operation when no faces are detected varies by shooting mode. \*2 Only available by pressing the  $\leq$  > button ( $\Box$ 53). \*3 Available when the AF frame is set to [Center].  $*$ 4 [On] when subject movement is detected in  $\leq$  (MD  $>$  mode.

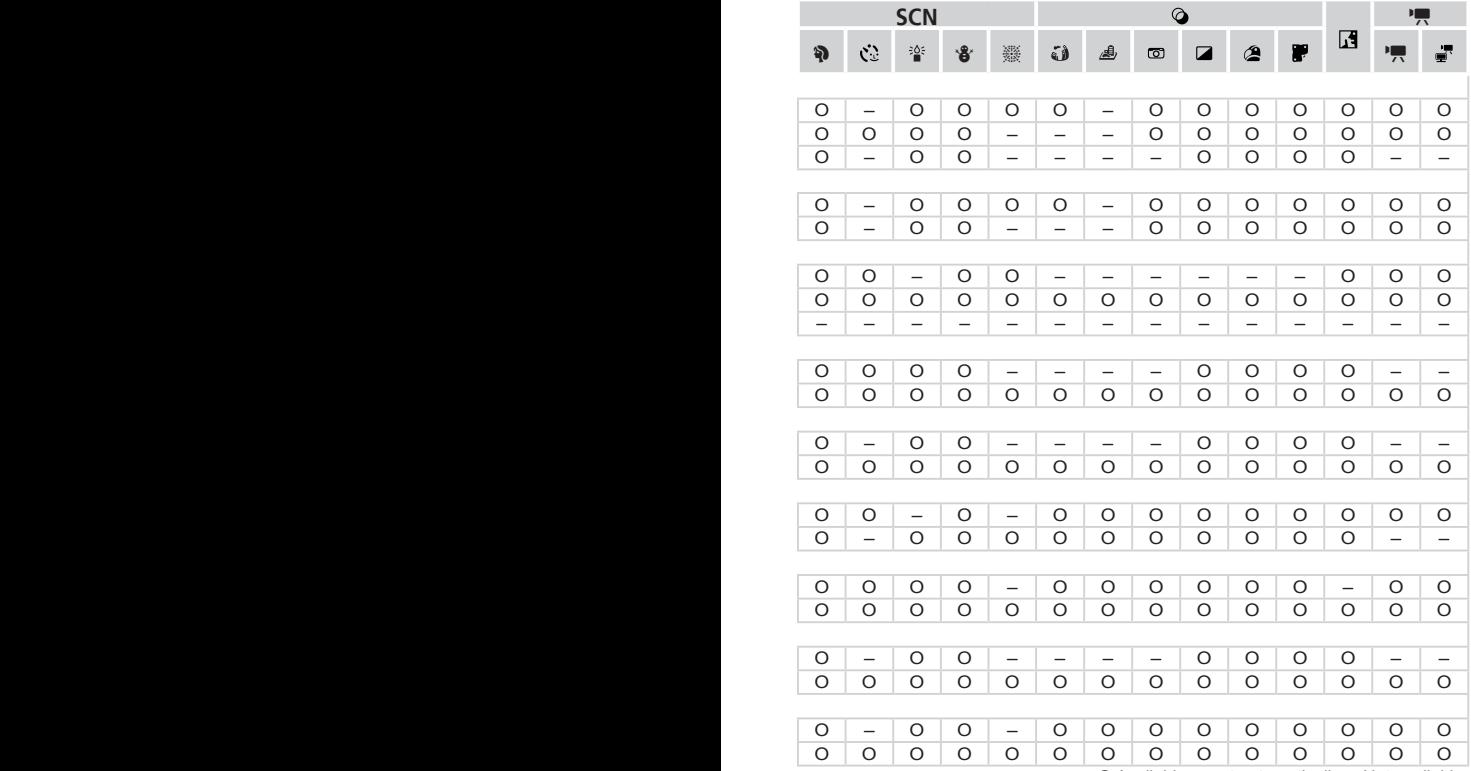

O Available or set automatically. – Not available.

<span id="page-197-0"></span>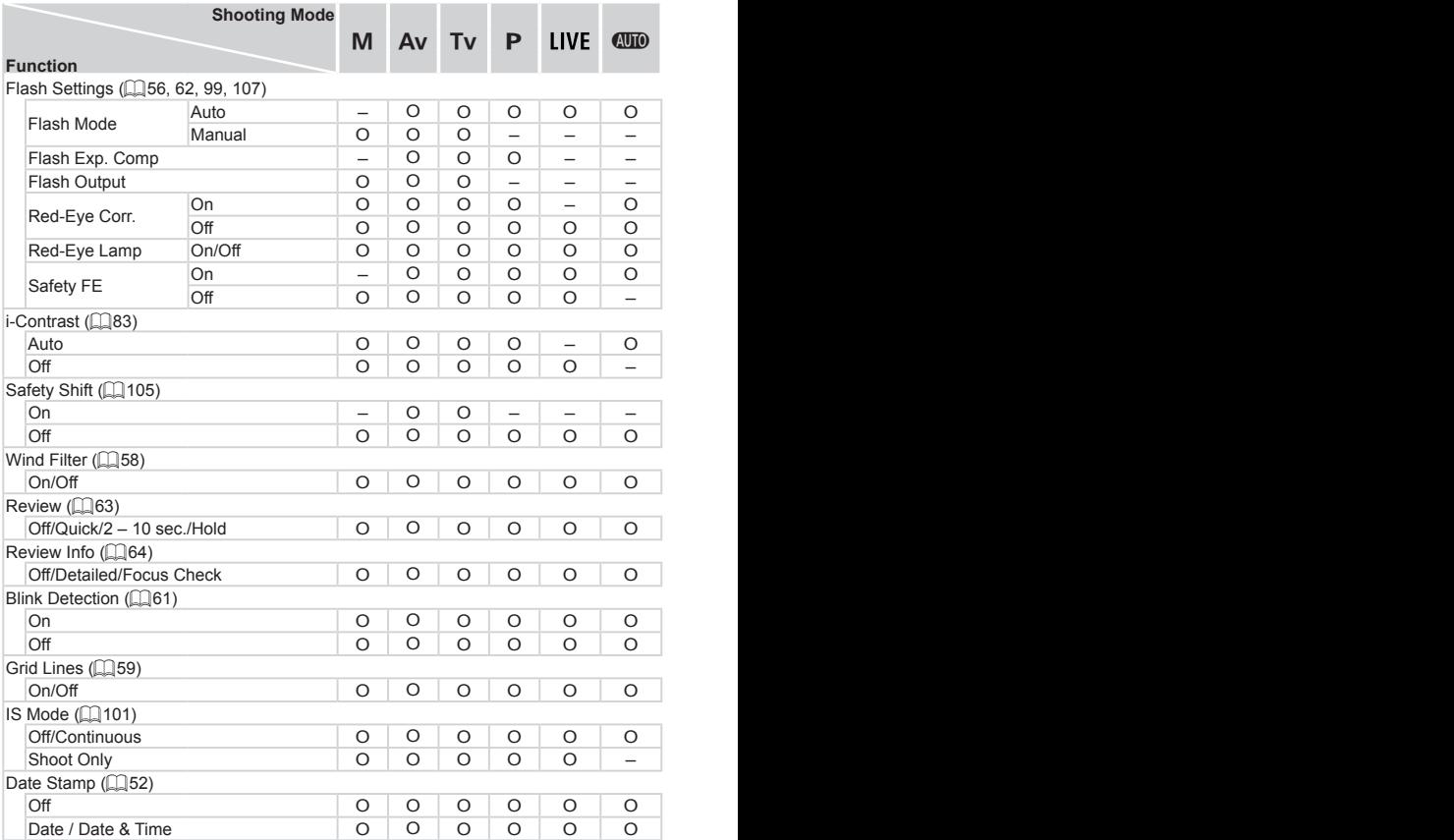

### Functions and Menu Tables

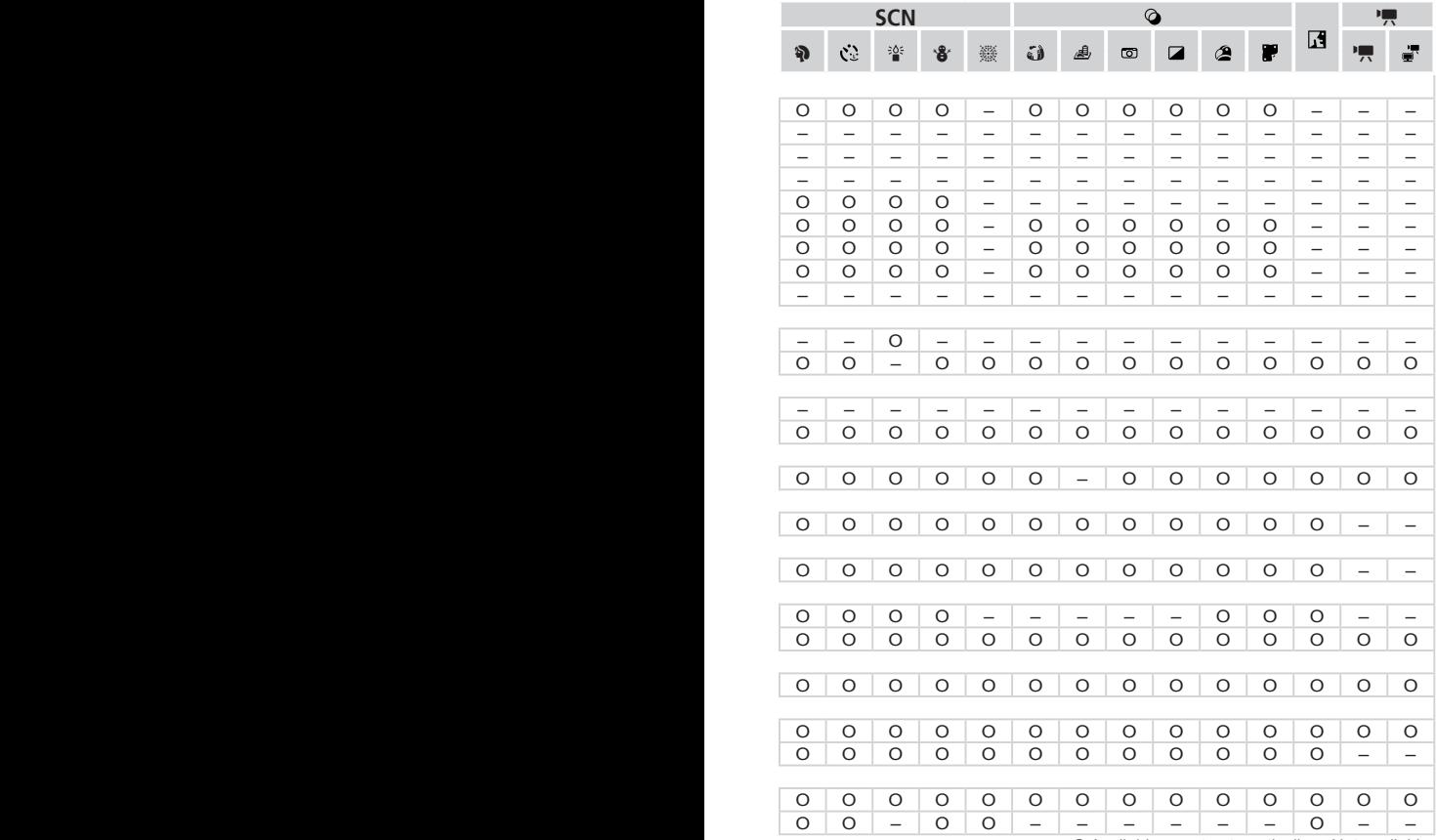

<span id="page-198-0"></span>O Available or set automatically. – Not available.

# **197 Set up Menu**

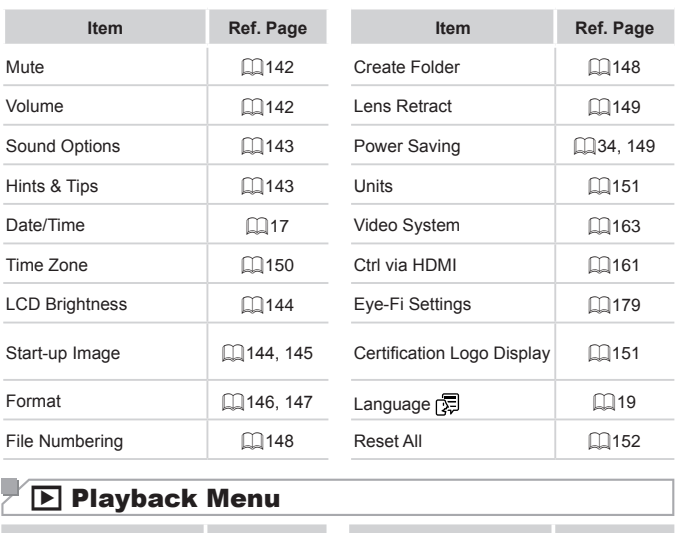

# **1 Playback Menu**

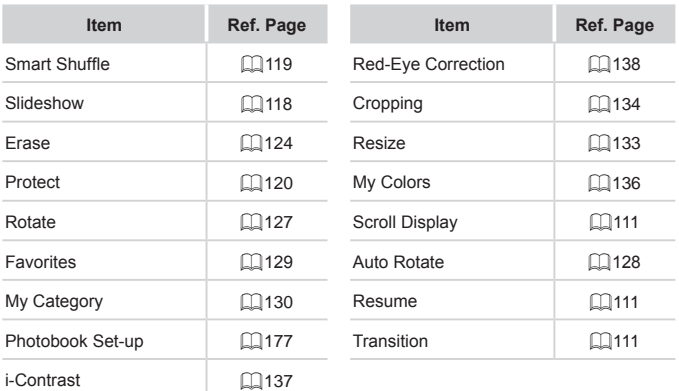

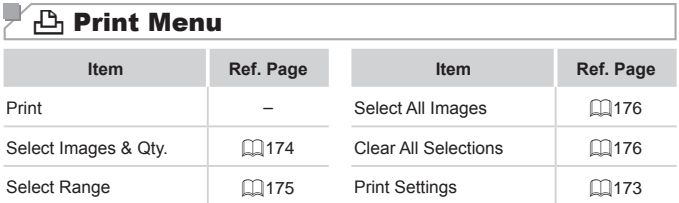

# Handling Precautions

- The camera is a high-precision electronic device. Avoid dropping it or subjecting it to strong impact.
- **•**  Never bring the camera near magnets, motors, or other devices that generate strong electromagnetic fields, which may cause malfunction or erase image data.
- **If water droplets or dirt adheres to the camera or screen, wipe with a dry** soft cloth, such as an eyeglass cloth. Do not rub hard or apply force.
- **•**  Never use cleaners containing organic solvents to clean the camera or screen.
- **•**  Use a blower brush to remove dust from the lens. If cleaning is difficult, contact a Canon Customer Support Help Desk.
- To prevent condensation from forming on the camera after sudden temperature changes (when the camera is transferred from cold to warm environments), put the camera in an airtight, resealable plastic bag and let it gradually adjust to the temperature before removing it from the bag.
- If condensation does form on the camera, stop using it immediately. Continuing to use the camera in this state may damage it. Remove the batteries and memory card, and wait until the moisture has evaporated before resuming use. the temperature before rem<br>orm on the camera, stop usin<br>tamera in this state may dam<br>card, and wait until the moist

# **Specifications**

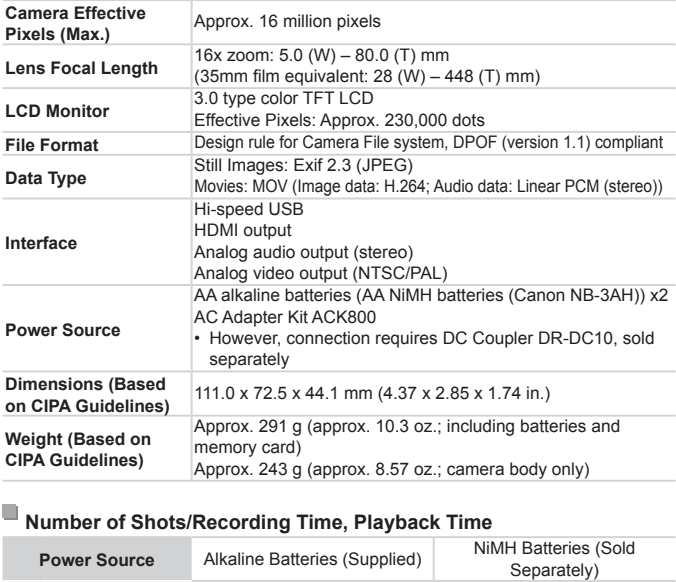

### **Number of Shots/Recording Time, Playback Time**

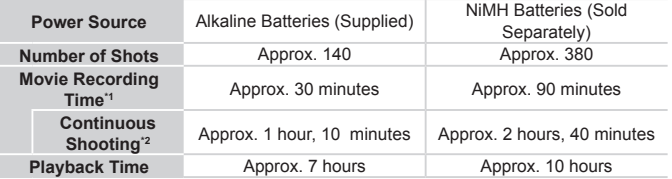

- \*1 Time under default camera settings, when normal operations are performed, such as shooting, pausing, turning the camera on and off, and zooming.
- \*2 Time available when shooting the maximum movie length (until recording stops automatically) repeatedly.
- • The number of shots that can be taken is based on measurement guidelines of the Camera & Imaging Products Association (CIPA).
- • Under some shooting conditions, the number of shots and recording time may be less than mentioned above.
- The number of shots and recording time that can be taken may vary widely depending on the brand of alkaline batteries used.
- • Number of shots/time with fully charged NiMH batteries.

### <span id="page-203-3"></span><span id="page-203-2"></span>**Number of 4:3 Shots per Memory Card**

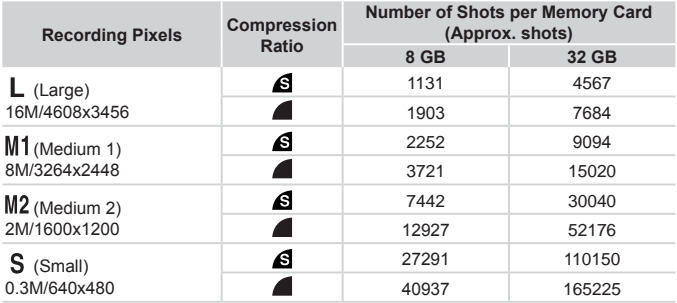

• The values in the table are measured according to Canon standards and may change depending on the subject, memory card and camera settings.

• The values in the table are based on 4:3 aspect ratio. If the aspect ratio is changed  $($  $\Box$ 54), more images can be shot because the data size per image will be smaller than with 4:3 images. However, since  $\left[\frac{M}{2}\right]$  16:9 images have a setting of 1920 x 1080 pixels, their data size will be larger than 4:3 images. memory card and camera settings<br>
based on 4:3 aspect ratio. If the a<br>
e shot because the data size per<br>
ver, since [M2] 16:9 images have<br>
larger than 4:3 images.<br> **Memory Card<br>
Recording Time per Memora**<br>
8.GR

## <span id="page-203-0"></span>**Recording Time per Memory Card**

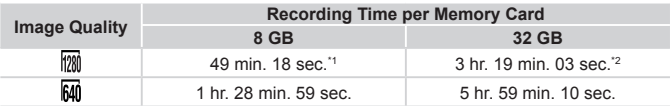

 $*127$  min. 28 sec. for iFrame movies ( $\Box$ 78).

 $*21$  hr. 50 min. 52 sec. for iFrame movies ( $\Box$ 78).

- • The values in the table are measured according to Canon standards and may change depending on the subject, memory card and camera settings.
- • Recording will automatically stop when the clip file size reaches 4 GB, or when the recording time reaches approximately 29 minutes and 59 seconds when shooting in [  $\frac{1}{20}$ , and approximately 1 hour when shooting in  $\frac{1}{20}$ .
- <span id="page-203-1"></span>• Recording may stop even if the maximum clip length has not been reached on some memory cards. SD Speed Class 6 or higher memory cards are recommended.

# <span id="page-204-1"></span>**Flash Range**

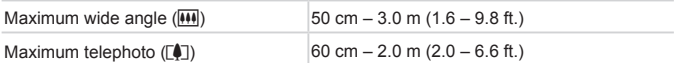

# <span id="page-204-0"></span>**Shooting Range**

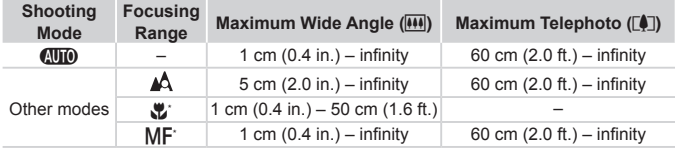

\* Not available in some shooting modes.

# **Continuous Shooting Speed**

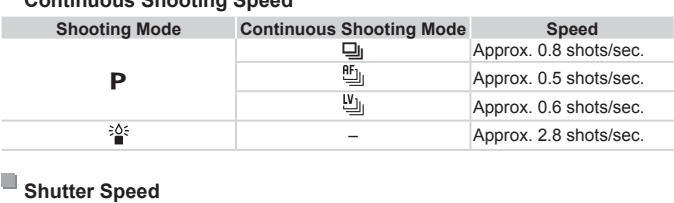

# **Shutter Speed**

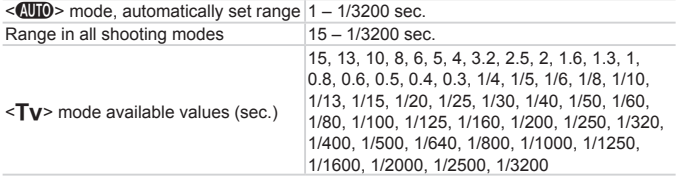

# **Aperture**

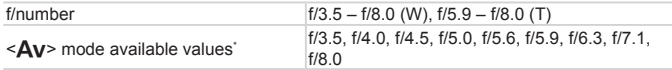

\* Depending on the zoom position, some aperture values may not be available.

- **•**  All data is based on tests by Canon.
- **•**  Camera specifications or appearance are subject to change without notice.

# $\overline{\phantom{a}}$  Index

### **A**

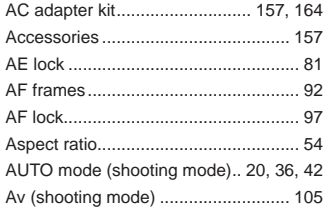

### **B**

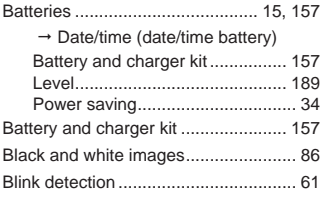

### **C**

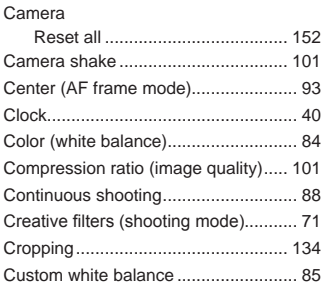

### **D**

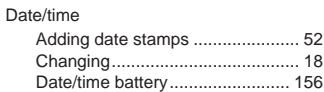

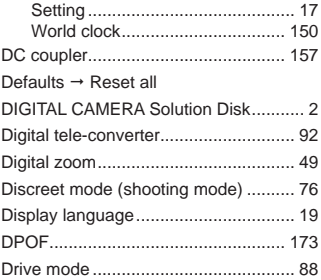

### **E**

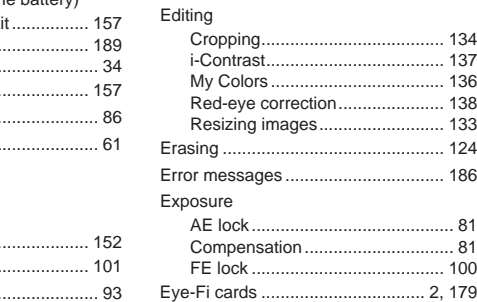

### **F**

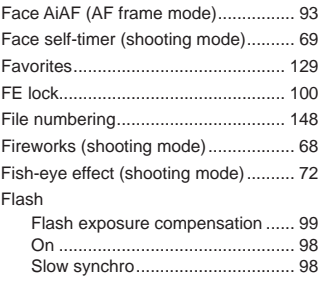

### Index

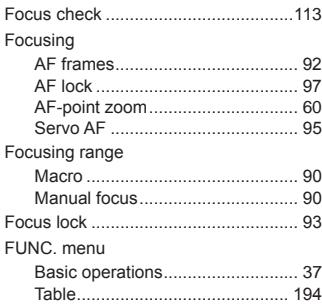

### **G**

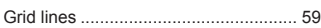

### **H**

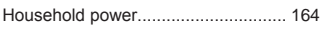

### **I**

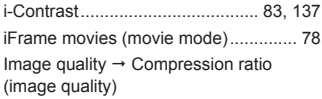

### Images

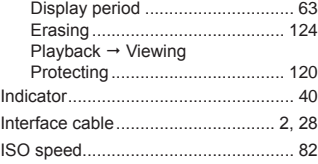

### **L**

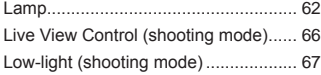

### **M**

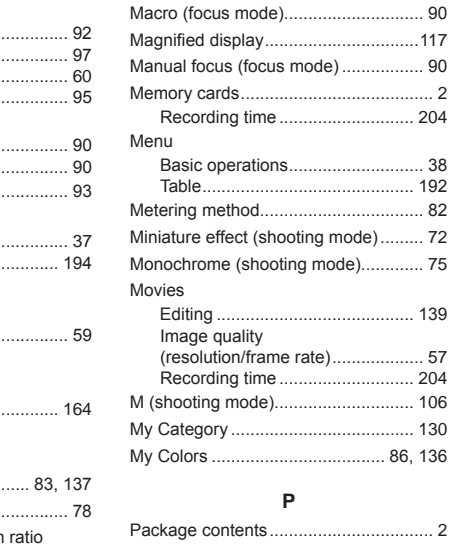

### **P**

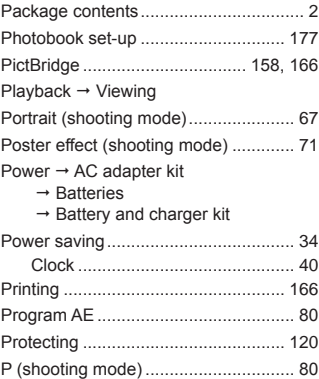

# **R**

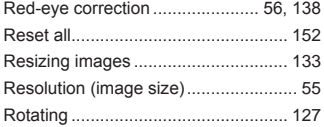

# **S**

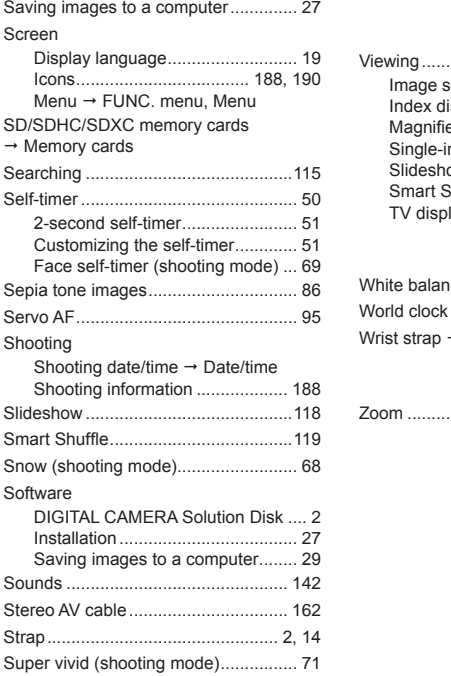

# **T**

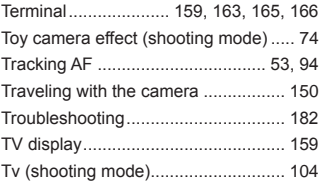

### **V**

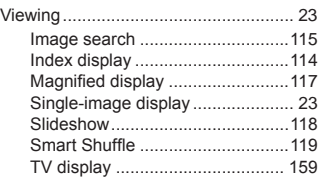

### **W**

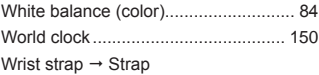

# **Z**

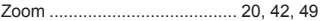

# **MEMO**

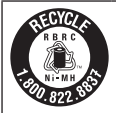

#### **USA and Canada only:**

The Nickel-Metal Hydride battery is recyclable.

Please call 1-800-8-BATTERY for information on how to recycle this battery.

### **FCC Notice**

(Digital Camera, Model PC1816 systems)

This device complies with Part 15 of the FCC Rules. Operation is subject to the following two conditions;

(1) this device may not cause harmful interference, and

(2) this device must accept any interference received, including interference that may cause undesired operation.

Note: This equipment has been tested and found to comply with the limits for Class B digital devices, pursuant to Part 15 of the FCC rules. These limits are designed to provide reasonable protection against harmful interference in a residential installation.

This equipment generates, uses and can radiate radio frequency energy and, if not installed and used in accordance with the instructions, may cause harmful interference to radio communications. However, there is no guarantee that interference will not occur in a particular installation. If this equipment does cause harmful interference to radio or television reception, which can be determined by turning the equipment off and on, the user is encouraged to try to correct the interference by one or more of the following measures: cordance with the instructions, manications. However, there is no gap a particular installation. If this eq<br>a particular installation. If this eq<br>or television reception, which cal<br>and on, the user is encouraged to<br>of the

- • Reorient or relocate the receiving antenna.
- • Increase the separation between the equipment and receiver.
- • Connect the equipment into an outlet on a circuit different from that to which the receiver is connected.
- • Consult the dealer or an experienced radio/TV technician for help.

The cable with the ferrite core provided with the digital camera must be used with this equipment in order to comply with Class B limits in Subpart B of Part 15 of the FCC rules.

Do not make any changes or modifications to the equipment unless otherwise specified in the manual. If such changes or modifications should be made, you could be required to stop operation of the equipment.

Canon U.S.A., Inc.

One Canon Plaza, Lake Success, NY 11042, U.S.A.

Tel No. (516) 328-5600

### **Canadian Radio Interference Regulations**

This Class B digital apparatus complies with Canadian ICES-003.

### **For CA, USA only**

Included lithium battery contains Perchlorate Material - special handling may apply. See www.dtsc.ca.gov/hazardouswaste/perchlorate/ for details.

### **Trademark Acknowledgments**

- **•**  The SDXC logo is a trademark of SD-3C, LLC.
- **•**  This device incorporates exFAT technology licensed from Microsoft.
- **•**  HDMI, the HDMI logo and High-Definition Multimedia Interface are trademarks or registered trademarks of HDMI Licensing LLC.
- **•**  The iFrame logo and the iFrame symbol are trademarks of Apple Inc.

### **About MPEG-4 Licensing**

This product is licensed under AT&T patents for the MPEG-4 standard and may be used for encoding MPEG-4 compliant video and/or decoding MPEG-4 compliant video that was encoded only (1) for a personal and non-commercial purpose or (2) by a video provider licensed under the AT&T patents to provide MPEG-4 compliant video. Fraction of AT&T patents for the<br>Proding MPEG-4 compliant<br>teo that was encoded only (1<br>EG-4 compliant video.<br>CG-4 compliant video.<br>The primary of the ruse fish as required.

No license is granted or implied for any other use for MPEG-4 standard. \* Notice displayed in English as required.

## **Disclaimer**

- **•**  Reprinting, transmitting, or storing in a retrieval system any part of this guide without the permission of Canon is prohibited.
- **•**  Canon reserves the right to change the contents of this guide at any time without prior notice.
- **•**  Illustrations and screenshots in this guide may differ slightly from the actual equipment.
- **•**  The above items notwithstanding, Canon accepts no liability for damages due to mistaken operation of the products.

CDD-E494-010 **CDD-E494-010** CODD-E494-010